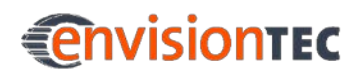

# **Betriebsanleitung**

## **Übersetzung der Originalbetriebsanleitung**

**Micro Plus™**

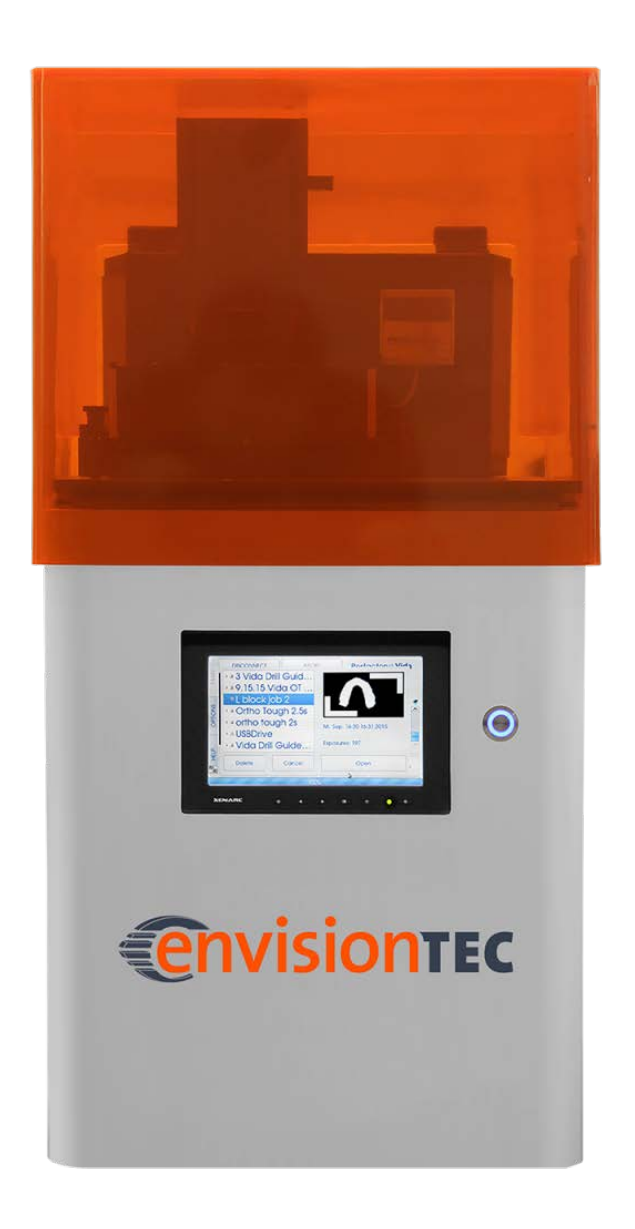

## **Für künftige Verwendung aufbewahren!**

EnvisionTEC GmbH Brüsseler Str. 51 45968 Gladbeck Deutschland

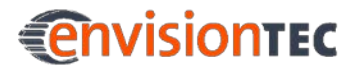

## **Inhaltsverzeichnis**

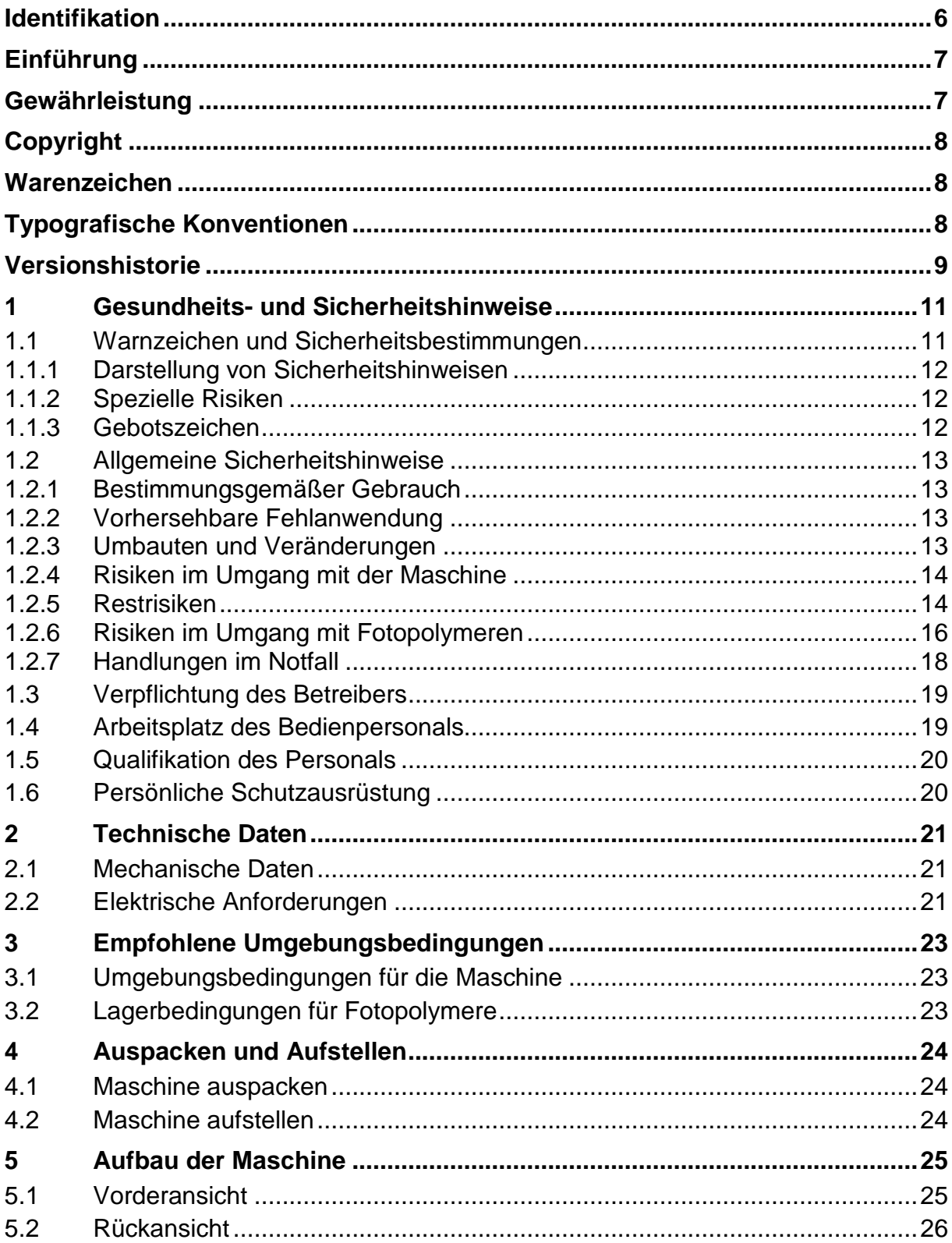

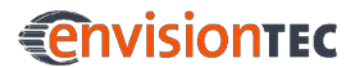

#### Inhaltsverzeichnis

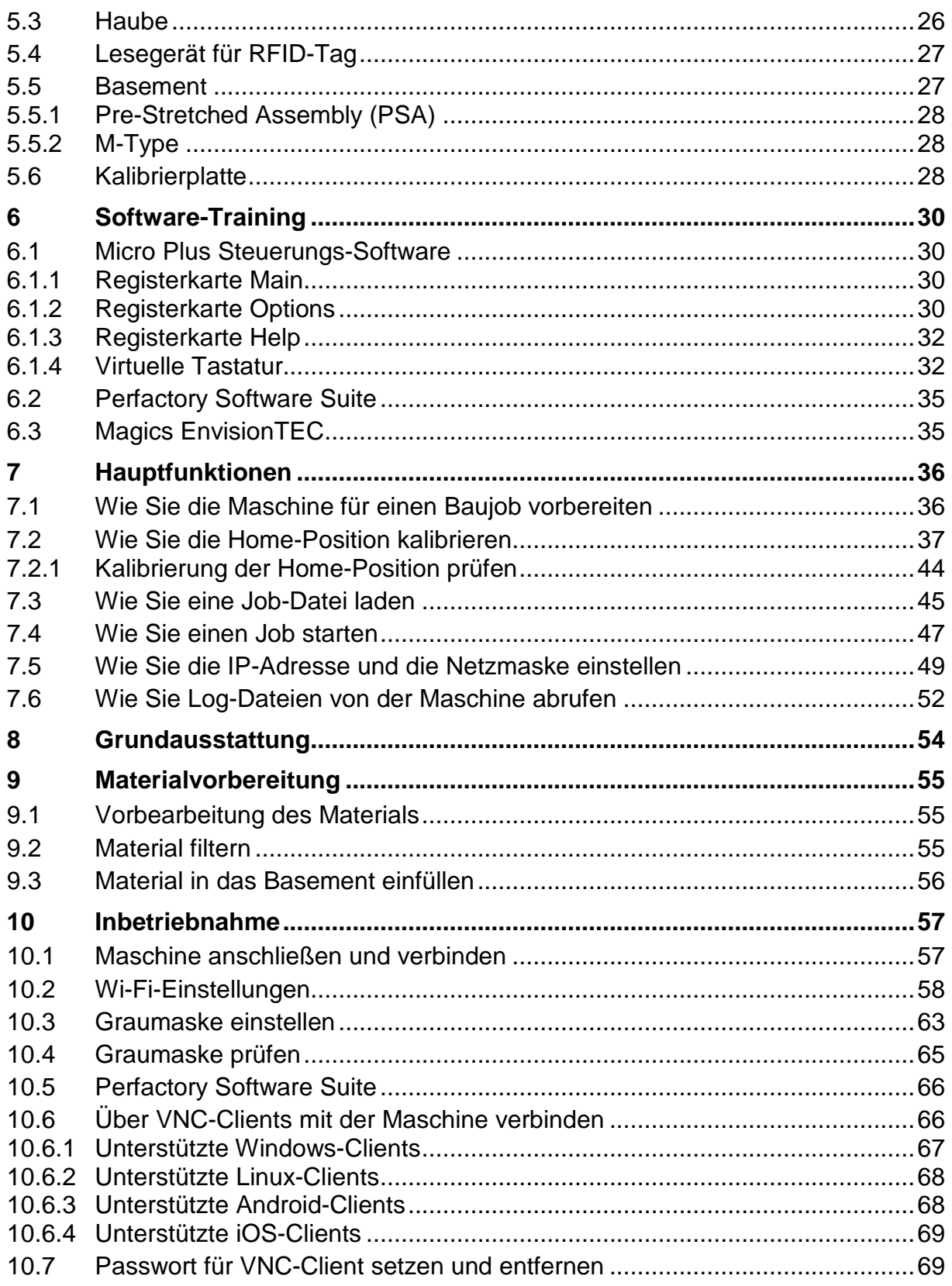

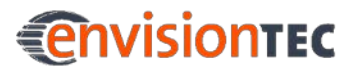

#### **Micro Plus™ Inhaltsverzeichnis**

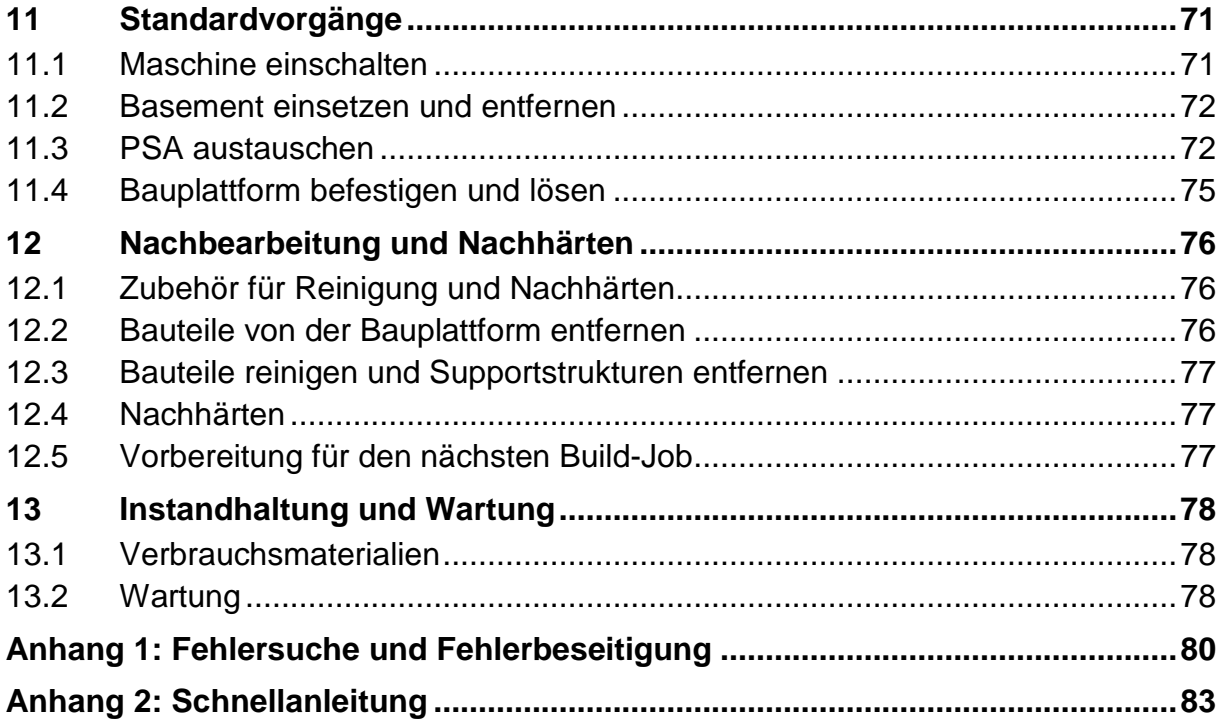

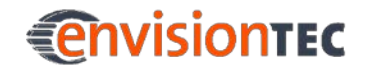

## <span id="page-5-0"></span>**Identifikation**

#### **Herstelleradresse**

EnvisionTEC GmbH Brüsseler Straße 51 45968 Gladbeck **Deutschland** 

EnvisionTEC, Inc. 15162 S. Commerce Dr. Dearborn, MI 48120 USA

## <span id="page-6-0"></span>**Einführung**

#### **Zweck des Dokuments**

Diese Bedienungsanleitung

- beschreibt die Arbeitsweise, Bedienung und Wartung der Maschine, und
- gibt wichtige Hinweise für einen sicherheitsgerechten und effizienten Umgang mit der Maschine.

#### **Zielgruppe**

Die vorliegende Bedienungsanleitung richtet sich an:

- den Kunden (das Unternehmen, das die Maschine betreibt), dessen zuständige Mitarbeiter durch den Hersteller oder Distributor geschult worden sind,
- unterwiesenes Bedienpersonal für Betrieb,
- unterwiesene Personen mit fachspezifischer Ausbildung (Mechanik/Elektrotechnik) für Störungssuche und -beseitigung sowie Wartung.

#### **Einführung in die Micro Plus™-Technologie**

Das Micro Plus™-System ist ein leistungsstarkes Rapid-Prototyping-/Rapid-Manufacturing-System, das Standards bei Geschwindigkeit und Benutzerfreundlichkeit setzt. Dank der Tatsache, dass das System einfach in der Wartung und günstig im Betrieb ist, ist es ideal für Kleinunternehmen. Micro Plus™ ist ein komplexes High-Tech-System aus mechanischen, elektronischen und Softwarekomponenten. Es erfüllt alle notwendigen nationalen und internationalen Vorschriften und Sicherheitsbestimmungen.

Ein großer Vorteil der Micro Plus™-Maschine ist, dass sie auch ohne Verbindung zu einem Computer voll funktionsfähig ist.

Die vorliegende Bedienungsanleitung ist ein elementarer Bestandteil des Systems, enthält wichtige Informationen und Toleranzen für Kalibriervorgänge (falls relevant), und muss sowohl bei der Inbetriebnahme als auch beim Betrieb genau beachtet werden. Die Anleitung sollte in unmittelbarer Nähe der Maschine aufbewahrt werden, so dass der Bediener jederzeit Zugang dazu hat. Dieses Dokument richtet sich an Personen, die qualifiziert in der Bedienung der Maschine unterwiesen worden sind.

## <span id="page-6-1"></span>**Gewährleistung**

Diese Betriebsanleitung muss vor der Installation und Inbetriebnahme der Maschine sorgfältig gelesen werden.

EnvisionTEC® übernimmt keine Haftung für Schäden und Störungen, die durch Nichtbeachtung dieser Betriebsanleitung entstehen. Darüber hinaus kann keine Gewähr für Mängel erbracht werden, die durch unsachgemäße Verwendung oder überdurchschnittlich Belastung entstehen. Es kann weiterhin keine Gewähr für Verschleißteile gewährt werden.

Im Falle von Materialfehlern oder Fehlern trotz ordnungsgemäßer Verwendung, bietet EnvisionTEC® eine Gewährleistungsfrist von bis zu einem Jahr ab Lieferdatum der Ware und Zubehör. Die Verpflichtung von EnvisionTEC® beschränkt sich auf die Reparatur oder den Austausch defekter Maschinenteile.

Unter keinen Umständen übernimmt EnvisionTEC® die Haftung für die Folgen oder Nebenwirkungen einer Verletzung von Gewährleistungsbedingungen, auch wenn dies vereinbart oder erwartet wurde, und auch im Falle von Verschulden oder Fahrlässigkeit seitens des Unternehmens.

EnvisionTEC® verzichtet in diesem Zusammenhang ausdrücklich von anderen Gewährleistungsansprüchen. Weder Vertreter/Händler noch Mitarbeiter des Unternehmens sind berechtigt, Gewährleistungsansprüche zu erhöhen oder zu verändern.

## <span id="page-7-0"></span>**Copyright**

Diese Betriebsanleitung muss vertraulich behandelt werden. Sie darf nur von autorisiertem Personal benutzt werden. Sie darf nur mit vorheriger schriftlicher Zustimmung der EnvisionTEC GmbH, der EnvisionTEC Inc. oder autorisierten Vertriebspartnern an Dritte überlassen oder zugänglich gemacht werden.

Alle Dokumente sind im Sinne des Urheberrechts geschützt.

Kein Teil dieser Betriebsanleitung darf ohne explizite vorherige Zustimmung reproduziert, genutzt oder übertragen werden. Zuwiderhandlungen sind eine Verletzung, die zu obligatorischen Schadensersatzansprüchen führt. Alle gewerblichen Schutzrechte vorbehalten.

## <span id="page-7-1"></span>**Warenzeichen**

EnvisionTEC®, Micro Plus™ und weitere verwandte Produktnamen sind eingetragene Marken der EnvisionTEC GmbH, Deutschland.

## <span id="page-7-2"></span>**Typografische Konventionen**

In der vorliegenden Betriebsanleitung werden unterschiedliche Auszeichnungselemente und Symbole verwendet. Ihre Bedeutung wird in diesem Abschnitt erläutert.

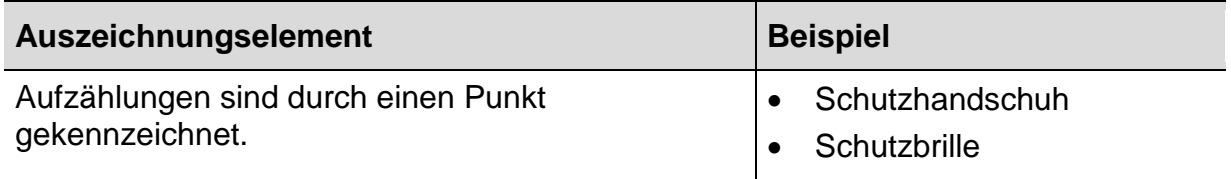

## **EnvisionTEC**

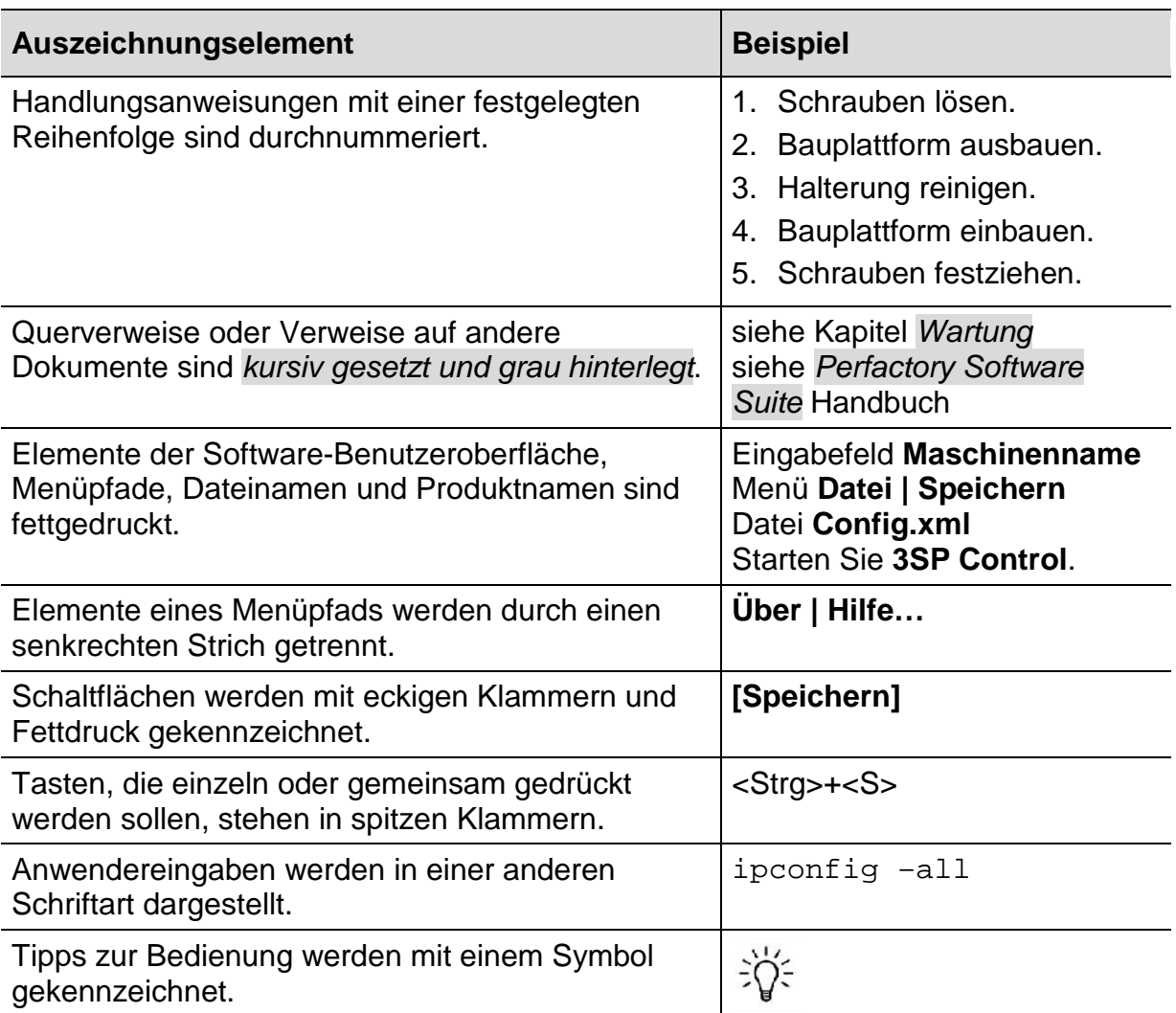

## <span id="page-8-0"></span>**Versionshistorie**

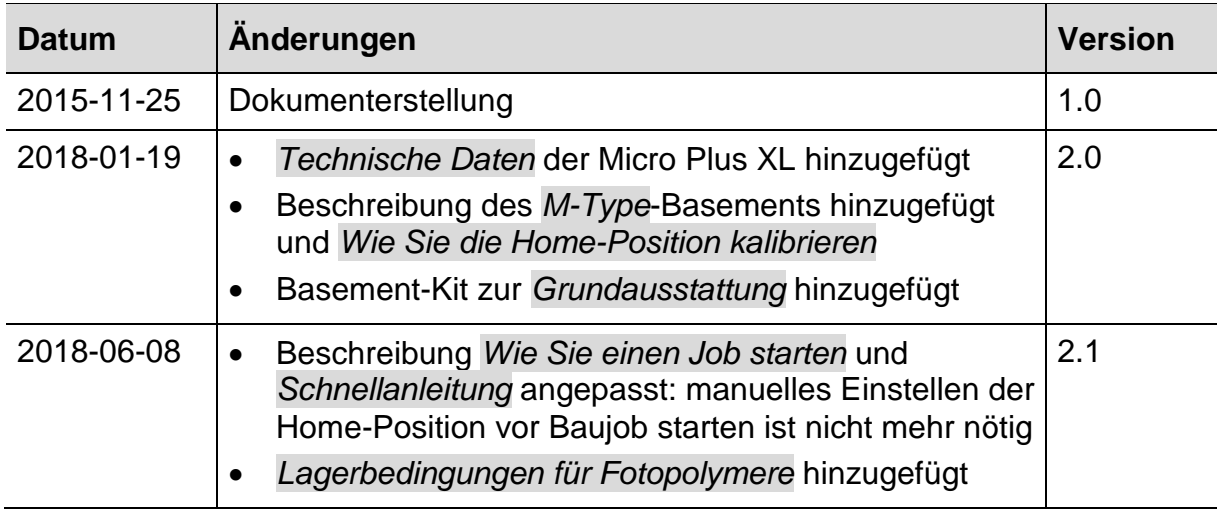

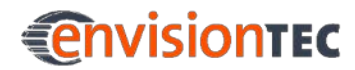

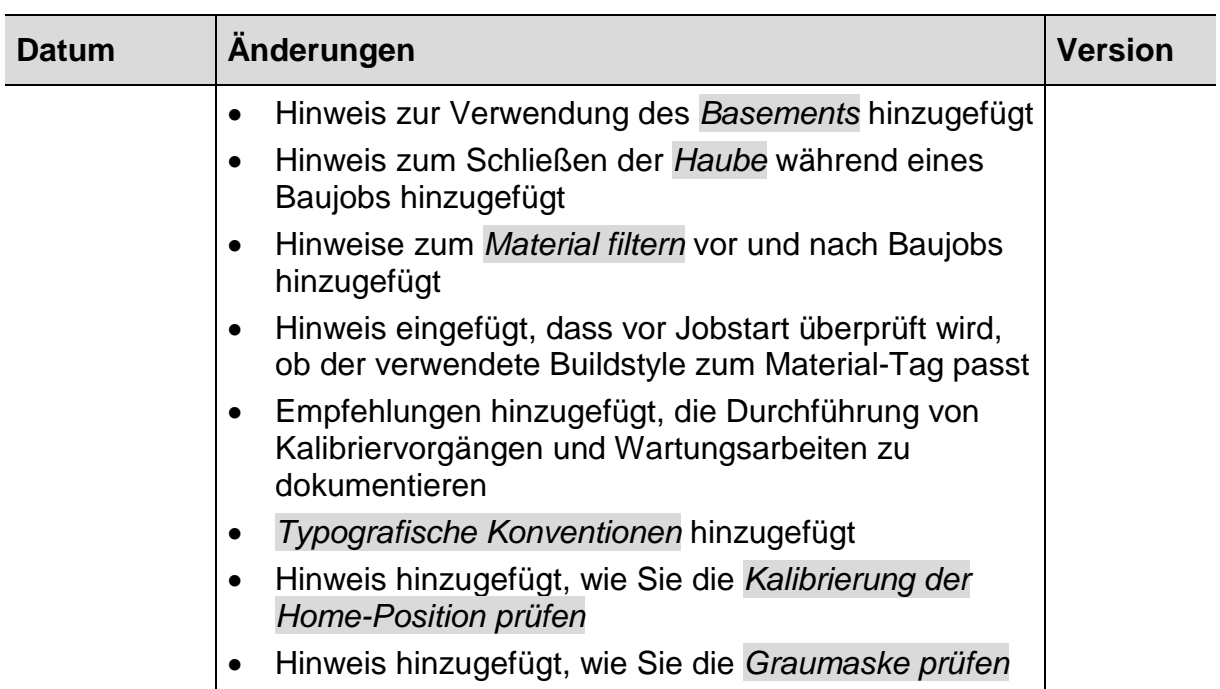

## <span id="page-10-0"></span>**1 Gesundheits- und Sicherheitshinweise**

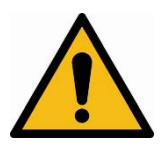

### **WARNUNG!**

#### **Verletzungsgefahr!**

- Die Maschine nur für den vorgesehenen Zweck einsetzen.
- Keine Änderungen oder Modifikationen an der Maschine vornehmen.
- Den Anweisungen dieser Betriebsanleitung folgen.
- Keine Aufgaben ausführen, die nur von geschultem und autorisiertem Personal durchgeführt werden dürfen.
- Die Maschine nur betreiben, wenn die Schutzvorrichtungen ordnungsgemäß funktionieren.

Dieses Dokument ist ein wesentlicher Bestandteil des Systems und muss bei der Inbetriebnahme des Systems und während des Betriebs beachtet werden. Es muss sichergestellt werden, dass jeder Bediener der Maschine diese Anleitung vollständig liest, bevor die Maschine zum ersten Mal in Betrieb genommen wird.

Für die weitere Verfügbarkeit während des Betriebs ist dieses Dokument in der Nähe der Maschine aufzubewahren und dem Bedienpersonal jederzeit zur Verfügung zu stellen, um Betriebsfehler zu vermeiden und einen reibungslosen und störungsfreien Betrieb zu gewährleisten.

### <span id="page-10-1"></span>**1.1 Warnzeichen und Sicherheitsbestimmungen**

Abgesehen von den Sicherheitshinweisen in dieser Betriebsanleitung sind alle Sicherheitszeichen auf dem Produkt selbst zu beachten. Darüber hinaus ist der Maschineninhaber verpflichtet, jeden Betreiber über die am Betriebsort gültigen örtlichen Sicherheitsbestimmungen zu informieren.

#### **Micro Plus™ Gesundheits- und Sicherheitshinweise**

### <span id="page-11-0"></span>**1.1.1 Darstellung von Sicherheitshinweisen**

Sicherheitshinweise sind durch ein Piktogramm und ein Signalwort gekennzeichnet. Das Signalwort beschreibt die Schwere des drohenden Risikos.

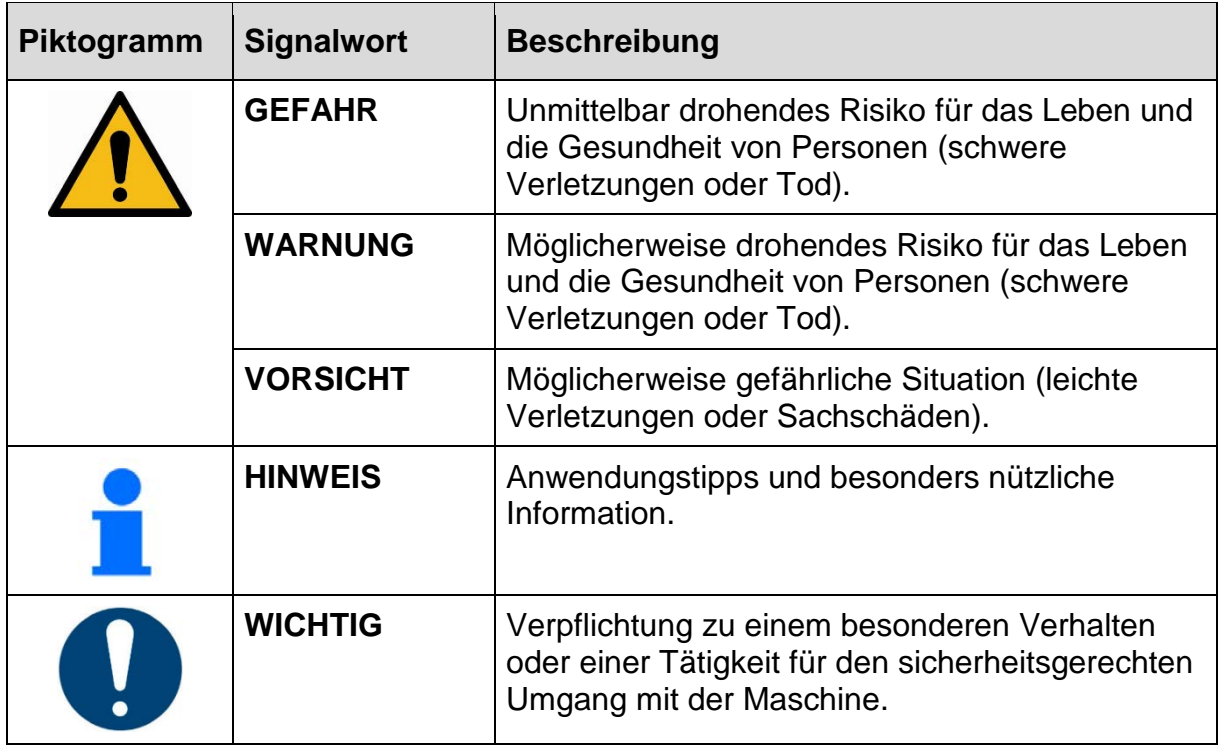

### <span id="page-11-1"></span>**1.1.2 Spezielle Risiken**

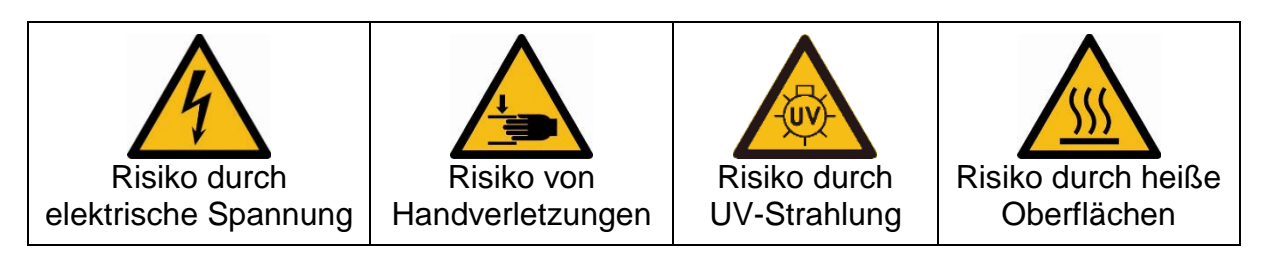

### <span id="page-11-2"></span>**1.1.3 Gebotszeichen**

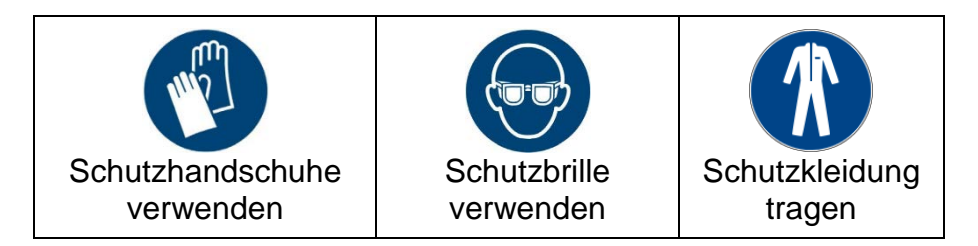

### <span id="page-12-0"></span>**1.2 Allgemeine Sicherheitshinweise**

### <span id="page-12-1"></span>**1.2.1 Bestimmungsgemäßer Gebrauch**

Die Drucker der Micro Plus-Familie sind für die Herstellung kleiner hochwertiger und hochpräziser Komponenten konzipiert. Die Maschinen arbeiten mit industriellen UV-LEDs als Lichtquelle.

Es liegt in der Verantwortung des Maschineninhabers, sicherzustellen dass die Maschine für den vorgesehenen Zweck und innerhalb ihrer Grenzen verwendet wird.

Das heißt, dass die in Kapitel *[Technische Daten](#page-20-0)* und auf dem Typenschild der Maschine definierten elektrischen Anforderungen nicht überschritten werden dürfen.

### <span id="page-12-2"></span>**1.2.2 Vorhersehbare Fehlanwendung**

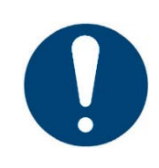

### **WICHTIG!**

Bei nicht bestimmungsgemäßer Verwendung können Risiken auftreten.

Eine andere als die unter der *[Bestimmungsgemäßer Gebrauch](#page-12-1)* festgelegte oder über diese hinausgehende Benutzung gilt als nicht bestimmungsgemäß!

Vernünftigerweise vorhersehbare Fehlanwendungen sind z.B.:

- der Betrieb mit nicht geeigneten Materialien
- das Überschreiten der für den Normalbetrieb festgelegten technischen Werte
- Betrieb mit beschädigten Bauteilen oder Stromkabeln
- eigenmächtige Umbauten und Veränderungen der Maschine

Für Schäden aus nicht bestimmungsgemäßer Verwendung

- trägt der Betreiber die alleinige Verantwortung,
- übernimmt der Hersteller keinerlei Haftung.

#### <span id="page-12-3"></span>**1.2.3 Umbauten und Veränderungen**

Bei eigenmächtigen Umbauten und Veränderungen der Maschine erlischt jegliche Haftung und Gewährleistung durch den Hersteller.

Deshalb keine Änderungen oder Ergänzungen an der Maschine ohne die Rücksprache und schriftliche Zustimmung des Herstellers vornehmen.

#### **Micro Plus™ Gesundheits- und Sicherheitshinweise**

#### **Ersatz- und Verschleißteile sowie Hilfsstoffe**

Der Einsatz von Ersatz- und Verschleißteilen von Drittherstellern kann zu Risiken führen. Nur Originalteile oder vom Hersteller freigegebene Teile verwenden.

Für Schäden aus der Verwendung von nicht vom Hersteller freigegebenen Ersatzund Verschleißteilen oder Hilfsstoffen übernimmt der Hersteller keine Haftung.

#### <span id="page-13-0"></span>**1.2.4 Risiken im Umgang mit der Maschine**

Bei der Verwendung der Maschine können Risiken und Beeinträchtigungen entstehen

- für Leib und Leben der Bediener oder Dritter,
- für die Maschine selbst, und
- an anderen Sachwerten.

Grundlage für den sicherheitsgerechten Umgang und den störungsfreien Betrieb dieser Maschine ist die Kenntnis der Sicherheits- und Benutzerhinweise in dieser Anleitung.

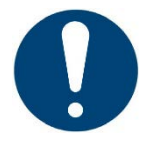

### **WICHTIG!**

Die Betriebsanleitung immer am Einsatzort der Maschine aufbewahren! Die Betriebsanleitung muss für Bediener und Wartungspersonal frei zugänglich sein.

Des Weiteren sind zu beachten:

- allgemeine und örtliche Regelungen zu Unfallverhütung und Umweltschutz
- die Informationen in den mitgelieferten Sicherheitsdatenblättern.

#### <span id="page-13-1"></span>**1.2.5 Restrisiken**

Die Maschine ist nach dem Stand der Technik und den anerkannten sicherheitstechnischen Regeln gebaut. Dennoch können bei ihrer Verwendung insbesondere folgende Gefahren für Leib und Leben des Bedieners oder Dritter entstehen.

#### **Mechanische Gefährdungen**

• Verletzungsgefahr durch Handquetschungen durch automatisch bewegte Maschinenteile im Maschineninneren. Während des Betriebs der Maschine die Haube immer geschlossen halten. Die Maschine darf nur dann betrieben werden, wenn die Schutzvorrichtungen ordnungsgemäß funktionieren.

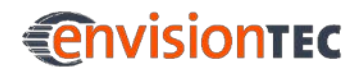

- Die Maschine darf nur von angewiesenem und speziell geschultem Personal betrieben werden. Nur die in dieser Betriebsanleitung beschriebenen Kalibrieraufgaben ausführen. Für verbleibenden Aufgaben muss die Maschine von geschultem und autorisiertem Servicepersonal kalibriert werden.
- Verletzungsgefahr durch Quetschungen durch Umkippen der Maschine beim Transport.

Versuchen Sie nicht, die Maschine selbst zu bewegen. Maschine nur von geschultem Personal transportieren lassen

• Verletzungsgefahr durch unsachgemäße Handhabung der Bauplattform. Entfernen Sie die Plattform nur, wenn keine Reinigung innerhalb der Maschine möglich ist. Vor dem Herausnehmen der Plattform sicherstellen dass alle Personen außerhalb

der Gefahrenzone sind.

Vermeiden Sie unnötige Bewegungen und unergonomische Gelenkpositionen.

• Verletzungsgefahr durch Ausrutschen, Stolpern oder Stürzen von Personen: Den Boden des Maschinenbereichs freihalten von losen Kabeln, Gegenständen oder Flüssigkeiten.

#### **Gefährdungen durch elektrischen Strom**

Unsachgemäßer Umgang mit stromführenden Bauteilen kann zu schweren Verletzungen führen.

Sicherstellen, dass alle stromführenden Teile in einwandfreiem Zustand sind!

Der Schaltschrank sollte nur von unterwiesenen und autorisierten Personen geöffnet werden.

Eine besondere Gefährdung kann auftreten bei:

- unvollständigen Abdeckungen oder Bruch von Teilen
- fehlerhafter Montage, inkorrektem Anschluss, defekten Teilen etc.

Maschine nicht selbst aufstellen. Maschine nur von geschultem und autorisiertem Personal aufstellen lassen.

#### **Gefährdungen durch UV-Strahlung**

Mit ungeschützten Augen in den Projektor zu schauen kann zu Schädigungen der Augen führen. Schutzbrille verwenden!

Eine besondere Gefährdung kann auftreten bei:

- unvollständigen Abdeckungen oder Bruch von Teilen.
- fehlerhafter Montage, defekten Teilen etc.

UV-Strahlung kann ebenfalls die Haut schädigen. Schutzhandschuhe tragen!

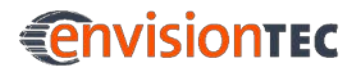

#### **Micro Plus™ Gesundheits- und Sicherheitshinweise**

#### **Gefährdungen durch Gefahrstoffe**

Gesundheitsgefährdung durch Fotopolymere:

- Entsprechende persönliche Schutzausrüstung verwenden.
- Entsprechende mitgelieferte Materialsicherheitsdatenblätter zu den Fotopolymeren beachten.

Besondere Gefahren können verursacht werden durch:

• Einstellen einer ungeeigneten Temperatur: Das Material kann überhitzen. Überhitztes Material kann die Freisetzung von giftigen Gasen/Dämpfen und Verbrennungen verursachen. Die vom Servicetechniker eingestellte Harztemperatur darf nicht geändert werden.

#### **Gefährdungen durch heiße Oberflächen**

Das Berühren der heißen Projektorlampe kann zu ernsthaften Verbrennungen führen.

• Hitzebeständige Schutzhandschuhe verwenden!

#### **Gefährdungen durch unzureichende Standsicherheit der Maschine**

- Maschine auf einer flachen, ebenen Oberfläche positionieren um sie gegen Bewegung zu sichern.
- Horizontale Ausrichtung der Maschine in regelmäßigen Abständen prüfen. Dies kann durch die Verwendung einer Wasserwaage auf der Bauplattform erfolgen.
- Wenn die Maschine nicht mehr korrekt ausgerichtet ist, muss die Maschine von geschultem und autorisiertem Servicepersonal neu positioniert werden.

### <span id="page-15-0"></span>**1.2.6 Risiken im Umgang mit Fotopolymeren**

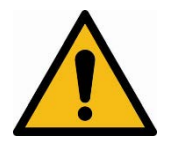

#### **WARNUNG!**

#### **Verletzungsrisiko!**

Bei der Verwendung der für die Maschine vorgesehenen Fotopolymere können Risiken und Beeinträchtigungen für Leib und Leben der Bediener oder Dritter entstehen.

Grundlage für den sicherheitsgerechten Umgang mit den Fotopolymeren ist insbesondere die Kenntnis der folgenden Gefahren- und Sicherheitshinweise.

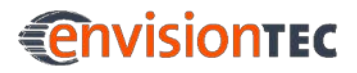

#### **Gefahrenhinweise**

- H302 Gesundheitsschädlich bei Verschlucken.
- H315 Verursacht Hautreizungen.
- H317 Kann allergische Hautreaktionen verursachen.
- H318 Verursacht schwere Augenschäden.
- H319 Verursacht schwere Augenreizung.
- H332 Gesundheitsschädlich bei Einatmen.
- H334 Kann bei Einatmen Allergien asthmaartige Symptome oder Atembeschwerden verursachen.
- H335 Kann die Atemwege reizen.
- H360f Kann das Kind im Mutterleib schädigen. Kann vermutlich die Fruchtbarkeit beeinträchtigen.
- H361f Kann vermutlich die Fruchtbarkeit beeinträchtigen.
- H373 Kann die Organe schädigen bei längerer oder wiederholter Exposition.
- H412 Schädlich für Wasserorganismen, mit langfristiger Wirkung.
- H413 Kann für Wasserorganismen schädlich sein, mit langfristiger Wirkung.

Sonstige Gefahren:

- In Gegenwart von Radikalbildnern (z.B. Peroxiden), reduzierenden Substanzen und/oder Schwermetall-Ionen ist Polymerisation unter Wärmeentwicklung möglich.
- Menschen, die an Hautproblemen, Asthma, Allergien, chronischen oder wiederkehrenden Atemwegserkrankungen leiden, dürfen nicht bei Vorgängen eingesetzt werden, in denen diese Stoffe verwendet werden. Ausströmende Dämpfe können Atemwege, Haut und Augen reizen.

#### **Vorbeugende Sicherheitshinweise**

- P101 Ist ärztlicher Rat erforderlich, Verpackung oder Kennzeichnungsetikett bereithalten.
- P102 Darf nicht in die Hände von Kindern gelangen.
- P201 Vor Gebrauch besondere Anweisungen einholen.
- P261 Einatmen von Staub/Rauch/Gas/Nebel/Dampf/Aerosol vermeiden.
- P264 Nach Gebrauch gründlich waschen.
- P270 Bei Gebrauch nicht essen, trinken oder rauchen.
- P271 Nur im Freien oder in gut belüfteten Räumen verwenden.
- P273 Freisetzung in die Umwelt vermeiden.
- P280 Schutzhandschuhe/Schutzkleidung/Augenschutz tragen.
- P302+P352 Bei Kontakt mit der Haut: Mit viel Wasser und Seife waschen.
- P305+P351+P338 Bei Kontakt mit den Augen: Einige Minuten lang behutsam mit Wasser spülen. Vorhandene Kontaktlinsen nach Möglichkeit entfernen. Weiter spülen.
- P308+P313 Bei Exposition oder falls betroffen: Ärztlichen Rat einholen/ärztliche Hilfe hinzuziehen.
- P404 In einem geschlossenen Behälter aufbewahren.
- P405 Unter Verschluss aufbewahren.
- P501 Inhalt und Behälter in Übereinstimmung mit den örtlichen Vorschriften der Entsorgung zuführen.

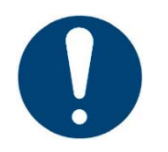

#### **WICHTIG!**

Ausschließlich die von EnvisionTEC gelieferten Fotopolymere verwenden.

Entsprechende mitgelieferte Sicherheitsdatenblätter zu den Fotopolymeren beachten.

Die Bestandteile der von EnvisionTEC gelieferten Fotopolymere, die als gefährlich eingestuft sind, haben keine Maximale Arbeitsplatz-Konzentration (MAK). Somit erübrigen sich konkrete Anweisungen zur Einhaltung von MAK-Werten.

Bitte beachten Sie dennoch folgenden Hinweis zum Luftwechsel:

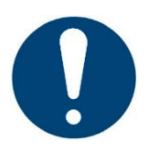

#### **WICHTIG!**

Für ausreichende Absaugung sorgen. EnvisionTEC empfiehlt einen Luftwechsel von 25m<sup>3</sup>/h pro m<sup>2</sup> Nutzfläche des Labors, wie beschrieben in EN 13779.

#### <span id="page-17-0"></span>**1.2.7 Handlungen im Notfall**

Eine Handlung im Notfall schließt einzeln oder in Kombination ein:

- Ausschalten im Notfall
- Erste Hilfe Maßnahmen und ärztliche Behandlung

#### **Ausschalten im Notfall**

Im Notfall sofort den Ein-/Ausschalter drücken, um die Maschine zu stoppen.

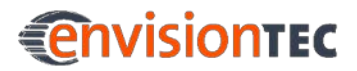

#### **Erste Hilfe Maßnahmen und ärztliche Behandlung**

Notwendige Erste Hilfe Maßnahmen einleiten und medizinische Behandlung organisieren.

Wenn eine Person Fotopolymeren ausgesetzt war, den Anweisungen im entsprechenden Materialsicherheitsdatenblatt folgen.

### <span id="page-18-0"></span>**1.3 Verpflichtung des Betreibers**

Die Maschine wurde für den gewerblichen Einsatz hergestellt. Daher liegt es in der Verantwortung des Eigentümers dafür zu sorgen, dass alle allgemeinen Sicherheitsbestimmungen und Verhaltensregeln sowie die in diesem Handbuch beschriebenen Sicherheitsmaßnahmen jederzeit eingehalten werden. Abgesehen davon sind bei der Entsorgung von Komponenten oder Verbrauchsmaterialien alle Umweltvorschriften zu beachten.

Achten Sie auch darauf, dass die Sicherheitsdatenblätter für die verwendeten Materialien beachtet und in der Nähe der Maschine aufbewahrt werden.

### <span id="page-18-1"></span>**1.4 Arbeitsplatz des Bedienpersonals**

Die Maschine ist ausschließlich für die Bedienung durch eine Person vorgesehen.

Der Bediener befindet sich vor der Maschine, so dass das Display zu lesen ist sowie Maus und Tastatur mit der Hand zu erreichen sind.

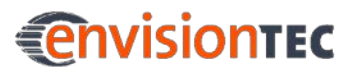

#### **Micro Plus™ Gesundheits- und Sicherheitshinweise**

### <span id="page-19-0"></span>**1.5 Qualifikation des Personals**

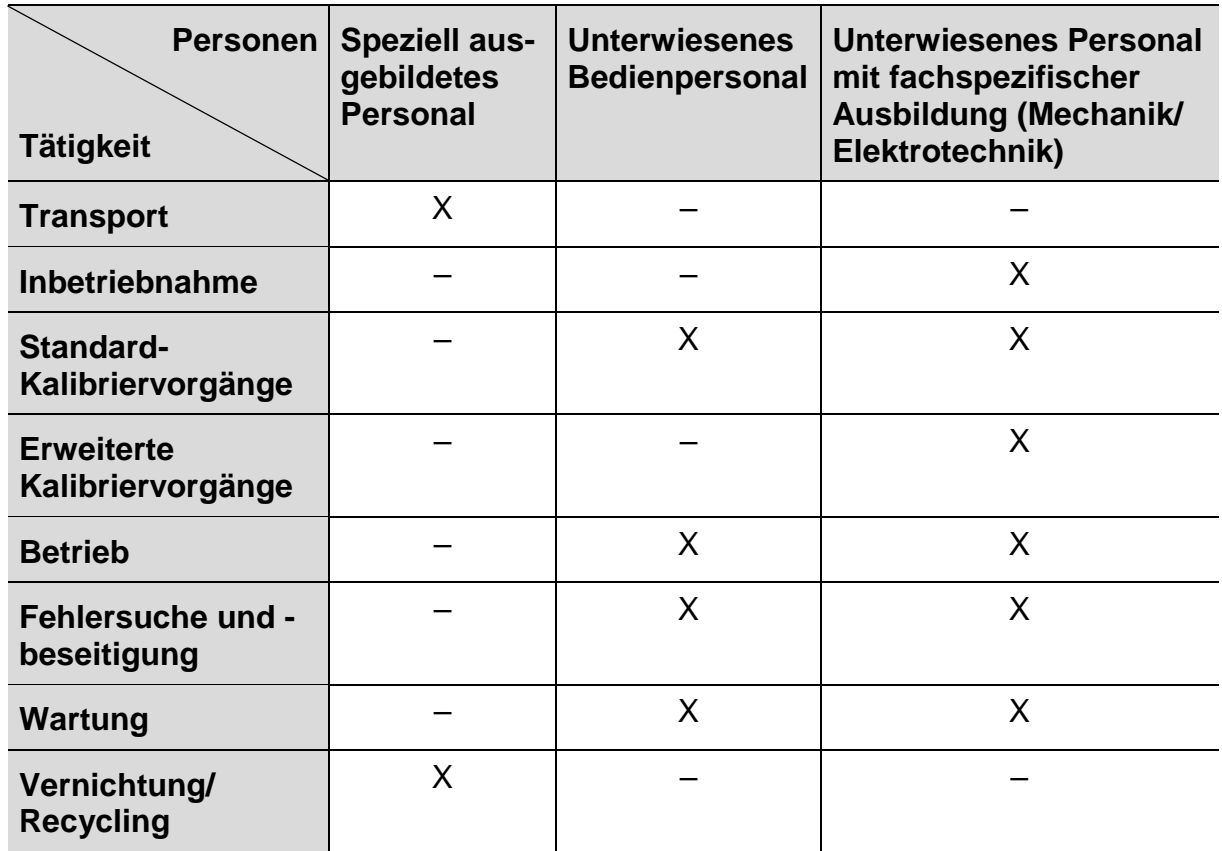

Legend: X erlaubt, – nicht erlaubt

### <span id="page-19-1"></span>**1.6 Persönliche Schutzausrüstung**

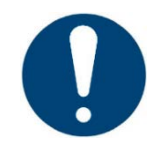

#### **WICHTIG!**

Bei der Arbeit mit Fotopolymeren die Hinweise auf persönliche Schutzausrüstung in den entsprechenden mitgelieferten Sicherheitsdatenblättern beachten.

Der Betreiber muss die folgende persönliche Schutzausrüstung bereitstellen:

- Schutzbrille
- Sicherheitsschuhe
- Schutzhandschuhe
- **Laborkittel**

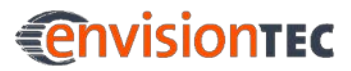

### <span id="page-20-0"></span>**2 Technische Daten**

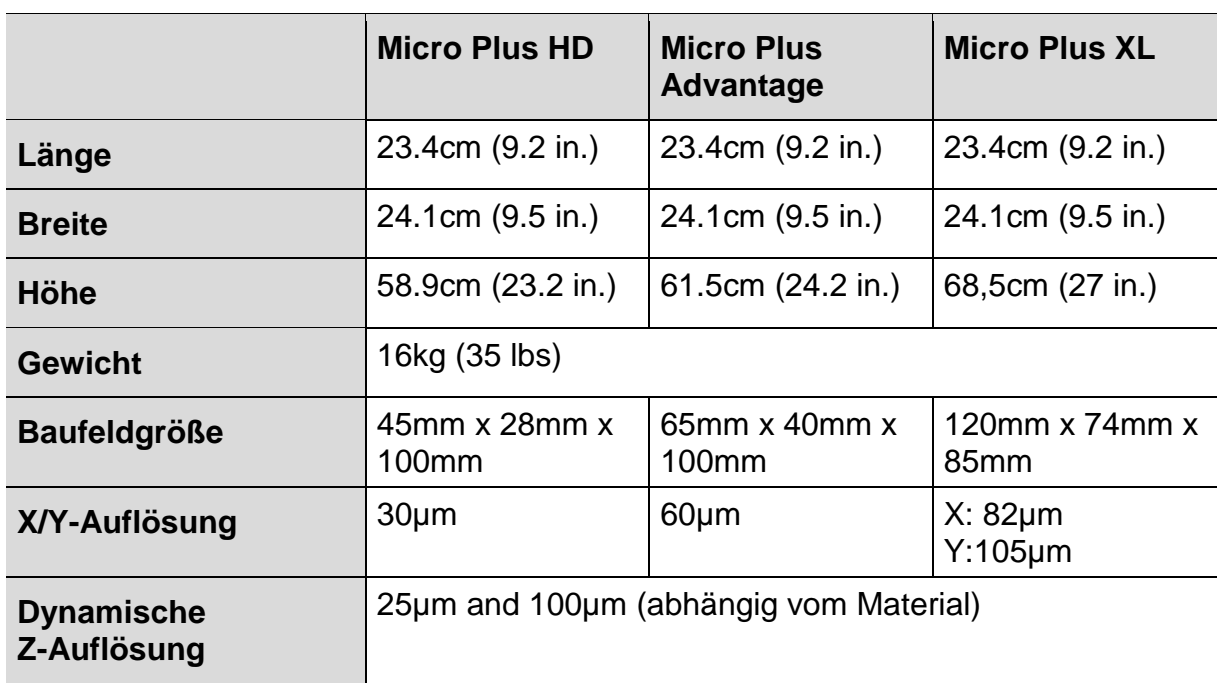

### <span id="page-20-1"></span>**2.1 Mechanische Daten**

### <span id="page-20-2"></span>**2.2 Elektrische Anforderungen**

Eine saubere einphasige 110V-Wechselstromleitung mit 3A mit sauberer Erdung (direkt von der Erde des Gebäudes oder der Erde) wird empfohlen. Für den Einsatz im Ausland ist das Netzteil universell, so dass es Spannungen von 100 VAC und 250 VAC / 50-60 Hz verarbeiten kann.

Empfohlen wird weiterhin, die Maschine an eine Pufferbatterie anzuschließen, um eine ununterbrochene Stromversorgung zu gewährleisten. Die Pufferbatterie sollte zwei Computer acht Stunden lang versorgen können.

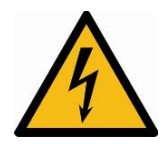

### **WARNUNG!**

#### **Verletzungsgefahr! Gefahr der Beschädigung der Maschine!**

Statischer Kontrollbereich! Die Nichtbenutzung der Erdungsvorrichtungen kann zu Schäden oder Verletzungen führen!

- Schließen Sie das Erdungskabel vor dem Gebrauch an!
- Verwenden Sie nur die Erdungsadapter des Steckertyps, die für das Bestimmungsland der Maschine vorgesehen sind!

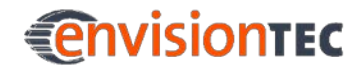

Die Erdung von elektrischen Anschlussdosen ist ein wichtiges Sicherheitsmerkmal, das die Gefahr von Stromschlägen minimiert und elektrische Geräte vor Schäden schützt. Für einen ordnungsgemäßen Betrieb und um den Betrieb der Maschine nicht zu unterbrechen, muss die Maschine vor Benutzung geerdet werden!

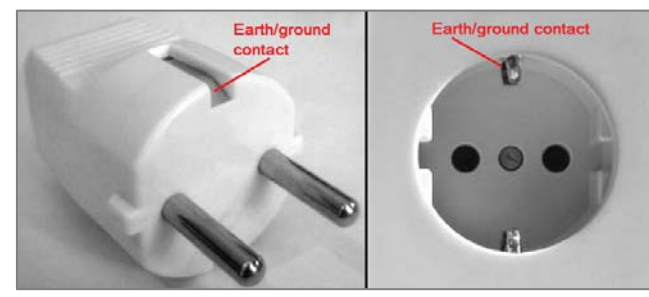

Abbildung 1: Anschlüsse für Europa Abbildung 2: Anschlüsse für die USA

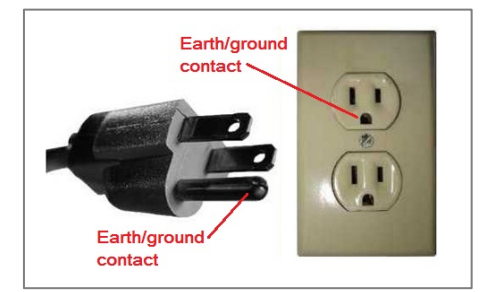

## <span id="page-22-0"></span>**3 Empfohlene Umgebungsbedingungen**

### <span id="page-22-1"></span>**3.1 Umgebungsbedingungen für die Maschine**

- Stellen Sie sicher, dass die Raumtemperatur weder unter 21C fällt noch 28°C überschreitet. Im Allgemeinen beträgt die ideale Betriebstemperatur ca. 23°C.
- Die Luftfeuchtigkeit darf 70% nicht überschreiten.
- Der Aufstellort der Maschine darf weder feucht noch staubig sein. Die Maschine darf dort weder mit Rauch noch mit Dampf in Berührung kommen.
- Setzen Sie die Maschine keiner direkten Sonneneinstrahlung oder UV-Strahlung aus.
- Stellen Sie sicher, dass die Maschine nicht dem direkten Luftstrom einer Klimaanlage ausgesetzt ist und mindestens 3m Abstand zur Klimaanlage hat.
- Setzen Sie die Maschine keinen Temperaturschwankungen aus.
- Die von der Maschine erzeugte Wärme muss mit mindestens 0,03m<sup>3</sup>/min abgeführt werden können.

### <span id="page-22-2"></span>**3.2 Lagerbedingungen für Fotopolymere**

Fotopolymere sollten unter den folgenden Bedingungen gelagert werden:

- bei Raumtemperatur
- **trocken**
- in geschlossenem Behälter
- **lichtgeschützt**

Wenn das Basement Fotopolymer enthält, sollte die Haube der Maschine immer geschlossen sein. Wenn Sie das Basement längere Zeit nicht brauchen, verpacken Sie es sorgfältig und lagern Sie es unter den oben genannten Bedingungen.

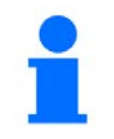

#### **HINWEIS**

Spezielle Lagerbedingungen für Fotopolymere finden Sie in den zugehörigen Cookbooks.

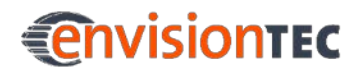

### <span id="page-23-0"></span>**4 Auspacken und Aufstellen**

### <span id="page-23-1"></span>**4.1 Maschine auspacken**

Ihre neue Maschine wird sorgfältig in einer Kiste verpackt geliefert. Bevor Sie die Kiste öffnen, stellen Sie sicher, dass weder die Verpackung noch die Sensoren beschädigt sind. Falls Sie Beschädigungen feststellen, informieren Sie sofort Ihren Lieferanten.

Wenn Sie keine Beschädigungen feststellen, öffnen Sie die Kiste, nehmen Sie vorsichtig die Maschine heraus und stellen Sie sie mit den Füßen nach unten auf den dafür vorgesehenen Platz.

### <span id="page-23-2"></span>**4.2 Maschine aufstellen**

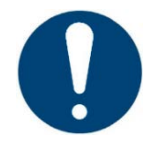

#### **WICHTIG**

#### **Gefahr der Beschädigung der Maschine!**

Falsche Aufstellung der Maschine kann die Maschine und die auf der Maschine gebauten Teile beschädigen. Beachten Sie die folgenden Hinweise!

Um die bestmöglichen Ergebnisse zu erzielen, müssen beim Aufstellen der Maschine die folgenden Faktoren berücksichtigt werden:

- Das Produkt darf an seinem Aufstellort keinen Vibrationen oder Erschütterungen ausgesetzt sein. Stellen Sie sicher, dass die Aufstellfläche glatt und eben ist.
- Stellen Sie sicher, dass Sie über genügend freie Steckdosen in der Nähe des Aufstellortes der Maschine verfügen.
- Halten Sie mindestens 31cm Abstand an der Rückseite der Maschine ein, um Zugang zur Stromanschluss und zum USB-Port zu ermöglichen.
- Halten Sie mindestens 62cm Abstand an beiden Seiten ein, um Überhitzung zu vermeiden.

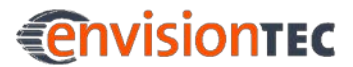

## <span id="page-24-0"></span>**5 Aufbau der Maschine**

### <span id="page-24-1"></span>**5.1 Vorderansicht**

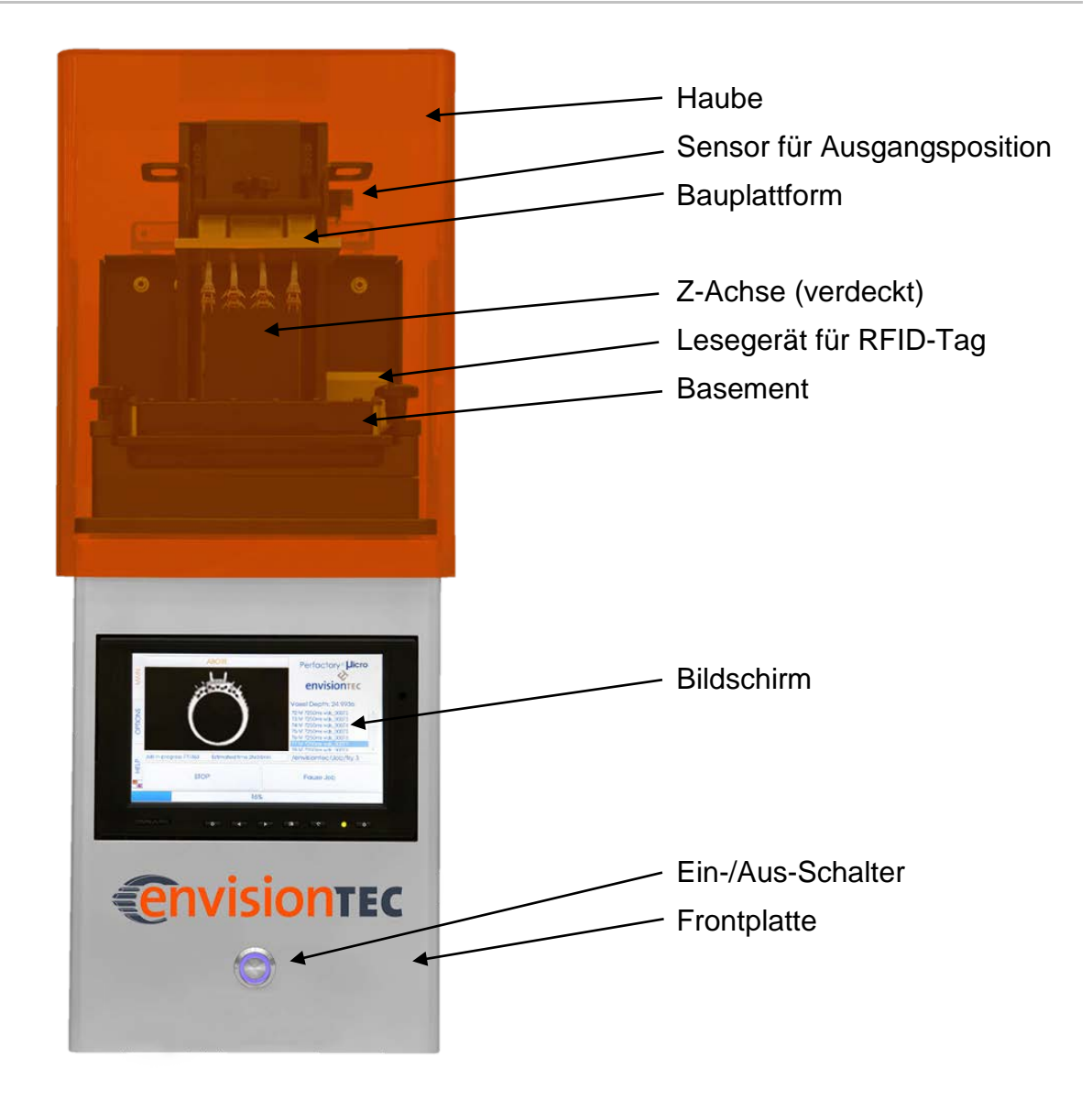

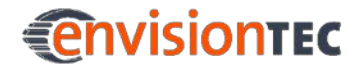

### <span id="page-25-0"></span>**5.2 Rückansicht**

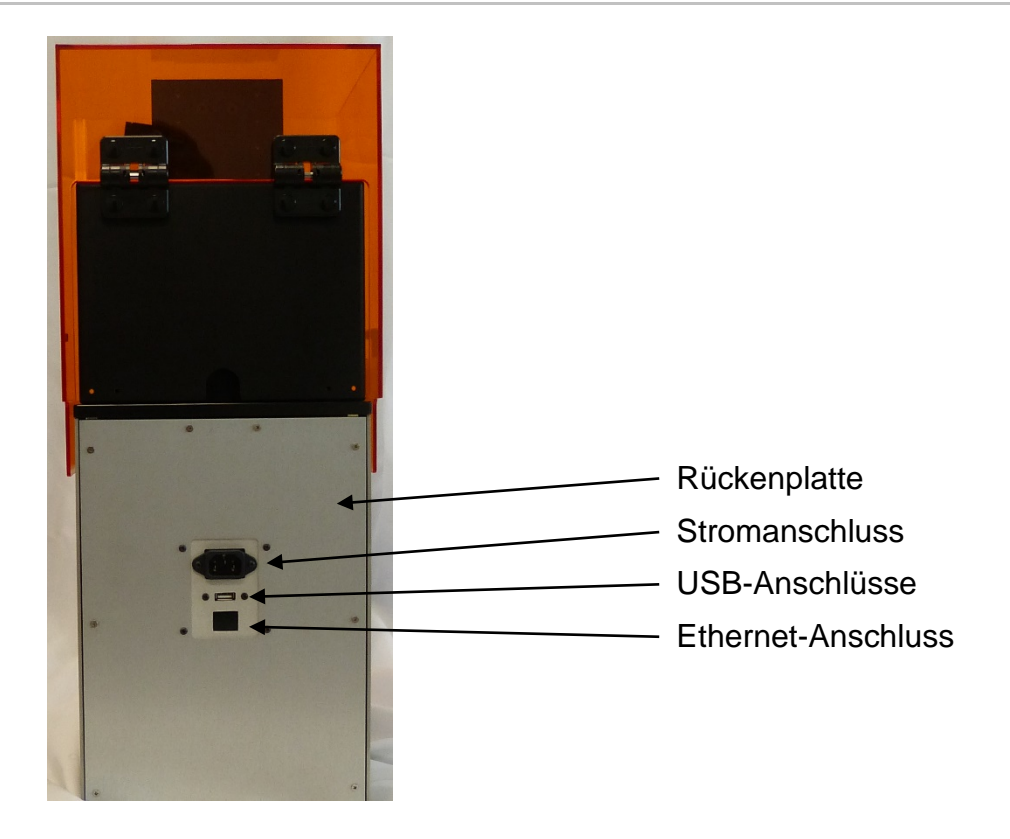

### <span id="page-25-1"></span>**5.3 Haube**

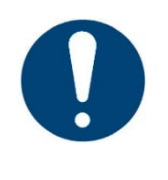

#### **WICHTIG**

Es wird empfohlen, die Haube immer geschlossen zu halten, v.a. wenn sich ein Basement mit Material in der Maschine befindet und während der Ausführung eines Baujobs.

Die Haube besitzt keinen Verriegelungsmechanismus und kann daher durch einfaches Kippen nach hinten bzw. nach vorne geöffnet oder geschlossen werden.

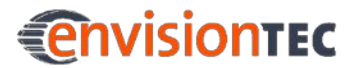

### <span id="page-26-0"></span>**5.4 Lesegerät für RFID-Tag**

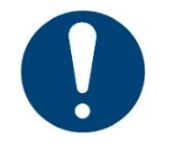

### **WICHTIG!**

#### **Gefahr der Beschädigung der Maschine!**

Stellen Sie sicher, dass Sie das Material-Tag korrekt am Lesegerät platzieren. Sonst könnten das RFID-Tag und das Lesegerät beschädigt werden.

Die Software verwendet die neueste RFID-Technologie (Radio Frequency Identification). Sie ermöglicht es dem Bediener, die verbleibende Lebensdauer seines Materials nachzuhalten.

Außerdem stellt sie sicher dass keine Materialien verwendet werden, die nicht zum Buildstyle oder RFID-Tag passen. Stecken Sie das RFID-Tag, das Sie mit Ihrem Material geliefert bekommen, in den Clip am Tag-Lesegerät. Dort wird es ausgelesen und von der Maschine verarbeitet. Abbildung 3: RFID-Tag und

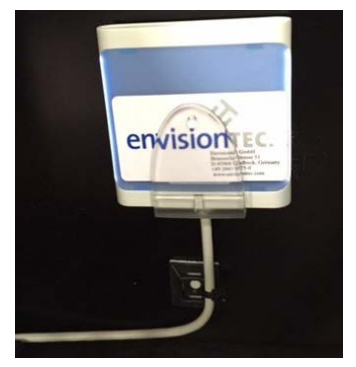

Lesegerät

### <span id="page-26-1"></span>**5.5 Basement**

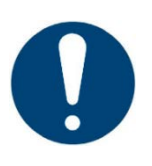

#### **WICHTIG**

Es wird empfohlen, für jede Art von Material ein separates Basement zu verwenden, um Verunreinigungen zu vermeiden.

Sollte dies nicht möglich sein, muss das Basement bei jedem Materialwechsel gründlich gereinigt werden.

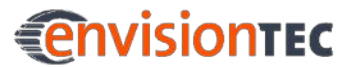

### <span id="page-27-0"></span>**5.5.1 Pre-Stretched Assembly (PSA)**

Das PSA (Pre-Stretched Assembly) wurde für das Zusammenspiel mit der Abwärtsbewegung der Bauplattform konzipiert.

Das PSA besteht aus zwei Metallrahmen, zwischen denen eine spezielle Membran gespannt ist, die eng an einer Glasscheibe anliegt. Zwischen Glasscheibe und Membran befindet sich eine Trennfolie, die verhindert, dass das PSA an der Glasscheibe haften bleibt. Wenn die Bauplattform nach oben verfährt, bewegt sie das Bauteil vom PSA weg, wobei die Membran nach oben gezogen wird.

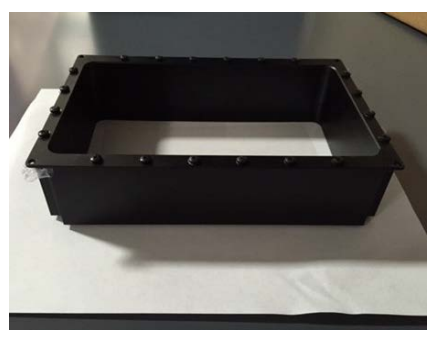

Abbildung 4 PSA Basement

Schließlich löst sich die Membran ruckartig vom Bauteil und ermöglicht so die Trennung. Dann bewegt sich die Bauplattform zurück nach unten und das nächste Bild der Sequenz wird projiziert. Dieser Zyklus wiederholt sich.

### <span id="page-27-1"></span>**5.5.2 M-Type**

Das M-Type-Basement besteht aus einem optischen Glas, das mit einem Mylar-ähnlichen Film beschichtet ist, und eine einfache Trennung der Belichtungsschichten während des 3D-Druckvorgangs ermöglicht. Die äußere Umfassung besteht aus flexiblem Silikon.

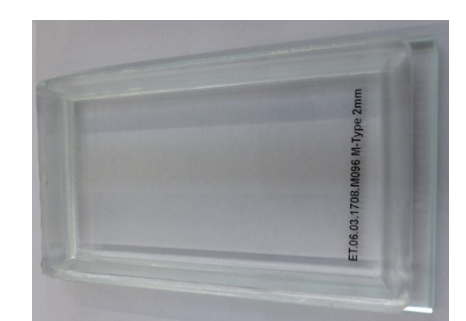

Abbildung 5: M-Type Basement

### <span id="page-27-2"></span>**5.6 Kalibrierplatte**

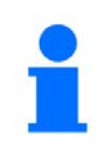

#### **HINWEIS**

Die Kalibrierplatte ist nur mit dem M-Type-Basement verfügbar.

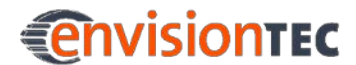

Die Kalibrierplatte besteht aus einer Trägerglasplatte und einer daran befestigten kleineren Kalibrierglasplatte.

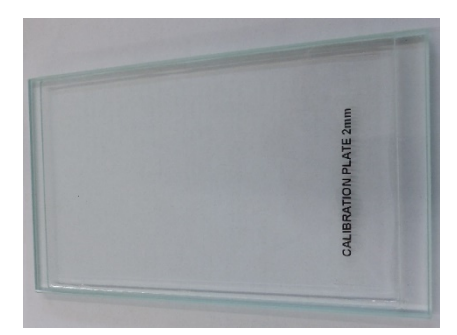

Abbildung 6: Kalibrierplatte

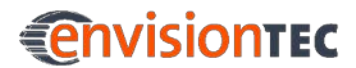

### <span id="page-29-0"></span>**6 Software-Training**

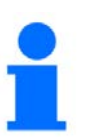

### **HINWEIS**

Falls Sie Fragen haben, die hier nicht behandelt werden, wenden Sie sich bitte an den technischen Kundendienst

### <span id="page-29-1"></span>**6.1 Micro Plus Steuerungs-Software**

### <span id="page-29-2"></span>**6.1.1 Registerkarte Main**

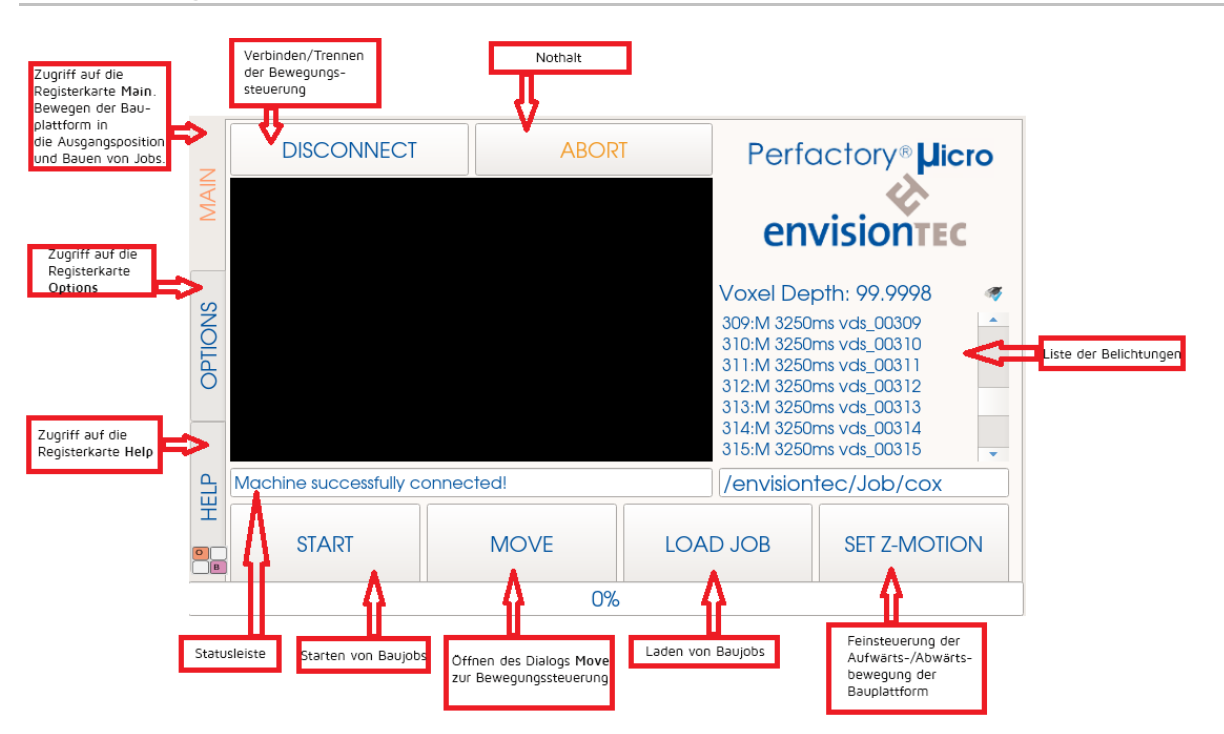

### <span id="page-29-3"></span>**6.1.2 Registerkarte Options**

Auf der Registerkarte **Options** gibt es weitere Unterseiten:

- Job Settings
- Info
- Advanced

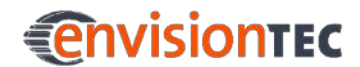

Auf der Seite **Job Settings** können Sie Einstellungen für die Kompensationsmaske (**Compensation Mask**) und das Internet (**IP Settings**) vornehmen. Sie können auch einstellen, dass die Maschine nach Fertigstellen eines Baujobs herunterfährt (**Shutdown Machine**). Stellen Sie sicher, dass die Checkbox **Image flipping locker** deaktiviert und die Option **Flip Y** ausgewählt ist:

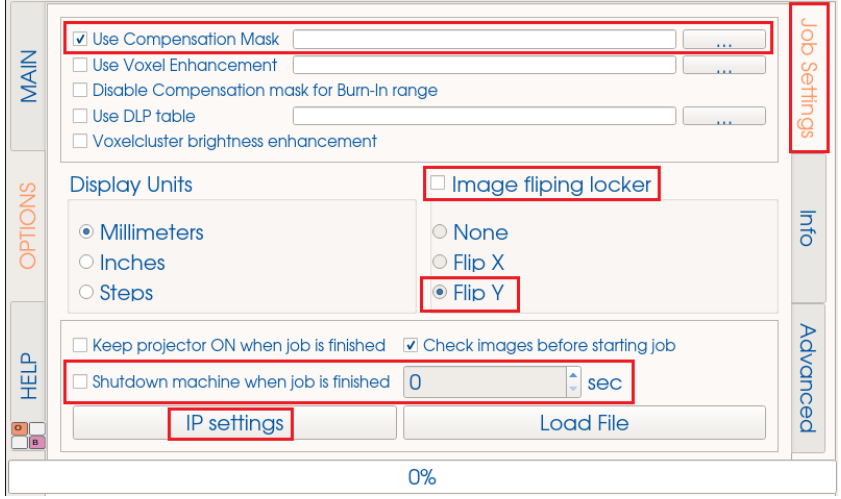

Auf der Seite **Info** können Sie die Statistik der Maschine auslesen. Sie können überprüfen, wie viele Betriebsstunden die Lichtquelle schon gelaufen ist (**Hours of Usage**) und wieviel Material noch auf Ihrem Material-Tag verbleibt (**Remaining Volume**). Die Temperatur der CPU und Speicherstatistiken können Sie ebenfalls ablesen.

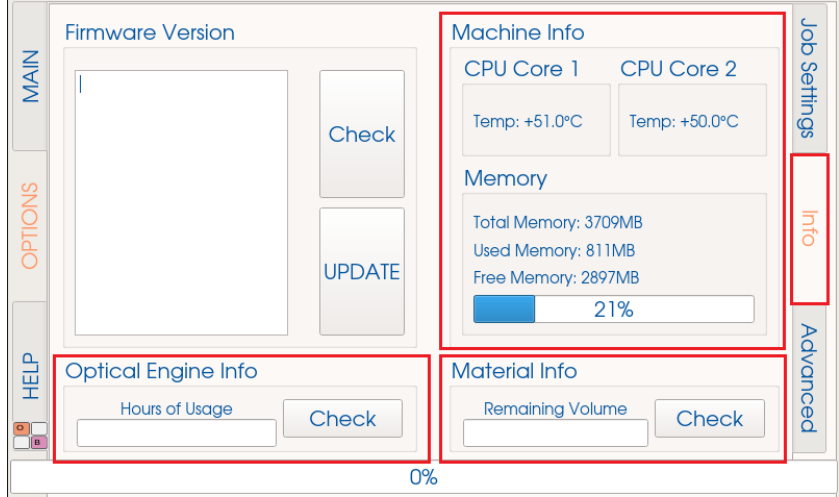

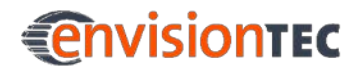

Auf der Seite **Advanced** können Sie u.a. die Funktion **Enable Home Calibration** aktivieren und deaktivieren (siehe *[Wie Sie die Home-Position kalibrieren](#page-36-0)*) sowie Maschineninformationen mit **[Get Machine Info]** auslesen. Diese Informationen werden in einer Log-Datei gespeichert.

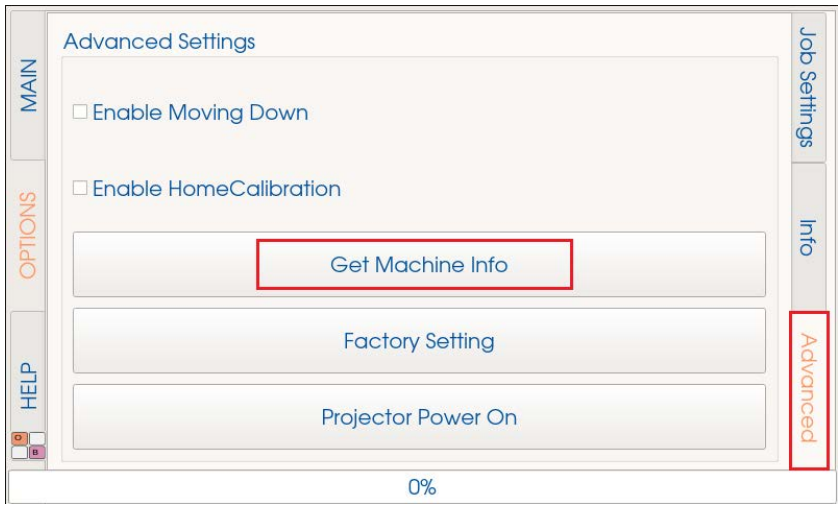

### <span id="page-31-0"></span>**6.1.3 Registerkarte Help**

Die Registerkarte **Help** ist nur für Servicepersonal. Hier kann in den Service-Modus umgeschaltet werden.

### <span id="page-31-1"></span>**6.1.4 Virtuelle Tastatur**

 $\mathbb{Z}$ 

Die Maschine verfügt über eine virtuelle Tastatur, mit der Sie komfortabel Buchstaben, Ziffern und Symbole eingeben können.

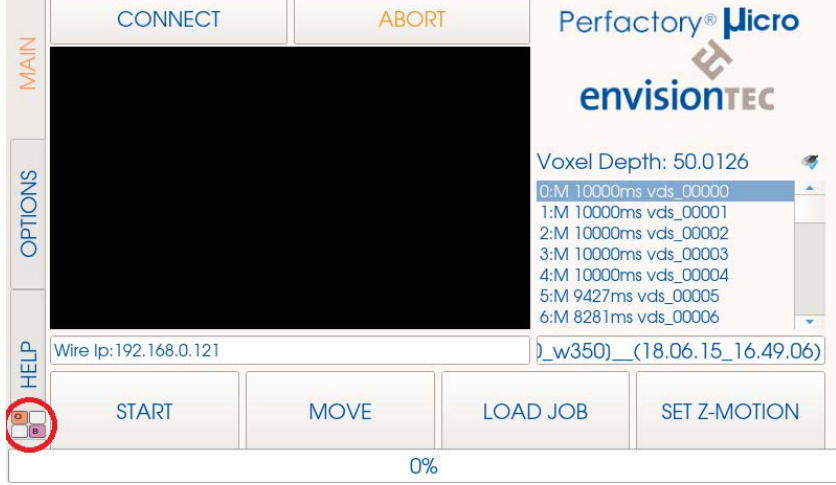

Zum Aktivieren drücken Sie auf **[OB]** in der unteren linken Ecke:

## **A**<br> **E**nvisiontec

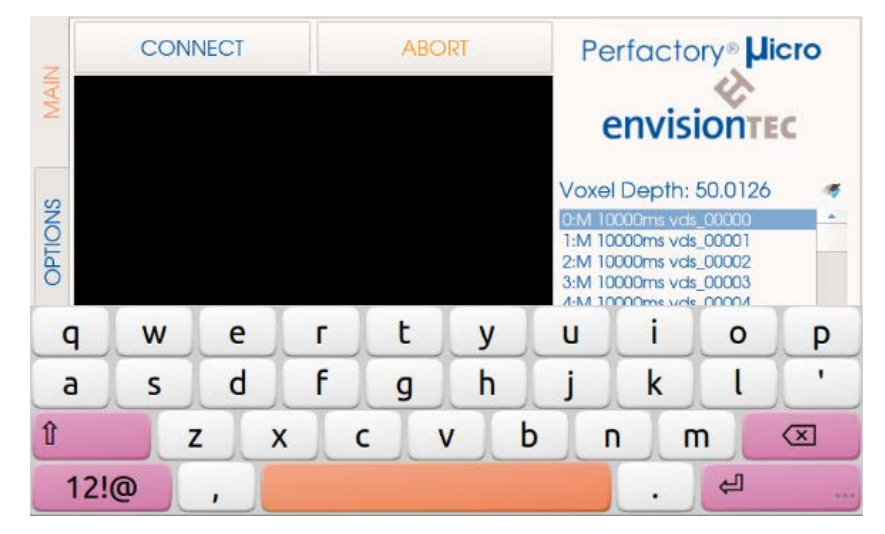

Die virtuelle Tastatur wird eingeblendet und Sie können Ihre Eingaben vornehmen:

Zum Umschalten von Buchstaben auf Ziffern und Symbole drücken Sie auf **[12!@]**. Die virtuelle Tastatur wechselt zur Eingabe von Ziffern und Symbolen. Um wieder auf Buchstaben umzuschalten, drücken Sie erneut auf **[12!@]**.

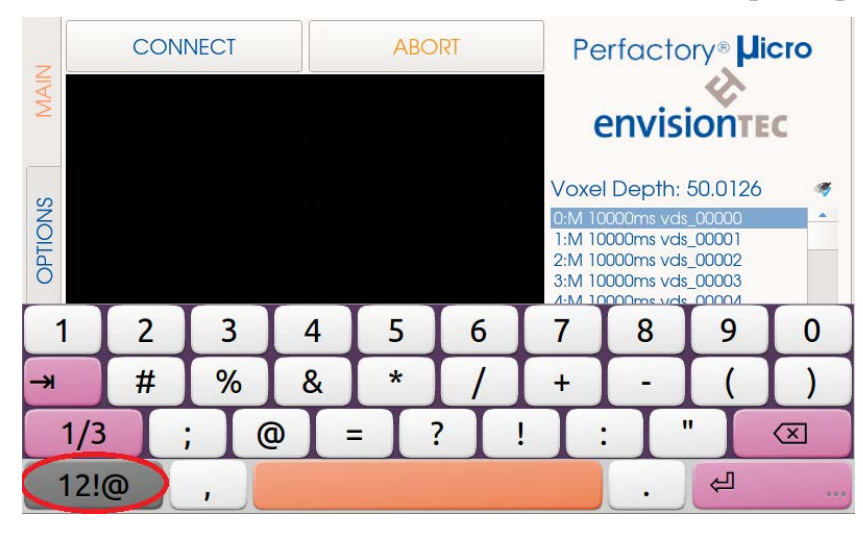

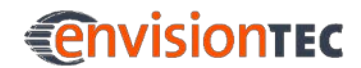

Da die virtuelle Tastatur immer einen Teil des Bildschirms verdeckt, können Sie sie nach oben oder unten verschieben. Drücken Sie dazu auf die Enter-Schaltfläche und halten Sie diese für eine Sekunde gedrückt:

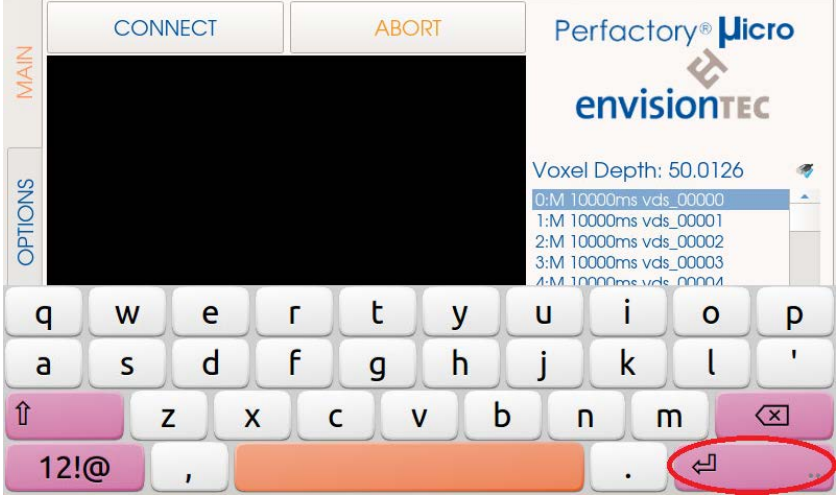

Neue Schaltflächen werden angezeigt. Drücken Sie auf die Pfeilschaltfläche.

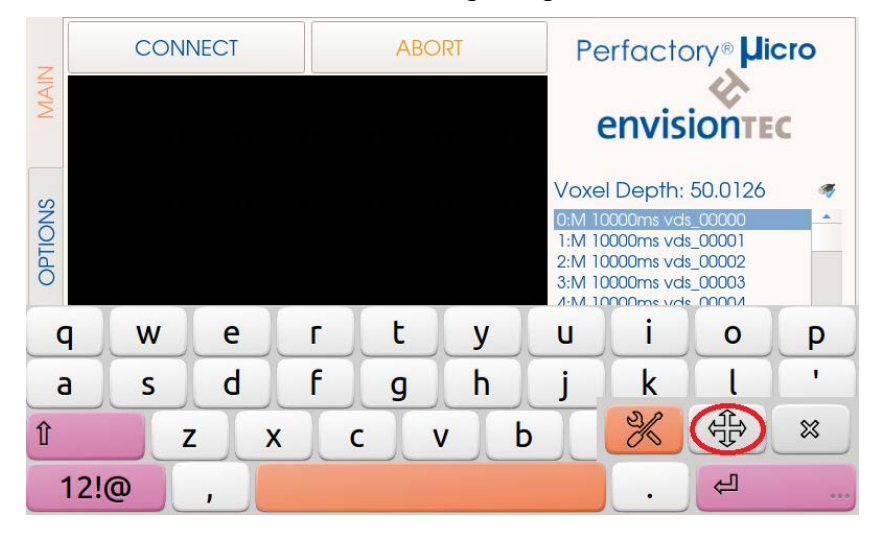

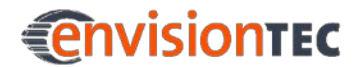

In der Mitte wird eine neue Schaltfläche angezeigt. Damit können Sie die virtuelle Tastatur nach oben und unten verschieben.

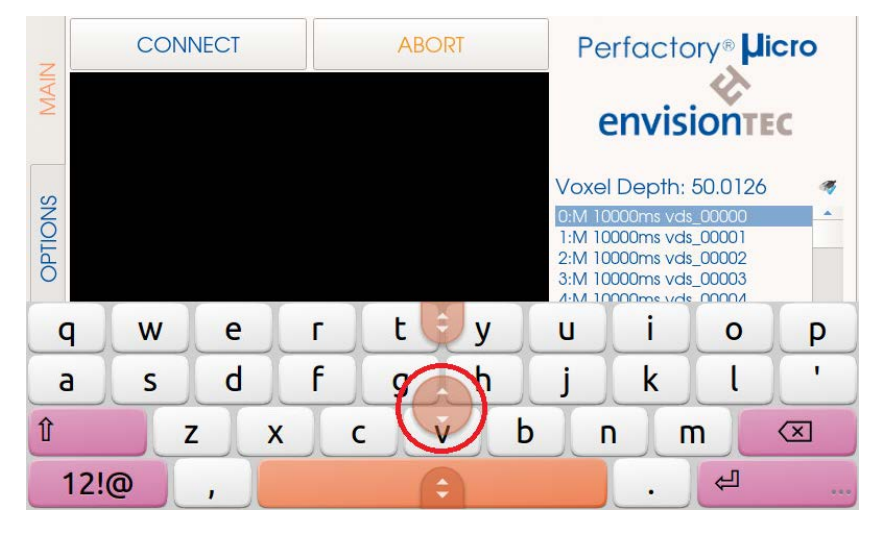

Um die virtuelle Tastatur wieder auszublenden, drücken Sie auf die Enter-Schaltfläche und halten Sie diese für eine Sekunde gedrückt. Neue Schaltflächen werden angezeigt. Drücken Sie auf **[X]** und die virtuelle Tastatur wird ausgeblendet.

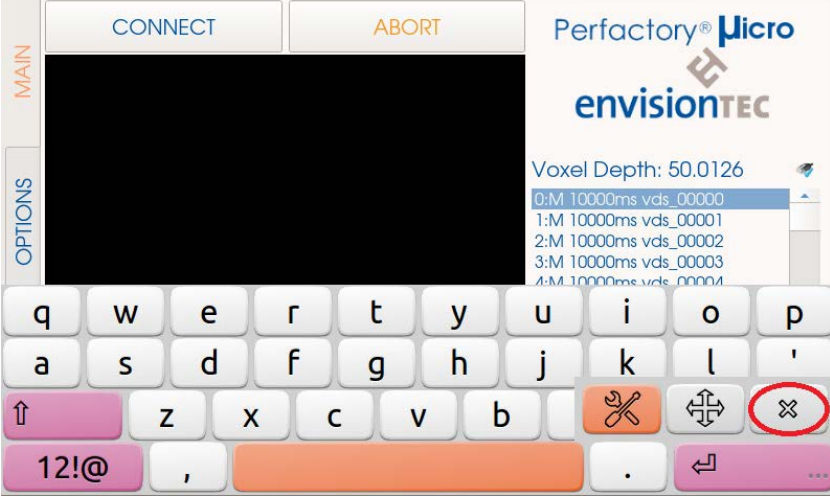

### <span id="page-34-0"></span>**6.2 Perfactory Software Suite**

Informationen zur Perfactory Software Suite finden Sie im *Handbuch zu Perfactory Software Suite*.

### <span id="page-34-1"></span>**6.3 Magics EnvisionTEC**

Informationen über Magics EnvisionTEC finden Sie im *Magics EnvisionTEC-Handbuch*.

## <span id="page-35-0"></span>**7 Hauptfunktionen**

Die nächsten Abschnitte beschreiben die Hauptfunktionen, die Sie verwenden werden. Da die Maschine keine Schalter zu ihrer Steuerung hat, werden alle Funktionen über das Steuerprogramm aufgerufen.

### <span id="page-35-1"></span>**7.1 Wie Sie die Maschine für einen Baujob vorbereiten**

Der erste Schritt ist die Verbindung mit der Bewegungssteuerung. Drücken Sie auf **[Connect]** auf der Seite **Main**, um die Schiene der Z-Achse zu aktivieren.

Sie können die Aktivierung überprüfen, indem Sie auf der Seite **Main** zunächst auf **[Move]**, dann auf **[Move down Fast]** und **[Move up Fast]** drücken. Die Bauplattform sollte sich jetzt entlang der Z-Achse bewegen. Sie können auch die Bauplattform um einen bestimmten Millimeterwert herauf- oder herunterbewegen. Drücken Sie dazu der Seite **Main** auf **[Set Z Motion]**. Stellen Sie über den Schieberregler die ganze Zahl und über die Drehsteuerung die Dezimalstelle ein. Sobald der gewünschte Wert eingegeben ist, drücken Sie erneut auf **[Set Z Motion]** und anschließend auf die neu erscheinende Schaltfläche **[Z-move by <your number> mm]**. Drücken Sie nach Bewegungsende auf **[Reset Z-Motion]**. Wenn sich die Bauplattform nicht nach oben bewegt, hat sie unter Umständen bereits den höchsten Punkt erreicht.

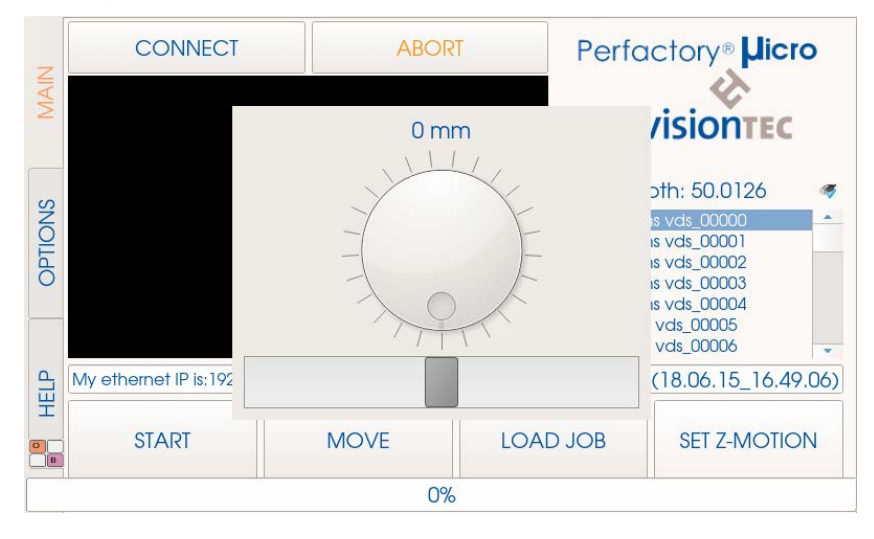

Füllen Sie dann Ihr Basement etwa zur Hälfte (10mm bis 12mm) mit Material. Stellen Sie vorher sicher, dass das Material gut gemischt wurde. Füllen Sie das Basement nie mehr als bis zur Hälfte mit Material, da das Material sonst aus dem Basement herausgedrückt wird und in die Maschine läuft. Setzen Sie das Basement in die Maschine ein, indem Sie die Drehknöpfe auf beiden Seiten lösen und das Basement in die Schienen hineinschieben. Wenn das Basement richtig positioniert ist, ziehen Sie die Drehknöpfe fest.
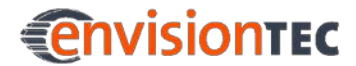

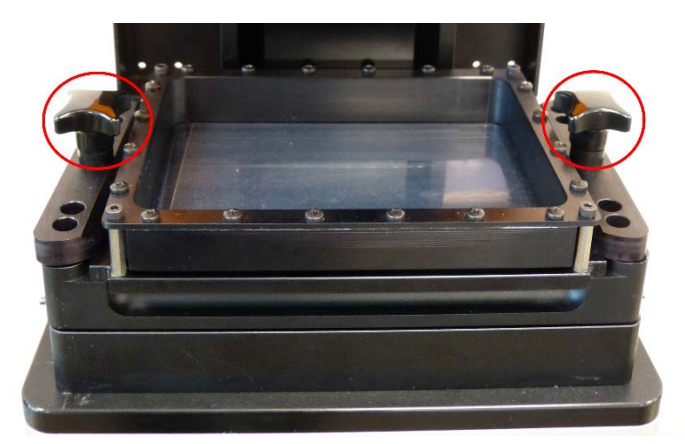

Abbildung 7: Drehknöpfe für das Basement

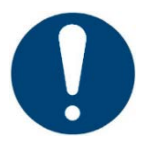

### **WICHTIG!**

### **Gefahr der Beschädigung der Maschine!**

Es ist wichtig, dass Sie stets die Bauplattform entfernen, bevor Sie das Basement aus der Maschine herausnehmen!

Sonst kann Material auf das Sicherheitsglas tropfen, was zu fehlerhaften Baujobs und Schäden an der Maschine führen kann!

## **7.2 Wie Sie die Home-Position kalibrieren**

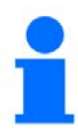

### **HINWEIS**

Die Maschine ist bereits werksseitig kalibriert, eine Kalibrierung ist somit in der Regel nicht erforderlich.

Wird dennoch eine Kalibrierung vorgenommen, wird aus Gründen der Nachvollziehbarkeit empfohlen dies zu dokumentieren, einschließlich Datum und ausführenden Person.

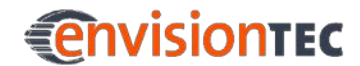

Wechseln Sie auf die Seite **Options | Advanced** und aktivieren Sie die Checkbox **Enable HomeCalibration**.

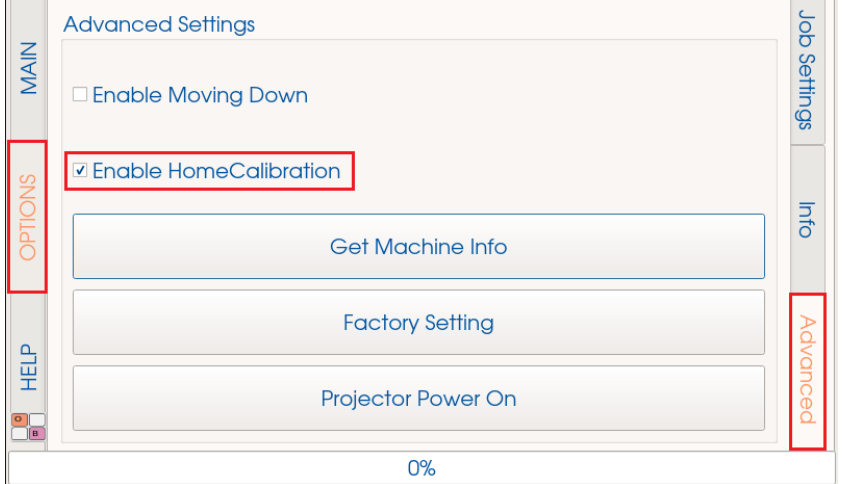

Drücken Sie auf der Seite **Main** auf **[Connect]**. Wenn die Maschine verbunden ist, drücken Sie auf **[Calibration]**.

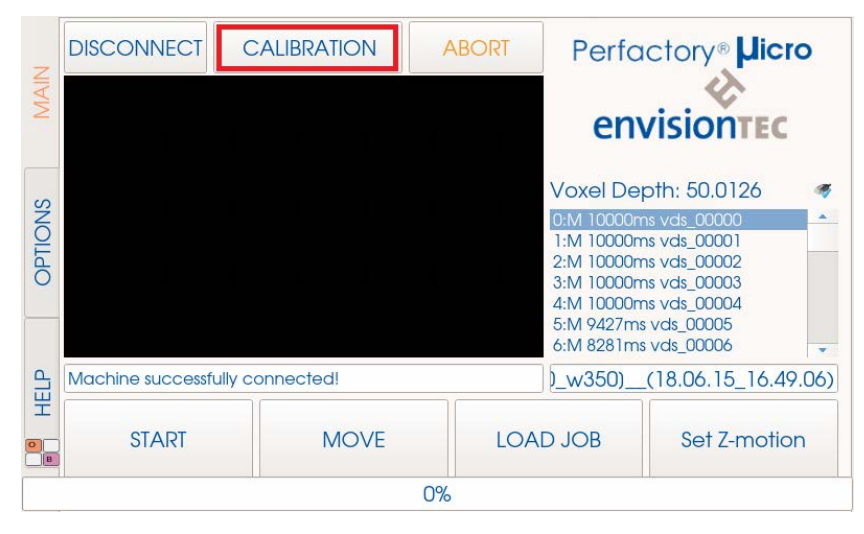

Der Dialog für die Kalibrierung der Ausgangsposition wird angezeigt. Entfernen Sie die Bauplattform mit dem Basement und leeren und reinigen Sie das Basement.

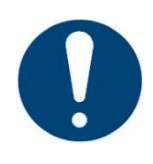

### **WICHTIG!**

Es ist wichtig, dass Sie stets die Bauplattform entfernen, bevor Sie das Basement aus der Maschine herausnehmen! Sonst kann Material in oder auf die Maschine tropfen, was zu fehlerhaften Baujobs und Schäden an der Maschine führen kann!

# **EnvisionTEC**

### **Wenn Sie das PSA-Basement verwenden**

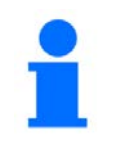

### **HINWEIS**

Die nächsten Schritte beschreiben den Kalibrierprozess für Maschinen mit PSA-Basement.

Entfernen Sie das PSA vom Basement. Lösen Sie dazu die vier Schrauben an den Ecken oben auf dem PSA.

Entfernen Sie dann das PSA, so dass nur die Glasplatte auf der Maschine verbleibt. Legen Sie ein Stück Papier auf die Glasplatte, um ein Verkratzen zu verhindern.

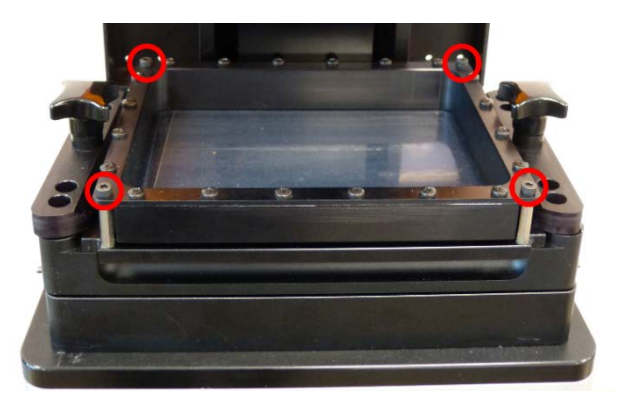

Abbildung 8: Schrauben an den Seiten des PSA

Drücken Sie dann auf **[Initial Home]** im Dialog für die Kalibrierung der Ausgangsposition.

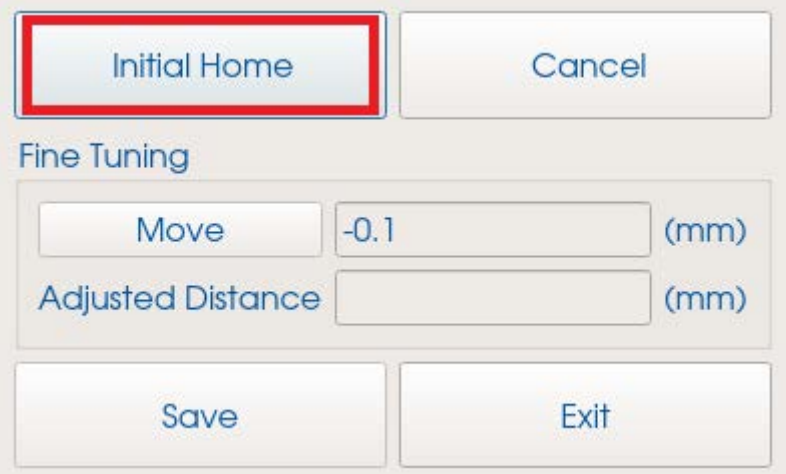

Die folgende Warnmeldung erscheint: "Initial home distance exceeded the safe distance! Safe distance will be used for initial homing!" ("Der Abstand der Ausgangsposition überschreitet den Sicherheitsabstand! Für die Ausgangsposition wird der Sicherheitsabstand verwendet!"). Das bedeutet, dass die Bauplattform nur bis zu einem Sicherheitsabstand zur Glasplatte herunterbewegt wird, um sicherzustellen, dass die Glasplatte nicht beschädigt wird. Drücken Sie auf **[OK]**.

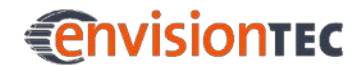

Die Bauplattform fährt jetzt herunter. Sobald die Bauplattform stoppt, stellen Sie im Bereich **Fine Tuning** die endgültige Position der Bauplattform ein. Die maximale Schrittgröße beträgt in diesem Bereich 10mm.

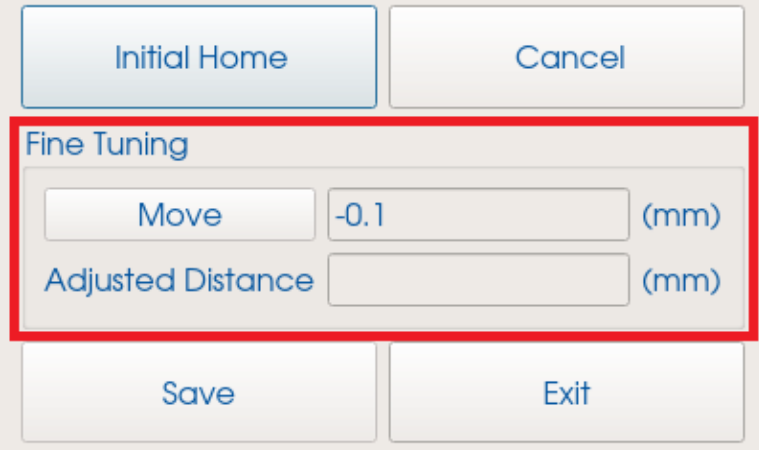

Es ist empfehlenswert, mit -0.5 zu beginnen, bis die Bauplattform fast die Glasplatte berührt. Machen Sie weiter mit -0.1, bis die Bauplattform das Basement leicht berührt. Geben Sie -0.05 oder -0.01 ein, bis die Plattform fest auf der Glasplatte aufliegt. Um zu überprüfen, wie fest die Bauplattform auf der Glasplatte aufliegt, schieben Sie eine 0,15mm-Fühlerlehre zwischen Bauplattform und Papier und bewegen Sie sie an allen vier Ecken hinein und heraus. Die Bauplattform muss eng auf der Glasplatte aufliegen, aber nicht so eng, dass Sie die Fühlerlehre nicht mehr bewegen können.

Wenn eine Ecke zu eng aufliegt und sich die Fühlerlehre nicht bewegen lässt, stellen Sie die Parallelität mit den Schrauben an den vier Ecken des Basement-Halters ein.

In jeder der vier Ecken befinden sich zwei Schrauben, um die Parallelität einzustellen: Die äußeren Schrauben (siehe Abbildung, Nr. 3) drücken gegen den Maschinenrahmen, die inneren Schrauben (siehe Abbildung, Nr. 2) verhindern, dass das Basement sich nach oben bewegt. Außerdem gibt es vier Feststellschrauben (siehe Abbildung, Nr. 1) außen am Basement-Halter.

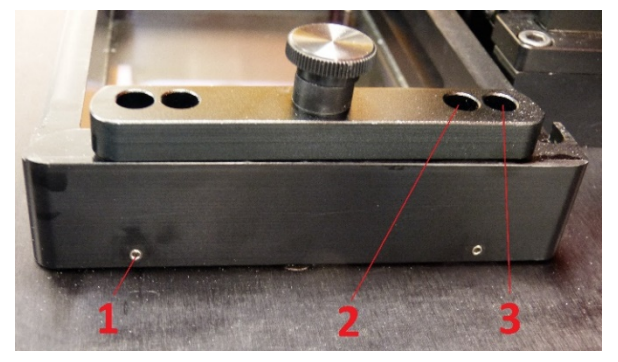

Abbildung 9: Schrauben zum Einstellen der Parallelität

Beginnen Sie damit, die vier Feststellschrauben zu lösen.

Wenn Sie den Abstand zwischen Bauplattform und Glasplatte an einer oder mehreren Ecken größer machen möchten, müssen Sie die Glasplatte herunterbewegen. Drehen Sie dazu zunächst die äußeren Schrauben gegen den Uhrzeigersinn (z. B. ¼-Drehung). Dann drehen Sie die inneren Schrauben im Uhrzeigersinn um den gleichen Wert, um die Glasplatte festzuziehen.

Wenn Sie den Abstand zwischen Bauplattform und Glasplatte an einer oder mehreren Ecken kleiner machen möchten, müssen Sie die Glasplatte heraufbewegen. Drehen Sie dazu zunächst die inneren Schrauben gegen den Uhrzeigersinn (z. B. ¼-Drehung), um die Glasplatte zu lösen. Dann drehen Sie die äußeren Schrauben im Uhrzeigersinn um den gleichen Wert, um die Glasplatte heraufzubewegen. Sie drehen also die äußeren Schrauben immer gegen die inneren Schrauben.

Überprüfen Sie nach dem Vergrößern oder Verkleinern den Abstand wieder mit der Fühlerlehre. Wenn der Abstand zu groß ist, bewegen Sie die Plattform um weitere Schritte von 0,01mm herunter, bis der Abstand richtig ist. Wenn eine Ecke oder Seite wieder zu eng aufliegt, wiederholen Sie das Vorgehen zum Vergrößern oder Verkleinern des Abstands.

Geben Sie stets einen negativen Wert in das Eingabefeld ein, da die Bauplattform nach unten bewegt wird. Wenn Sie die Bauplattform versehentlich zu weit nach unten bewegt haben, geben Sie einen positiven Wert ein, um die Bauplattform wieder nach oben zu bewegen.

Sobald Sie die richtige Position für die Bauplattform gefunden haben, stellen Sie die äußeren Schrauben mit den Schaftschrauben außen am Basement-Halter fest, entfernen Sie die Fühlerlehre und das Stück Papier.

Bewegen Sie danach die Bauplattform um -0,05mm herunter und drücken Sie auf **[Save]**.

Die Kalibrierung der Ausgangsposition ist damit abgeschlossen.

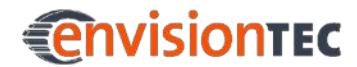

### **Wenn Sie das M-Type-Basement verwenden**

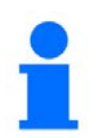

### **HINWEIS**

Die nächsten Schritte beschreiben den Kalibrierprozess für Maschinen mit M-Type-Basement.

Platzieren Sie die Kalibrierplatte in der Maschine. Drücken Sie dann auf **[Initial Home]** im Dialog für die Kalibrierung der Ausgangsposition.

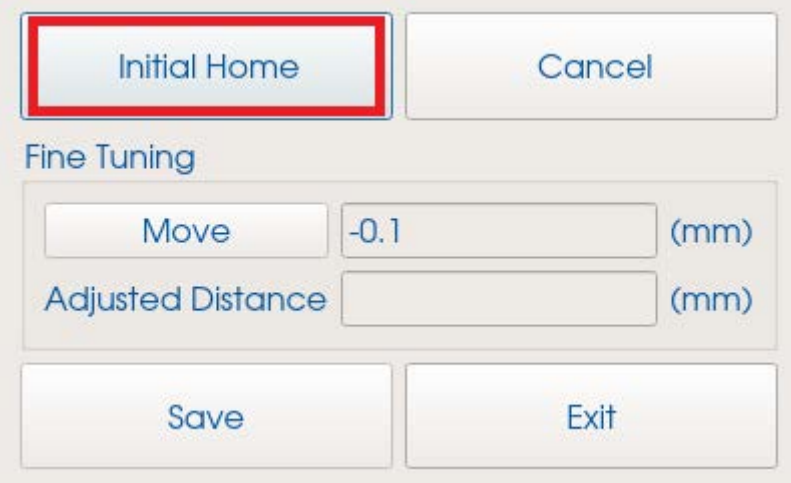

Die folgende Warnmeldung erscheint: "Initial home distance exceeded the safe distance! Safe distance will be used for initial homing!" ("Der Abstand der Ausgangsposition überschreitet den Sicherheitsabstand! Für die Ausgangsposition wird der Sicherheitsabstand verwendet!"). Das bedeutet, dass die Bauplattform nur bis zu einem Sicherheitsabstand zur Kalibrierplatte herunterbewegt wird um sicherzustellen, dass die Kalibrierplatte nicht beschädigt wird. Drücken Sie auf **[OK]**.

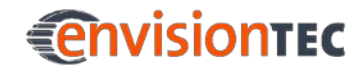

Die Bauplattform fährt jetzt herunter. Sobald die Bauplattform stoppt, stellen Sie im Bereich **Fine Tuning** die endgültige Position der Bauplattform ein. Die maximale Schrittgröße beträgt in diesem Bereich 10mm.

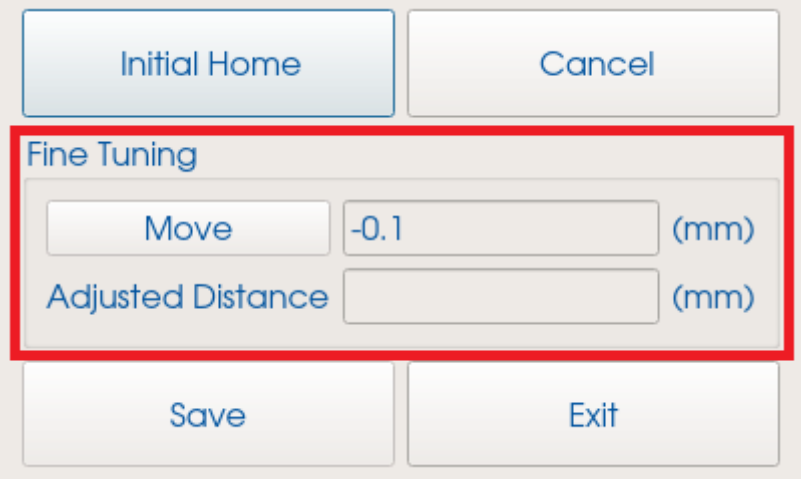

Es ist empfehlenswert, mit -0.5 zu beginnen, bis die Bauplattform fast die Kalibrierplatte berührt. Machen Sie weiter mit -0.1, bis die Bauplattform das Basement leicht berührt. Geben Sie -0.05 oder -0.01 ein, bis die Plattform fest auf der Kalibrierplatte aufliegt. Um zu überprüfen, wie fest die Bauplattform auf der Kalibrierplatte aufliegt, schieben Sie eine 0,15mm-Fühlerlehre zwischen Bauplattform und Papier und bewegen Sie sie an allen vier Ecken hinein und heraus. Die Bauplattform muss fest auf der Kalibrierplatte aufliegen, aber nicht so fest, dass Sie die Fühlerlehre nicht mehr bewegen können.

Wenn eine Ecke zu fest aufliegt und sich die Fühlerlehre nicht bewegen lässt, stellen Sie die Parallelität mit den Schrauben an den vier Ecken des Basement-Halters ein.

In jeder der vier Ecken befinden sich zwei Schrauben, um die Parallelität einzustellen: Die äußeren Schrauben drücken gegen den Maschinenrahmen, die inneren Schrauben verhindern, dass das Basement sich nach oben bewegt. Außerdem gibt es vier Feststellschrauben außen am Basement-

Halter.

Beginnen Sie damit, die vier Feststellschrauben zu lösen.

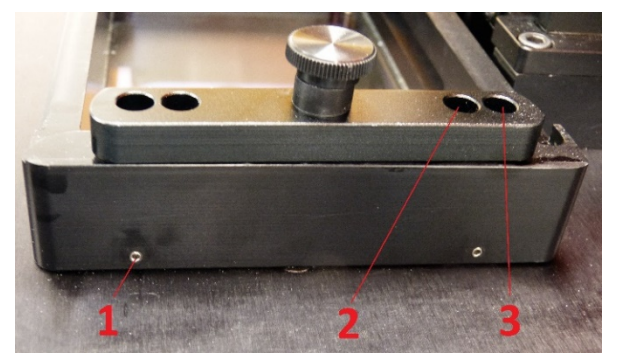

Abbildung 10: Schrauben zum Einstellen der Parallelität

Wenn Sie den Abstand zwischen Bauplattform und Kalibrierplatte an einer oder mehreren Ecken größer machen möchten, müssen Sie die Kalibrierplatte herunterbewegen. Drehen Sie dazu zunächst die äußeren Schrauben gegen den Uhrzeigersinn (z. B. ¼-Drehung). Dann drehen Sie die inneren Schrauben im Uhrzeigersinn um den gleichen Wert, um die Kalibrierplatte festzuziehen.

Wenn Sie den Abstand zwischen Bauplattform und Kalibrierplatte an einer oder mehreren Ecken kleiner machen möchten, müssen Sie die Kalibrierplatte heraufbewegen. Drehen Sie dazu zunächst die inneren Schrauben gegen den Uhrzeigersinn (z. B. ¼-Drehung), um die Kalibrierplatte zu lösen. Dann drehen Sie die äußeren Schrauben im Uhrzeigersinn um den gleichen Wert, um die Kalibrierplatte heraufzubewegen. Sie drehen also die äußeren Schrauben immer gegen die inneren Schrauben.

Überprüfen Sie nach dem Vergrößern oder Verkleinern den Abstand wieder mit der Fühlerlehre. Wenn der Abstand zu groß ist, bewegen Sie die Plattform um weitere Schritte von 0,01mm herunter, bis der Abstand richtig ist. Wenn eine Ecke oder Seite wieder zu eng aufliegt, wiederholen Sie das Vorgehen zum Vergrößern oder Verkleinern des Abstands.

Geben Sie stets einen negativen Wert in das Eingabefeld ein, da die Bauplattform nach unten bewegt wird. Wenn Sie die Bauplattform versehentlich zu weit nach unten bewegt haben, geben Sie einen positiven Wert ein, um die Bauplattform wieder nach oben zu bewegen.

Sobald Sie die richtige Position für die Bauplattform gefunden haben, stellen Sie die äußeren Schrauben mit den Schaftschrauben außen am Basement-Halter fest, entfernen Sie die Fühlerlehre und das Stück Papier.

Bewegen Sie danach die Bauplattform um -0,2mm herunter und drücken Sie auf **[Save]**.

Die Kalibrierung der Ausgangsposition ist damit abgeschlossen.

## **7.2.1 Kalibrierung der Home-Position prüfen**

Um zu prüfen, ob die Home-Position richtig eingestellt wurde, werden die folgenden Schritte empfohlen:

- 1. Wenn Sie den ersten Job nach Einstellen der Home-Position bauen, fügen Sie in Ihr Modell an allen vier Ecken der Bauplattform eine flache Zusatzstruktur ein.
- 2. Bauen Sie Ihr Modell und die Zusatzstrukturen.
- 3. Nach Fertigstellung des Baujobs messen Sie die Dicke der vier Zusatzstrukturen.
- 4. Vergleichen Sie die Dicke mit der vorgegebenen Dicke aus dem Buildstyle.
	- o Bei einer Abweichung von mehr als 100µ bei mindestens einer der vier Zusatzstrukturen ist die Home-Position nicht korrekt eingestellt. In dem Fall wiederholen Sie den Vorgang zum Einstellen der Job-Startposition.
	- o Sind die Abweichungen bei allen vier Zusatzstrukturen kleiner als 100µ, dann ist die Home-Position korrekt eingestellt.

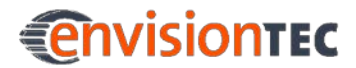

## **7.3 Wie Sie eine Job-Datei laden**

Wenn sich die Bauplattform in der Ausgangsposition befindet, müssen Sie als nächsten Schritt die Job-Datei laden. Drücken Sie auf **[LOAD JOB]**.

Der folgende Dialog wird angezeigt:

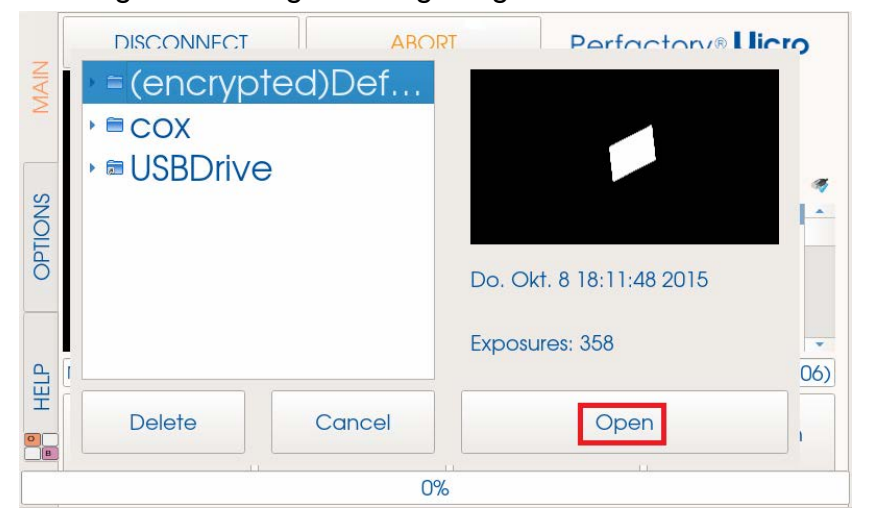

Wählen Sie den Ordner aus, in dem die Job-Datei abgelegt ist. Sobald Sie den Ordner ausgewählt haben, sieht der Bildschirm der Steuersoftware in etwa so aus:

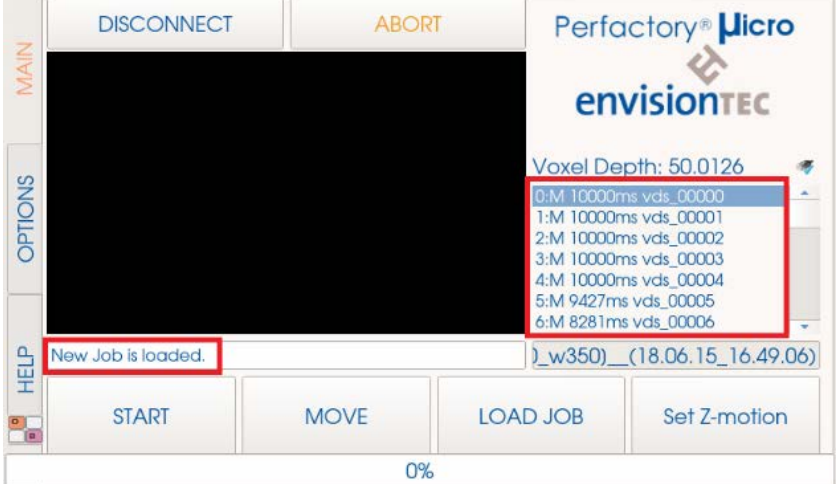

Jetzt können Sie durch die Liste auf der rechten Seite scrollen, um die Bilder der einzelnen Belichtungen zu betrachten. In der unteren linken Ecke sehen Sie die Jobstatistik und können den Fortschritt des Bauvorgangs beobachten. Hier wird auch die geschätzte Zeit angezeigt, wann der Job fertig ist. Dieser Wert ist ein Durchschnittswert, der nach jeder Belichtung dynamisch aktualisiert wird. Ein durchschnittlicher Baujob benötigt 30 Minuten bis eine Stunde, abhängig von der Schichtdicke.

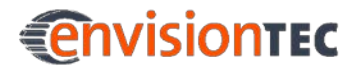

### **Micro Plus™ Hauptfunktionen**

### **Wie Sie einen Baujob direkt von einem USB-Laufwerk laden**

Um einen Baujob direkt von einem USB-Laufwerk zu laden, wechseln Sie zur Seite **Main** und drücken Sie **[LOAD JOB]**.

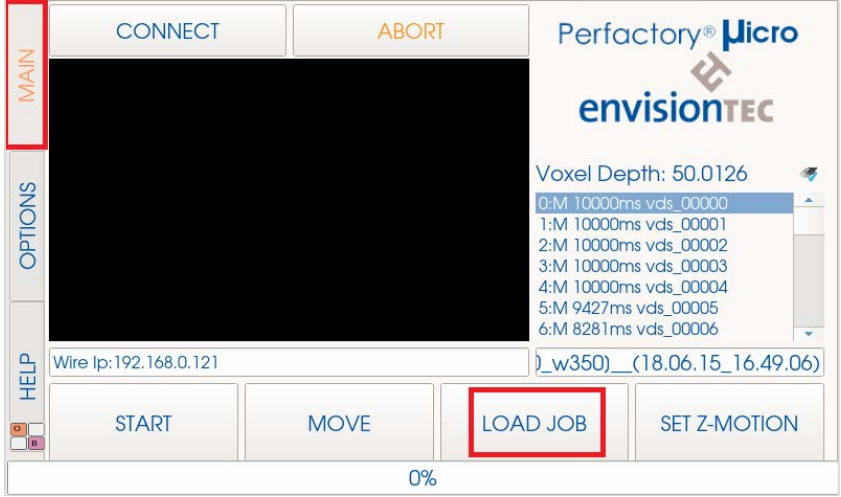

Wählen Sie **USBDrive** und den entsprechenden Ordner mit den Job-Dateien.

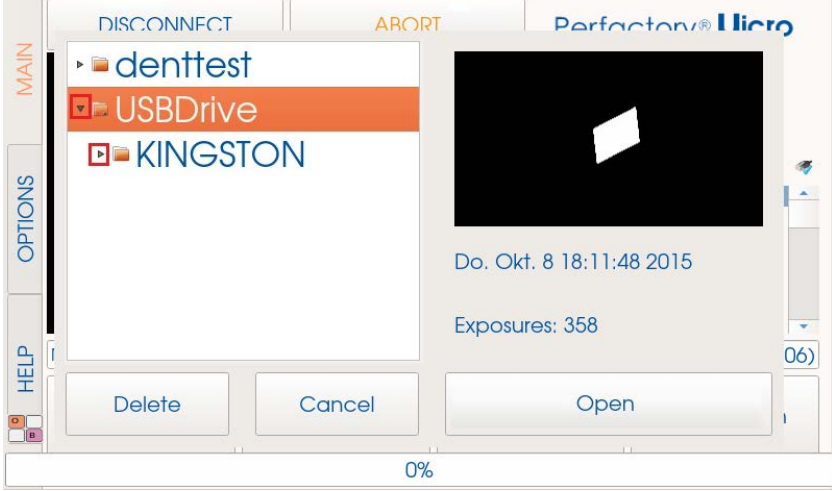

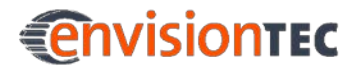

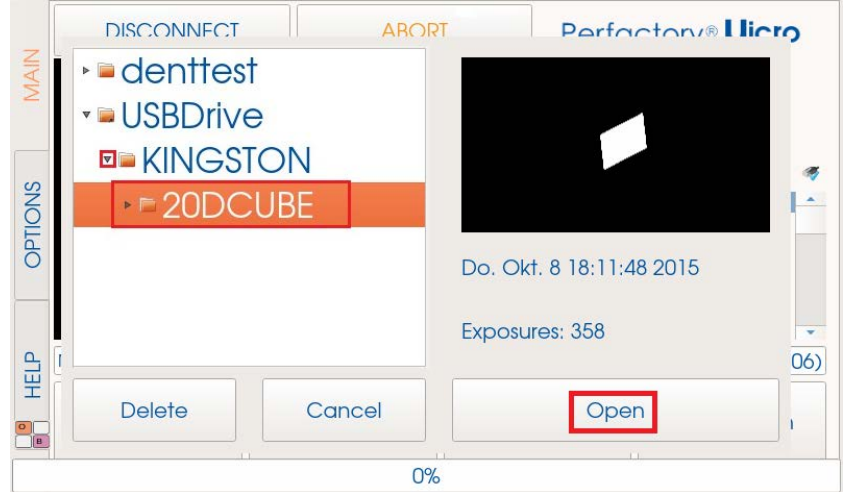

Wählen Sie dann die gewünschte Job-Datei und drücken Sie **[Open]**.

Das folgende Fenster mit Statusmeldung wird angezeigt:

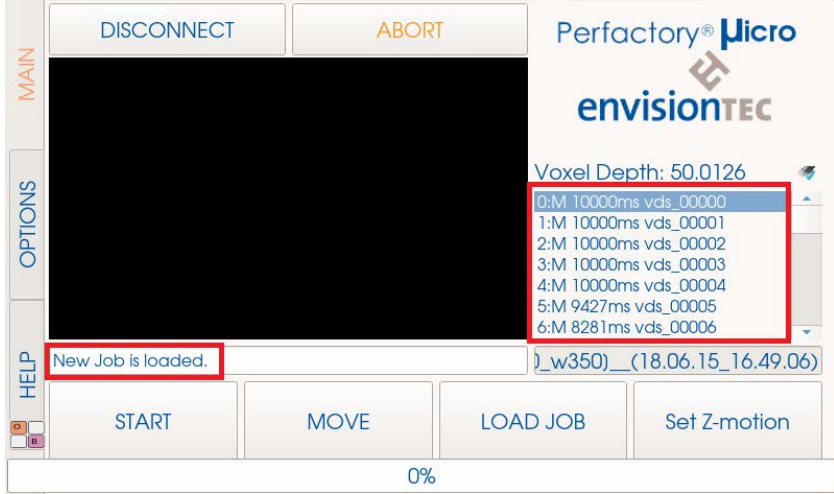

## **7.4 Wie Sie einen Job starten**

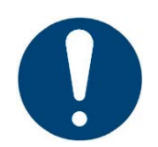

### **WICHTIG!**

### **Gefahr der Beschädigung der Maschine!**

Stellen Sie sicher, dass die Bauplattform sauber ist, das Basement sich in der richtigen Position befindet und Material enthält bevor Sie eine Baujob starten! Sonst wird es zu fehlerhaften Baujobs und Schäden an der Maschine kommen!

# *<u>Envisiontec</u>*

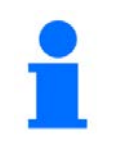

### **HINWEIS**

Vor dem Starten eines Baujobs wird geprüft, ob der verwendete Buildstyle zum Materialtag passt. Wenn das nicht Fall ist, wird der Job nicht gestartet.

Um einen Job zu starten, schließen Sie die Haube und drücken Sie auf der Seite **Main** auf **[START]**. Die Bauplattform fährt automatisch in die Ausgangsposition und beginnt mit der Projektion der Bilder.

Wenn Sie einen Job pausieren müssen, drücken Sie **[Pause Job]**. Die Bauplattform bewegt sich in eine voreingestellte Position.

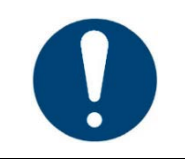

### **WICHTIG!**

Bewegen Sie in diesem Modus nicht selbst die Bauplattform!

Wenn Sie den Job fortsetzen möchten, drücken Sie erneut auf **[Pause Job]**. Die Anzeige ändert sich auf **[Resume Job]**.

Wenn Sie einen Job stoppen möchten, drücken Sie auf **[STOP]**.

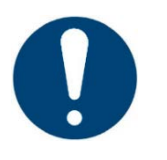

### **WICHTIG!**

Wenn Sie den Baujob stoppen und die Bauplattform bewegen (außer über **[Pause Job]**), kann die Maschine den Baujob nicht mehr aufnehmen und der Baujob schlägt sehr wahrscheinlich fehl. Gehen Sie vorsichtig vor!

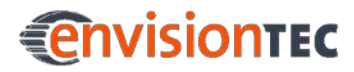

## **7.5 Wie Sie die IP-Adresse und die Netzmaske einstellen**

Zum Einstellen der IP-Adresse und der Netzmaske wechseln Sie auf die Seite **Options | Job Settings** und drücken Sie **[IP Settings]**.

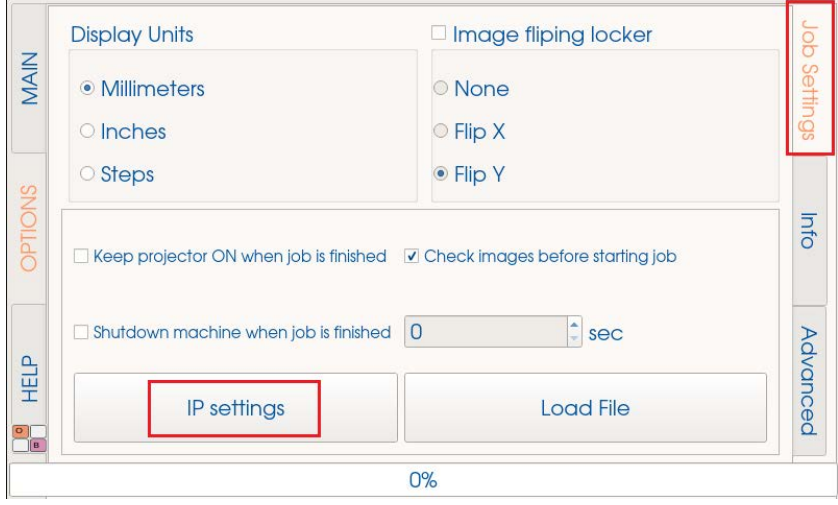

**Get selected interface IP** zeigt die IP-Adresse Ihrer aktuellen Verbindung an. Wählen Sie links neben dieser Schaltfläche die Verbindungsart: **Wire** (Kabel) oder **Wi-Fi** aus und drücken Sie auf **[Advanced Network Settings]**.

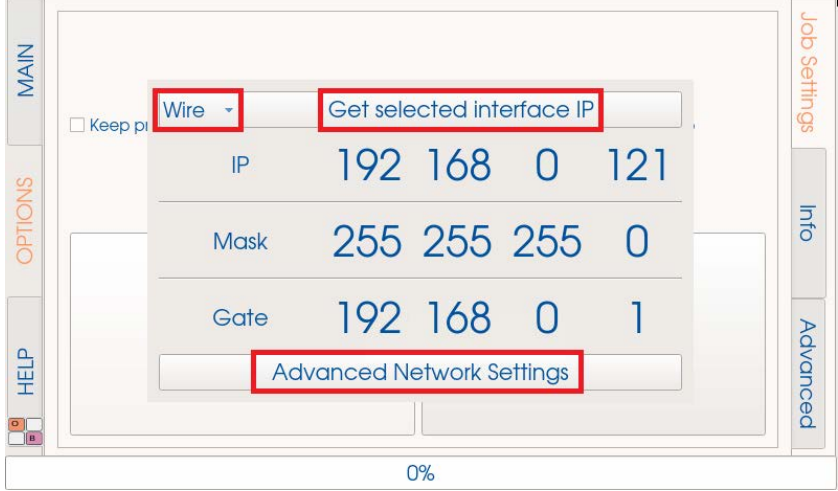

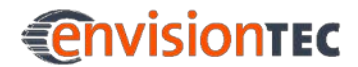

Wählen Sie im nächsten Dialog **Wired connection** (Kabelverbindung) aus und drücken Sie auf **[Edit…]** (Bearbeiten):

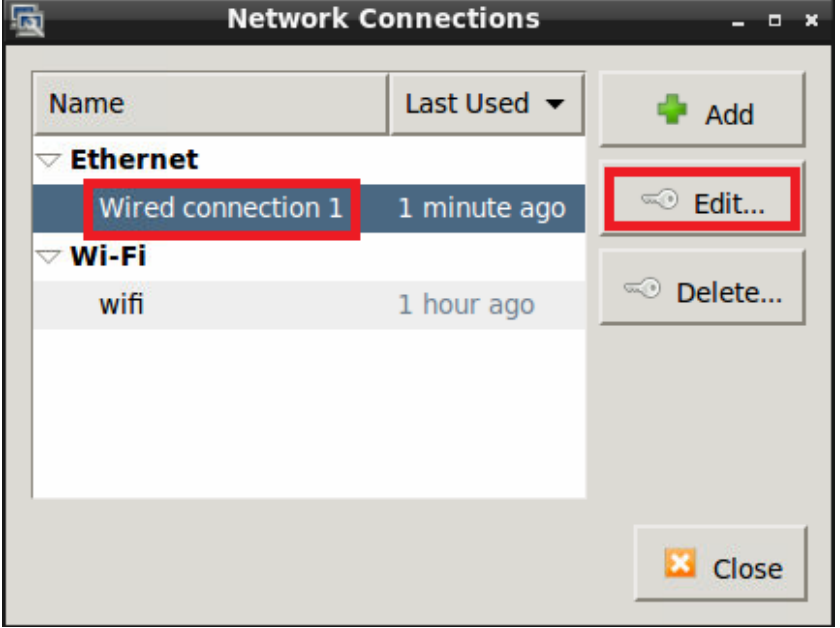

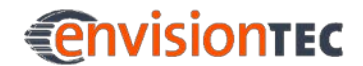

Der folgende Dialog öffnet sich. Wählen Sie auf der Seite **IPv4 Settings** die Methode **Automatic (DHCP)** aus und drücken Sie auf **[Save]**. Damit erhalten Sie eine dynamische IP-Adresse.

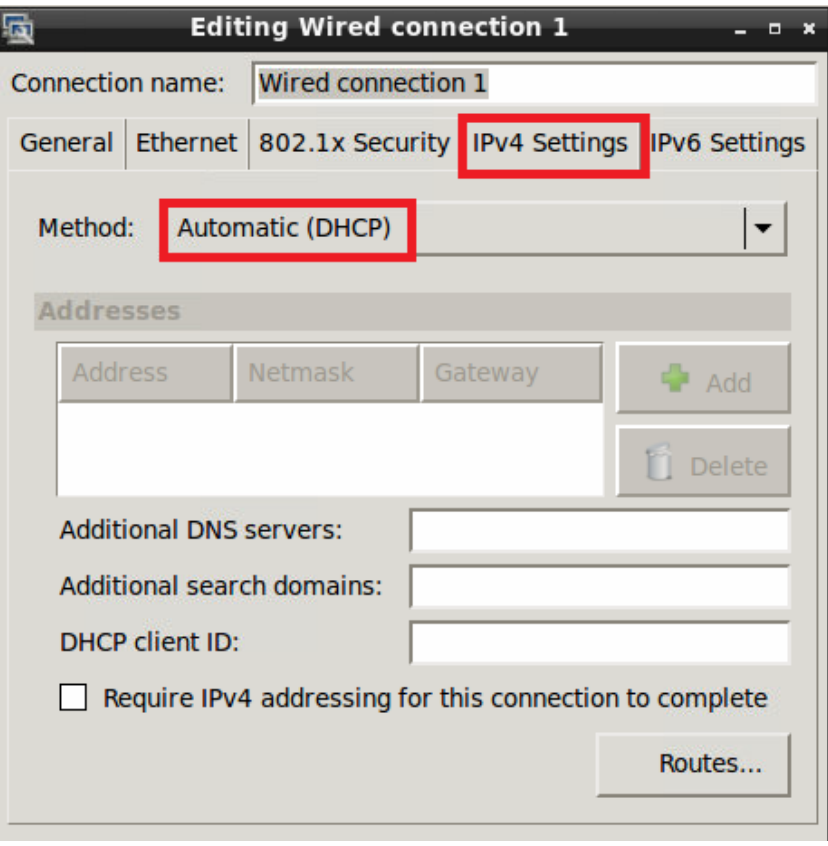

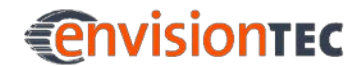

Um eine statische IP-Adresse einzugeben und die Netzmaske einzustellen, wählen Sie auf der Seite **IPv4 Settings** die Methode **Manual** aus, drücken Sie auf **[Add]** und geben Sie die die gewünschten Daten für IP-Adresse (**Address**), Netzmaske (**Netmask**) und **Gateway** ein. Dann drücken Sie auf **[Save]**.

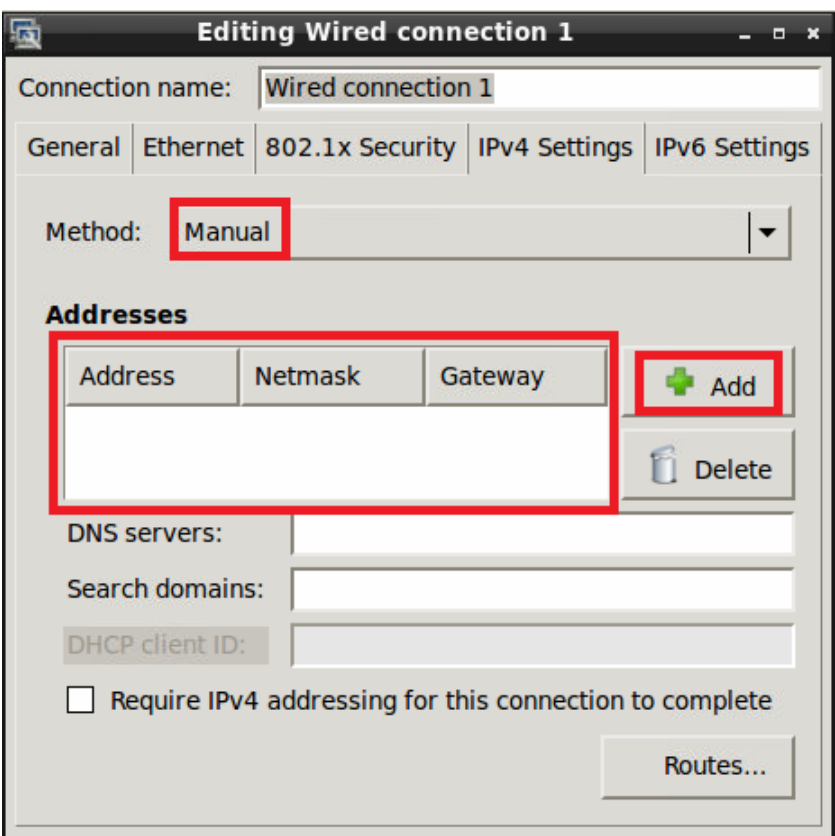

## **7.6 Wie Sie Log-Dateien von der Maschine abrufen**

### **Voraussetzungen**

- Die Maschine ist mit dem Netzwerk verbunden, entweder über ein Ethernet-Kabel oder über Wi-Fi.
- Der Computer, den Sie zum Abrufen der Log-Dateien verwenden, und die Maschine befinden sich im selben Netzwerk.
- Die IP-Adresse der Maschine ist bekannt.

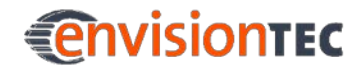

### **Vorgehensweise**

1. Geben Sie im Windows-Suchfeld **Ausführen** oder drücken Sie gleichzeitig <Windows> + <R> auf Ihrer Computertastatur. **→ Der Dialog Ausführen** wird angezeigt.

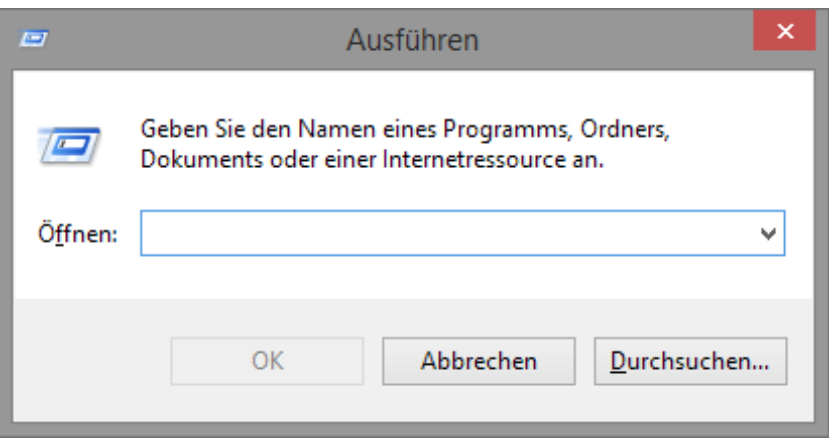

2. Geben Sie die IP-Adresse der Maschine ein, z.B. [\\192.168.105.74.](file://192.168.105.74)  $\rightarrow$  Der Windows Dateiexplorer öffnet sich und zeigt die Ordner auf der Maschine an:

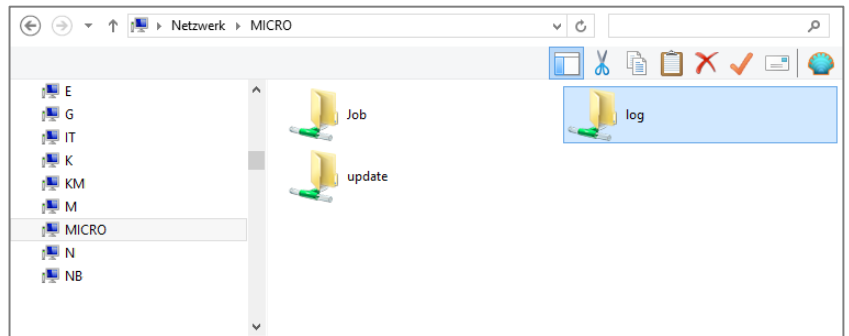

- 3. Öffnen Sie den Ordner **log**.
- 4. Wählen Sie die gewünschten Log-Dateien aus.
- 5. Kopieren Sie die Log-Dateien auf Ihren Computer.

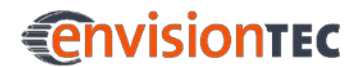

## **8 Grundausstattung**

Mit Ihrer neuen Maschine erhalten Sie alles, was Sie zum Betrieb der Maschine benötigen:

- Betriebsanleitung der Maschine
- Magics und Perfactory Software Suite sowie zugehörige Software-Handbücher
- 50mm Spachtel zum Lösen der Modelle von der Bauplattform
- X-Acto-Messer mit Klinge
- Sechskantschlüssel
- Stromkabel, 230V, 1.8m
- 0.15mm Fühlerlehre, Länge 200mm
- SFTP-Patchkabel, Kategorie 5e, schwarz, 5m
- Spielkarten
- Schutzhandschuh, Größe XL, ungepudert
- Basement -Kit: Basement (PSA oder M-Type mit Kalibrierplatte), 0,5kg Material, 1kg Material-Tag, zwei Buildstyles

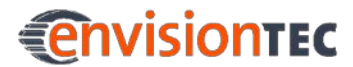

## **9 Materialvorbereitung**

## **9.1 Vorbearbeitung des Materials**

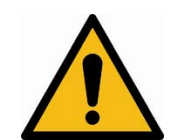

## **WARNUNG!**

### **Verletzungsgefahr!**

Da beim Umgang mit Chemikalien die Gefahr besteht, mit ätzenden Stoffen in Berührung zu kommen, Verbrennungen zu erleiden, giftige Dämpfe einzuatmen etc., tragen Sie stets angemessene Schutzkleidung (Handschuhe, Schutzbrille, Schutzkittel usw.), bevor Sie mit Baumaterialen arbeiten.

- Vermeiden Sie unter allen Umständen, Chemikalien in die Augen zu bekommen oder chemische Dämpfe einzuatmen.
- Waschen Sie sich stets gründlich die Hände.
- Vermeiden Sie Chemikalien zu verschütten.

Vor dem Baujob müssen Sie sicherstellen, dass Ihr Material gebrauchsfertig ist. Die meisten Materialien müssen vor Gebrauch gut durchgemischt werden, da sich ihre Bestandteile bereits nach kurzer Zeit separieren. Bevor Sie eine neue Materialflasche öffnen, schütteln Sie sie gründlich, um das Material gut durchzumischen. Sie können stattdessen auch einen sauberen Schneebesen oder Plastikrührstab zum Durchmischen des Materials verwenden.

Nach dem Mischen können Bläschen im Material auftreten. Das ist normal und muss Sie nicht beunruhigen. Während des Bauvorgangs wird die Bauplattform eng an das Basement gedrückt, wodurch die gesamte Luft herausgepresst wird.

## **9.2 Material filtern**

Von Zeit zu Zeit müssen Sie Ihr Material filtern.

Es wird empfohlen, das Material nach jedem fehlgeschlagenen Baujob zu filtern (was passiert, wenn die Bauteile nicht richtig mit Supportstrukturen versehen sind). Nehmen Sie in diesem Fall einen Farbfilter und lassen Sie Ihr Material hindurchlaufen. Empfehlenswert ist die Verwendung von Papierfarbfiltern, die nach jedem Gebrauch entsorgt werden können. Abbildung 11: Filter

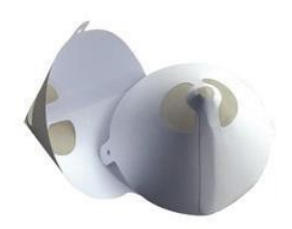

Die Verwendung von Farbfiltern, die gereinigt werden müssen, ist nicht empfehlenswert, da Reinigungsmittel das Material verunreinigen und so ruinieren können.

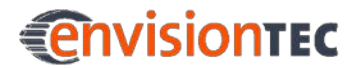

## **9.3 Material in das Basement einfüllen**

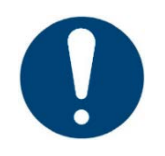

### **WICHTIG!**

**Gefahr der Beschädigung der Maschine!**

Es ist wichtig, dass Sie stets die Bauplattform entfernen bevor Sie das Basement aus der Maschine herausnehmen! Sonst kann Material in oder auf den Projektor tropfen, was zu fehlerhaften Baujobs und Schäden an der Maschine führen kann!

Wenn Sie Ihr Basement und Material neu erhalten, überprüfen Sie, ob Ihr Basement frei von Fremdkörpern und Mängeln ist. Füllen Sie das frisch durchgemischte Material ins Basement ein. Füllen Sie das Basement ungefähr zu ¼ mit Material, jedoch nie mehr als halbvoll.

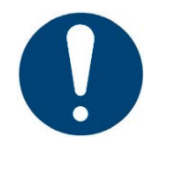

### **WICHTIG!**

Überfüllen Sie das Basement nicht mit Material.

Überfüllung kann dazu führen, dass beim Herunterfahren der Bauplattform das Material aus dem Basement herausgedrückt wird, in die Maschine läuft und die Maschine schwer beschädigt.

Nach einigen Baujobs müssen Sie weiteres Material in Ihr Basement einfüllen. Folgen Sie den Anweisungen für den Füllvorgang und stellen Sie sicher, dass das Basement nicht überfüllt wird. Sie können neues Material in Ihr Basement einfüllen, jedoch ist es nicht empfehlenswert, Material aus Ihrem Basement zurück in die frische Flasche zufüllen, da es so zu Verunreinigungen kommen könnte.

Es ist sehr wichtig, niemals zwei unterschiedliche Arten von Material zu mischen. Dadurch kann es zum Verlust von Material und zur Zerstörung des Basements kommen sowie zu fehlgeschlagenen Baujobs. Es wird empfohlen, für jede Art von Material ein separates Basement zu verwenden, um Verunreinigungen zu vermeiden.

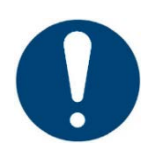

### **WICHTIG!**

### **Gefahr der Beschädigung der Maschine!**

Fügen Sie kein Material hinzu und mischen Sie das Material nicht während sich das Basement noch in der Maschine befindet.

Dadurch kann das Material in die Maschine sickern und den Projektor oder andere Bauteile schwer beschädigen!

Wenn die Maschine an ihrem endgültigen Aufstellort positioniert worden ist, kann sie angeschlossen werden. Nehmen Sie das Stromkabel und ein Ethernet-Kabel und stecken Sie sie in die passenden Buchsen an der Rückseite der Maschine.

**10.1 Maschine anschließen und verbinden**

Sie können die Maschine an einen Netzwerkhub/-switch/-router oder direkt an einen Computer anschließen. Wenn Sie die Maschine direkt an einen Computer anschließen möchten, verwenden Sie ein Kreuzkabel. Stecken Sie das Stromkabel in eine freie Steckdose. Stecken Sie das Ethernet-Kabel in einen Netzwerkhub/-switch/-router bzw. in eine der Ethernet-Buchsen Ihres Computers. Wenn Sie die Maschine drahtlos verbinden möchten, wird kein Ethernet-Kabel benötigt.

## **WICHTIG!**

**Gefahr der Beschädigung der Maschine!**

Trennen Sie die Maschine nicht vom Strom, während sie eingeschaltet ist!

Verwenden Sie stets den Ein-/Aus-Schalter, um die Maschine auszuschalten.

## **WICHTIG!**

**Gefahr der Fehlfunktion der Maschinensoftware!**

Verändern Sie keine Systemeinstellungen der Maschine!

**Anvisiontec** 

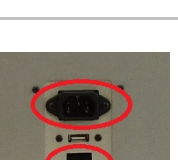

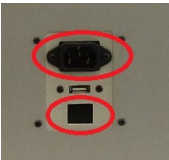

Abbildung 12: Anschlüsse

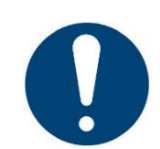

**10 Inbetriebnahme**

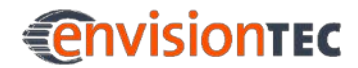

## **10.2 Wi-Fi-Einstellungen**

Das markierte Icon zeigt an, dass die Maschine über Ethernet verbunden ist:

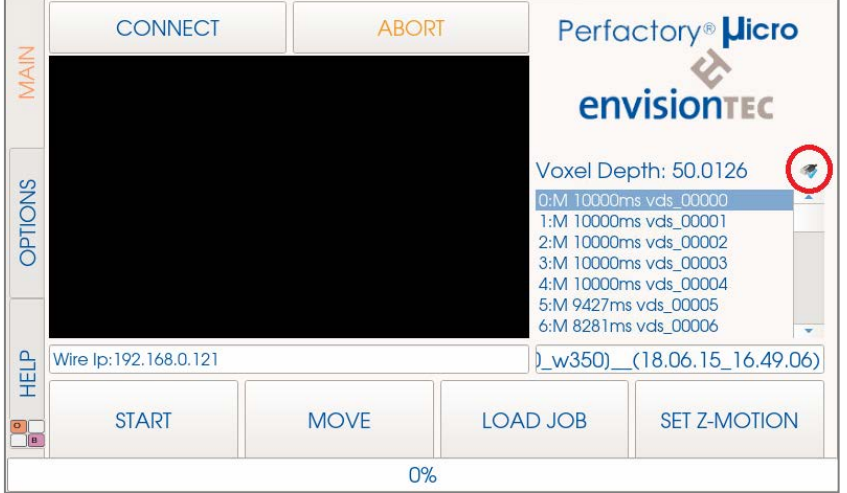

Wenn Sie die Maschine über Wi-Fi verbinden möchten, führen Sie die nachfolgenden Schritte aus.

1. Öffnen Sie das Menü **Main** und wählen Sie **Options**.

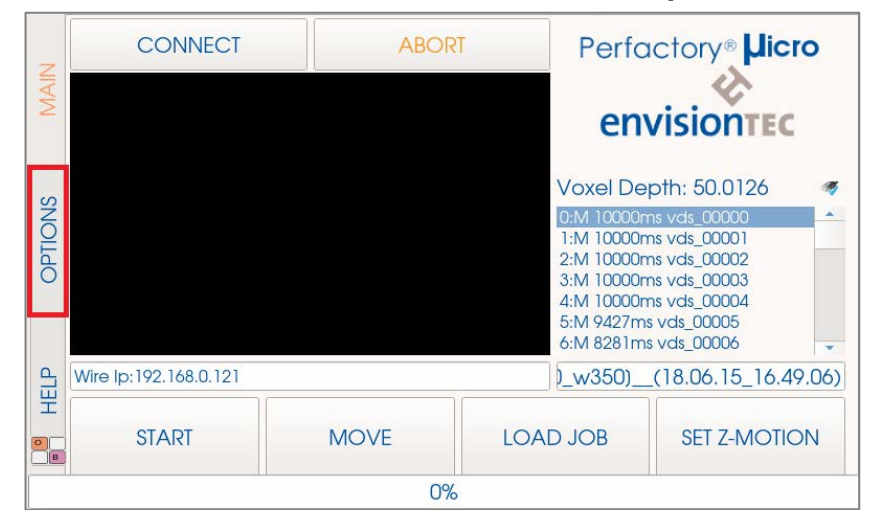

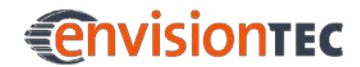

2. Wählen Sie im nächsten Fenster auf der rechten Seite **Job Settings** und drücken Sie dann auf **[IP settings]**.

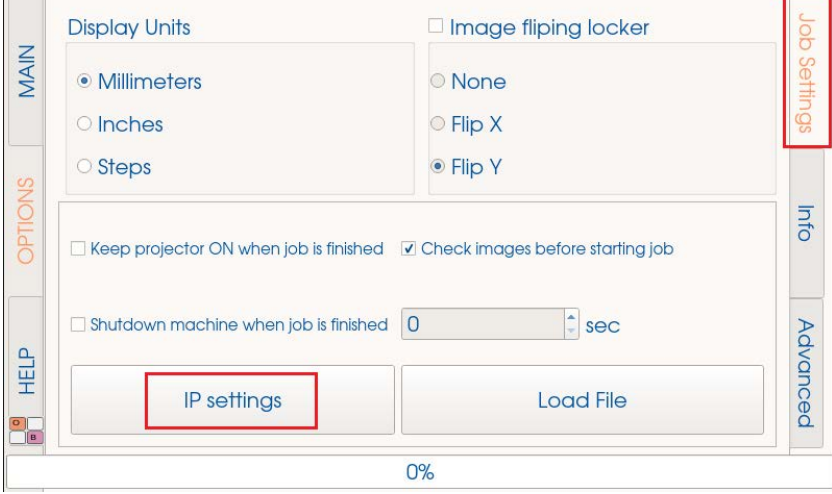

3. Im nächsten Fenster wählen Sie **Advanced Network Settings**. Im Dialog **Network Connections** drücken Sie auf **[Add]**.

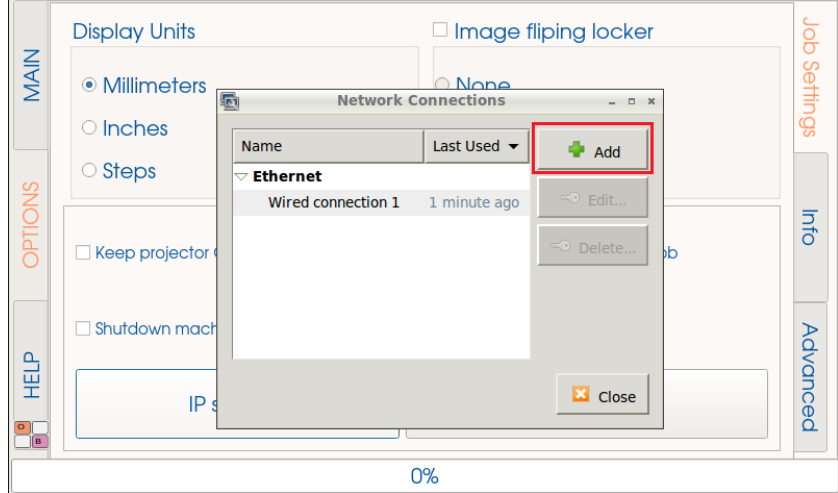

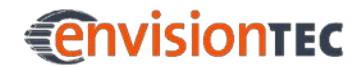

4. Im nächsten Fenster **Choose a Connection Type** wählen Sie **Wi-Fi** und drücken Sie auf **[Create…]**.

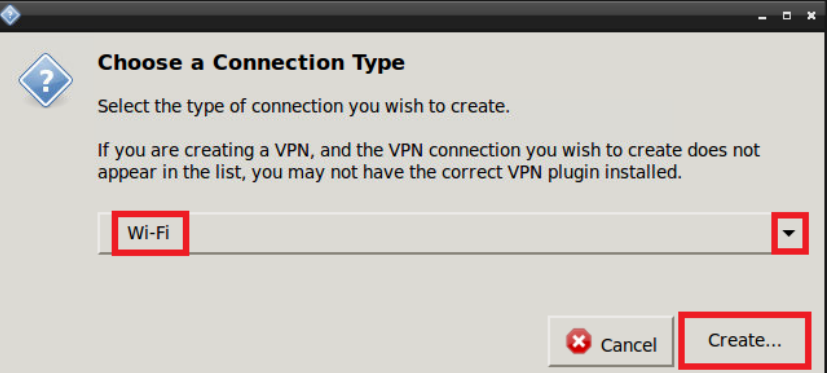

5. Im nächsten Dialog geben Sie im Feld **Connection name** den gewünschten Namen der Wi-Fi-Verbindung ein.

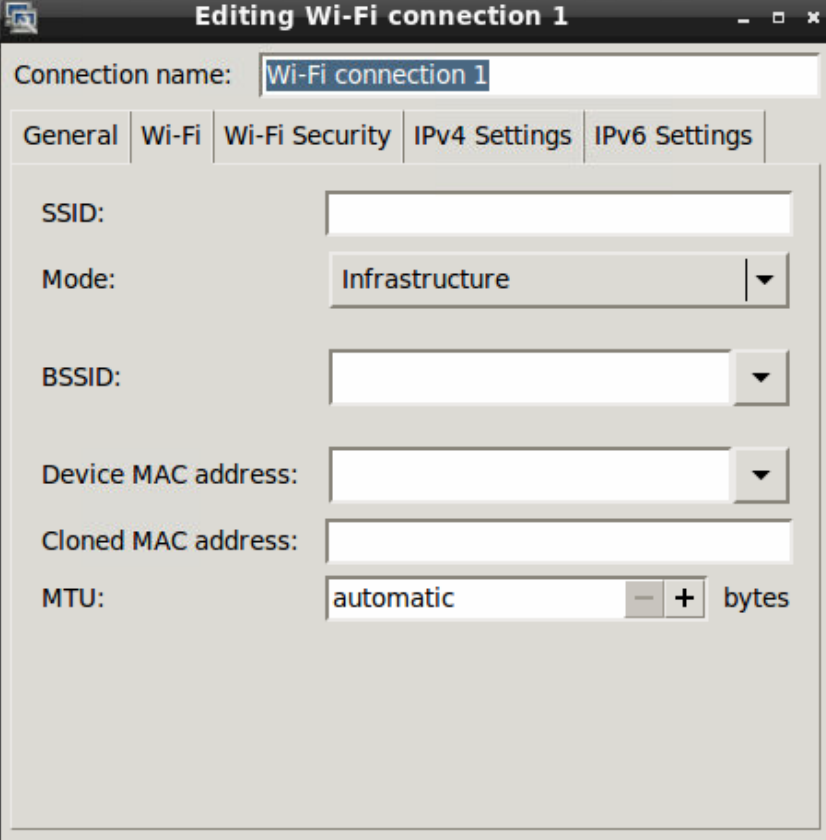

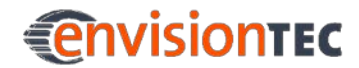

6. Auf der Seite **Wi-Fi** geben Sie im Feld **SSID** den Namen des Netzwerks ein.

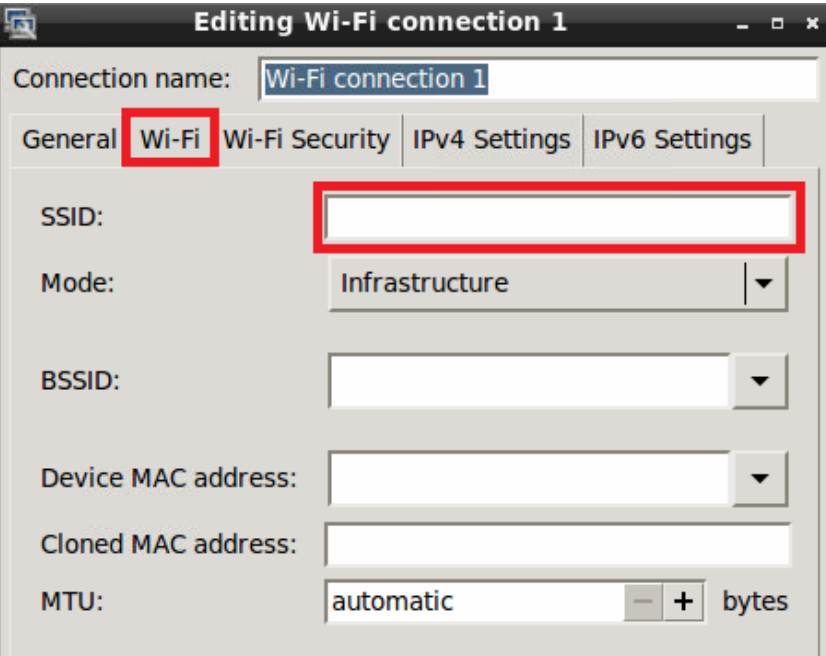

7. Auf der Seite **Wi-Fi Security** geben Sie die Netzwerkverschlüsselung an.

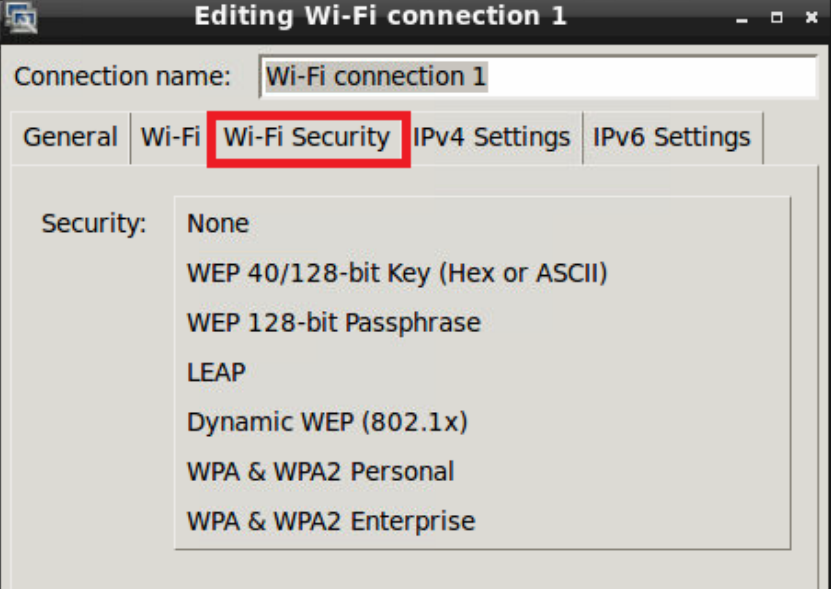

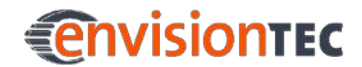

8. Nachdem Sie die Netzwerkverschlüsselung ausgewählt haben, geben Sie im Feld **Password** Ihr Passwort ein. Drücken Sie dann auf **[Save]**.

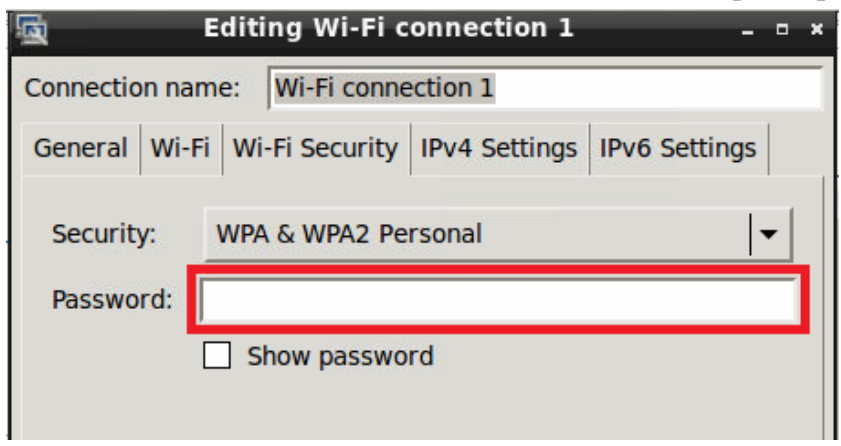

9. Wenn die Einrichtung erfolgreich war, öffnet sich das folgende Fenster (beispielhaft). Drücken Sie auf **[Close]**.

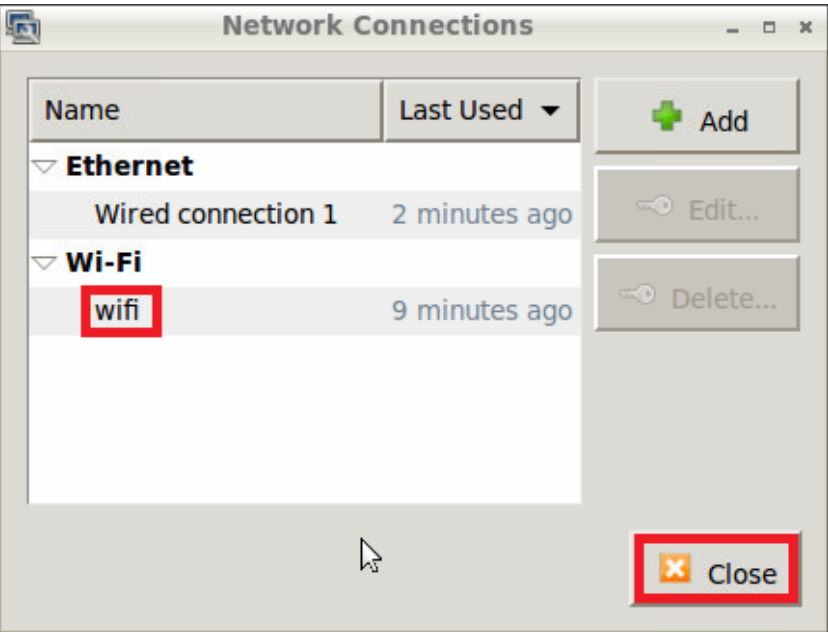

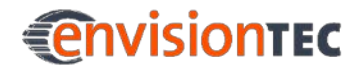

Die markierten Icons zeigen an, dass die Maschine nun über Ethernet und Wi-Fi verbunden ist.

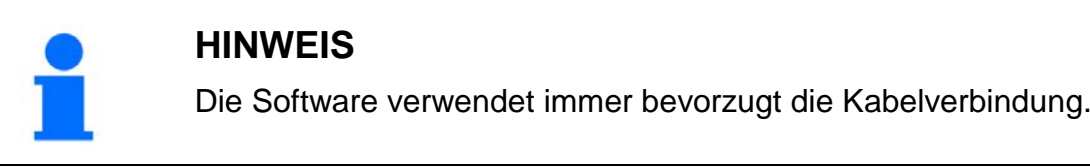

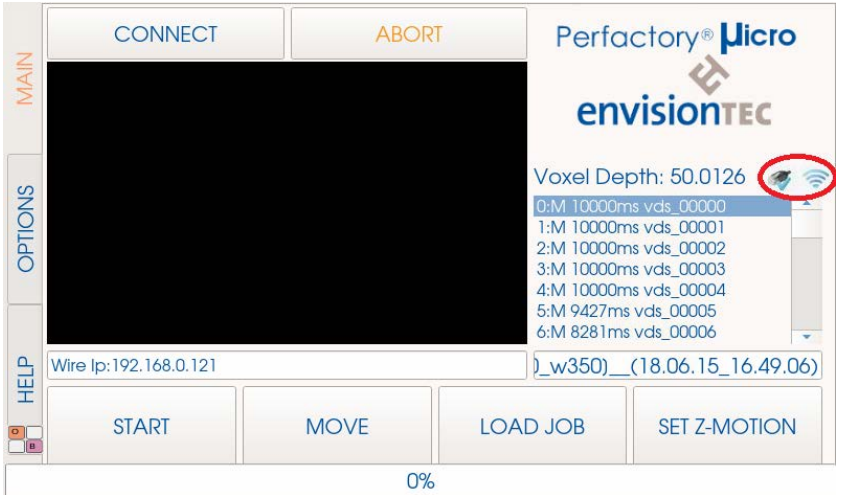

Nachdem Sie die Wi-Fi-Verbindung eingestellt haben, gehen Sie wie folgt vor:

- 1. Ziehen Sie das Ethernet-Kabel heraus.
- 2. Starten Sie die Maschine neu.
- 3. Überprüfen Sie unter **Options | Job Settings | IP Settings** die Wi-Fi-IP-Adresse.
- 4. Verbinden Sie sich über VNC mit der Maschine.

## **10.3 Graumaske einstellen**

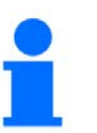

### **HINWEIS**

Diese Funktion kann ausschließlich im Service-Modus aufgerufen werden.

Die Graumaske ist die Kompensationsmaske der Maschine. Sie wird herstellerseitig eingestellt, eine Kalibrierung ist daher normalerweise nicht notwendig. Falls es doch notwendig wird (aufgrund von Transport, mechanischer Beanspruchung usw.), wenden Sie sich an Ihren Händler oder an das Service-Team von EnvisionTEC.

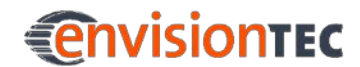

Es muss sichergestellt sein, dass die Steuersoftware die Graumaske finden und lesen kann, sobald die Software auf dem neuen Computer installiert ist.

Wählen Sie auf dem Bildschirm **Job Settings**. Stellen Sie sicher, dass die Checkbox **Disable Compensation mask for Burn-In range** deaktiviert ist, und die Checkbox **Use Compensation Mask** aktiviert ist. Entfernen oder setzen Sie gegebenenfalls den Haken der beiden Checkboxen.

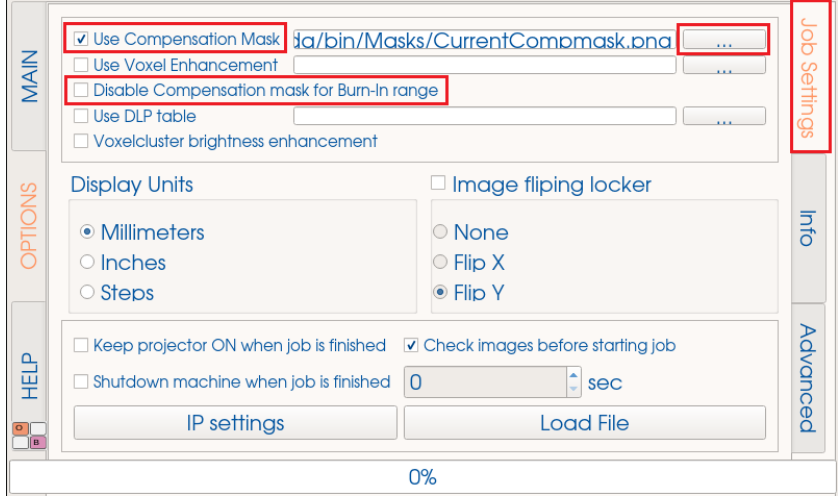

Um zu prüfen ob die richtige Datei geladen ist, drücken Sie in der Zeile **Use Compensation Mask** die Schaltfläche .......

Das folgende Fenster öffnet sich:

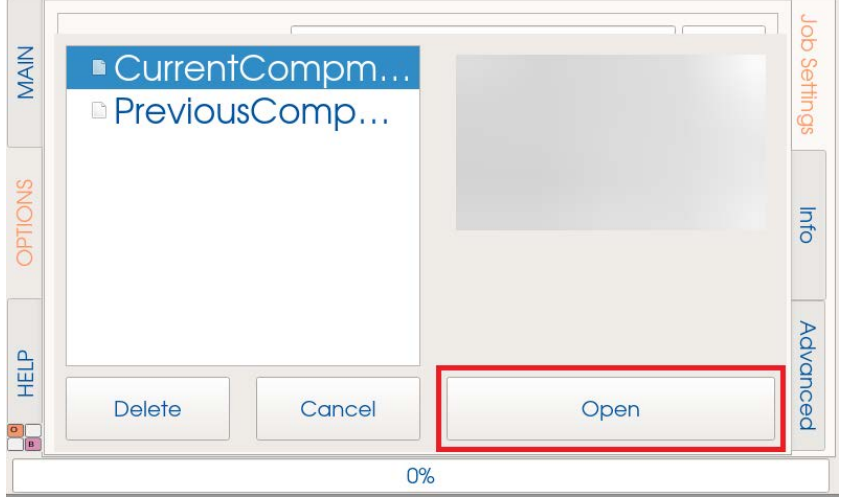

Sie können zwischen der aktuellen Kompensationsmaske **Current Compensation Mask** und der vorherigen Kompensationsmaske **Previous Compensation Mask** wählen. Wählen Sie die entsprechende Datei und drücken Sie auf **[Open]**.

Die Graumaske ist jetzt eingestellt.

## **10.4 Graumaske prüfen**

Gehen Sie folgendermaßen vor, um die Graumaske Ihrer Maschine zu prüfen:

- 1. Demontieren Sie das Basement, indem Sie die Schrauben in jeder der vier Ecken lösen.
- 2. Trennen Sie die Glasplatte vom oberen Basement-Teil und der Trennfolie.
- 3. Setzen Sie die Glasplatte wieder in die Maschine ein.
- 4. Wählen Sie **Options | Job Settings** auf dem Steuerungsbildschirm Ihrer Maschine.
- 5. Drücken Sie **[Load Image]** und wählen Sie **fullwhite.png**.
- 6. Laden Sie diese Datei durch Drücken von **[Open]**.

Zu diesem Zeitpunkt erscheint ein vollständiges leeres Bild auf der Glasplatte der Maschine. Jetzt können Sie die Werte der Graumaske mit einem Radiometer mit VIS-Kopf überprüfen.

Stellen Sie das Radiometer auf die Glasplatte und messen Sie die Werte in den vier Ecken und in der Mitte der Glasplatte.

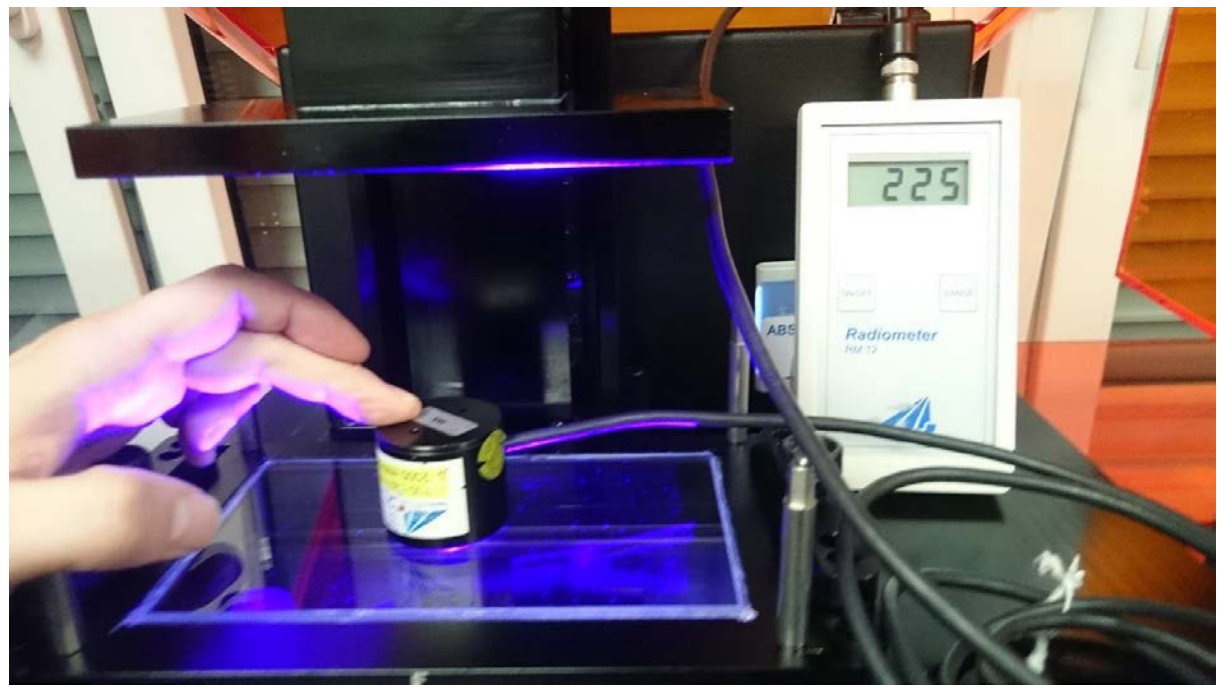

Abbildung 13: Überprüfung der Graumaske mit einem Radiometer

Die Werte und damit die Kompensationsmaske sollten 225mW ± 5% betragen.

Wenn Sie höhere oder niedrigere Werte gemessen haben, müssen Sie die Graumaske neu kalibrieren (nur im Service-Modus möglich).

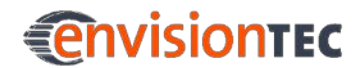

## **10.5 Perfactory Software Suite**

Die Module der Perfactory Software Suite dienen dazu, 3D-Modelle auf der Bauplattform zu platzieren, Perfactory-Supportstrukturen zu erzeugen und Baujobs zu generieren.

Mit jeder Maschine wird ein USB-Medium geliefert, das die folgenden Programme und Daten enthält:

- Perfactory Software Suite
- Buildstyles für die Maschine (\*.bsx)

Informationen über die Installation und die Bedienung der Perfactory Software Suite finden Sie im *Perfactory Software Suite-Handbuch*.

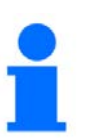

### **HINWEIS**

Bitte beachten Sie, dass Sie mit der Perfactory Software Suite keine Jobs direkt an die Maschine senden können.

Generieren Sie daher mit der Perfactory Software Suite den Job und speichern Sie ihn lokal auf Ihrem Computer. Greifen Sie dann über Ihr lokales Netzwerk auf die Maschine zu und kopieren Sie den Job auf die Maschine. Der Job kann dann direkt auf der Maschine oder über einen VNC-Client gestartet werden.

## **10.6 Über VNC-Clients mit der Maschine verbinden**

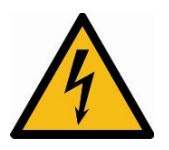

### **WARNUNG!**

### **Verletzungsgefahr!**

Unsachgemäße Verwendung der Maschinensteuerung über lokale Netzwerke mithilfe von VNC-Software kann zu Schäden oder Verletzungen führen.

- Verwenden Sie die Remote-Maschinensteuerung mit großer Vorsicht.
- Verwenden Sie die Remote-Maschinensteuerung nur, wenn sich ein Bediener neben der Maschine befindet.
- Der Betreiber der Maschine haftet für jede unsichere Bedienung der Maschine über die Remote-Maschinensteuerung.

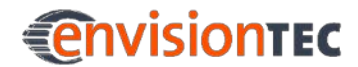

### **10.6.1 Unterstützte Windows-Clients**

### **VNC Viewer**

Laden Sie den VNC Viewer herunter und starten Sie das Programm. Geben Sie im Feld **VNC Server** die IP-Adresse ein und drücken Sie auf **[Connect]**. Der Steuerbildschirm erscheint und Sie können mit der Maschine arbeiten.

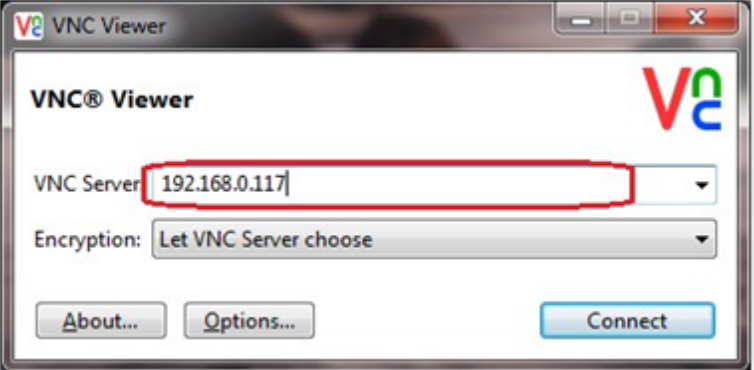

### **UltraVNC Viewer**

Laden Sie den UltraVNC Viewer herunter und starten Sie das Programm. Geben Sie im Feld **VNC Server** die IP-Adresse ein und drücken Sie auf **[Connect]**. Der Steuerbildschirm erscheint und Sie können mit der Maschine arbeiten.

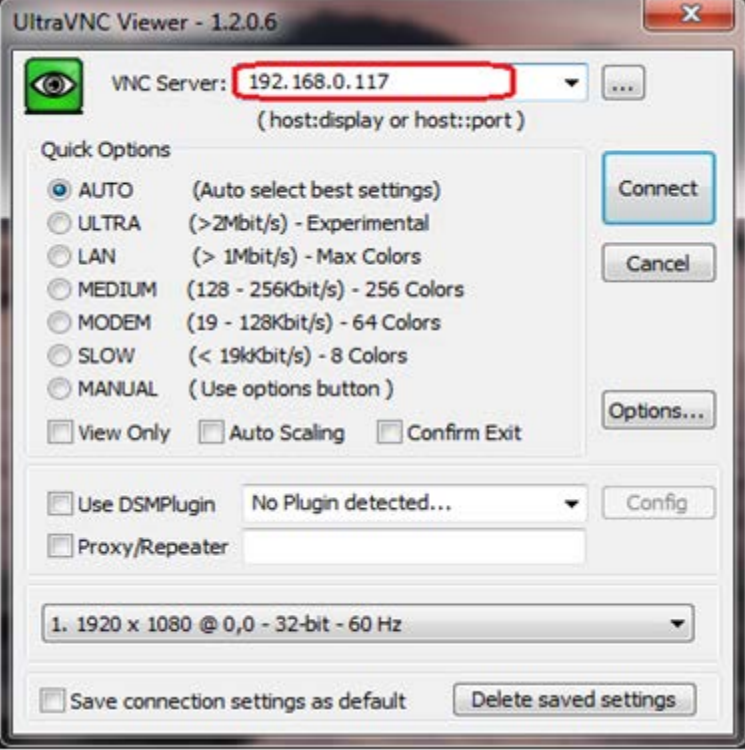

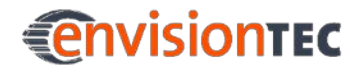

### **10.6.2 Unterstützte Linux-Clients**

### **VNC-Viewer**

Geben Sie im Feld **VNC Server** die IP-Adresse ein und drücken Sie auf **[Connect]**. Der Steuerbildschirm erscheint und Sie können mit der Maschine arbeiten.

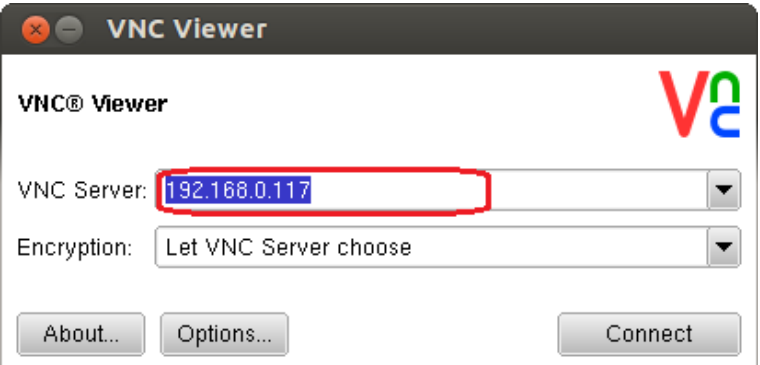

### **10.6.3 Unterstützte Android-Clients**

### **bVNC Free**

Geben Sie den Verbindungsnamen und die IP-Adresse ein und drücken Sie auf **[Connect]**. Der Steuerbildschirm erscheint und Sie können mit der Maschine arbeiten.

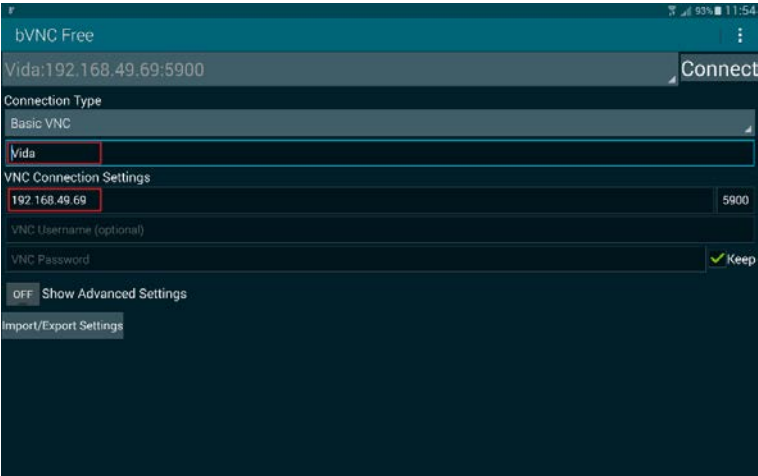

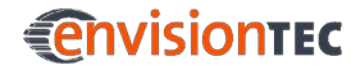

### **10.6.4 Unterstützte iOS-Clients**

### **VNC Viewer**

Geben Sie die IP-Adresse und den Verbindungsnamen ein. Der Steuerbildschirm erscheint und Sie können mit der Maschine arbeiten.

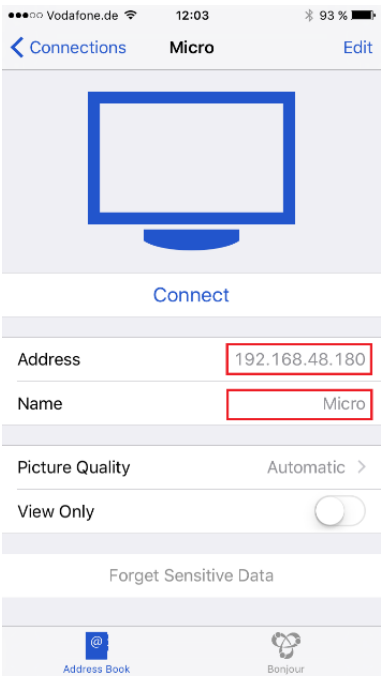

## **10.7 Passwort für VNC-Client setzen und entfernen**

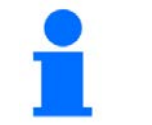

### **HINWEIS**

Diese Funktion kann nur im Service-Modus aufgerufen werden.

Falls erforderlich, kann ein Passwort für den VNC-Client festgelegt werden. Berühren Sie dazu die Registerkarte **Hilfe** auf dem Steuerbildschirm der Maschine. Im selben Dialog können Sie ein bereits gesetztes Passwort löschen.

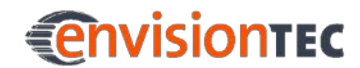

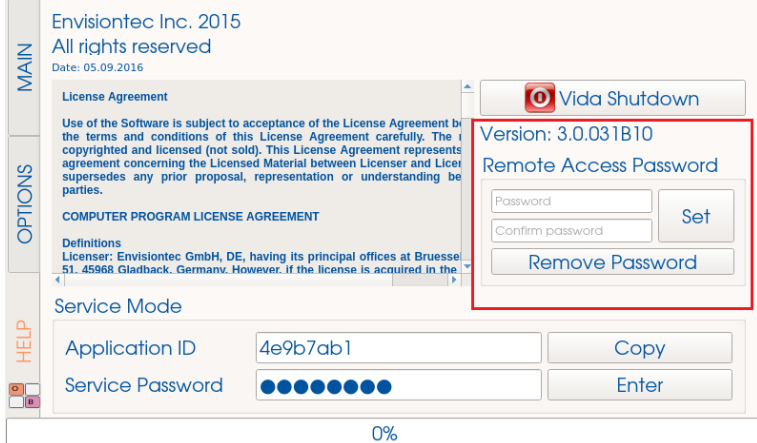

### **Passwort setzen**

Gehen Sie folgendermaßen vor um ein Passwort zu setzen:

- 1. Geben Sie im Feld **Password** das Passwort ein.
- 2. Im Feld **Confirm Password** wiederholen Sie das Passwort.
- 3. Drücken Sie auf **[Set]**.
- 4. Drücken Sie im Bestätigungsfenster auf **[OK]**.
- 5. Starten Sie die Maschine neu um die Änderungen zu übernehmen.

### **Passwort löschen**

Gehen Sie folgendermaßen vor, um ein bereits gesetztes Passwort zu löschen:

- 1. Drücken Sie auf **[Remove Password]**.
- 2. Drücken Sie im Bestätigungsfenster auf **[OK]**.
- 3. Starten Sie die Maschine neu um die Änderungen zu übernehmen.

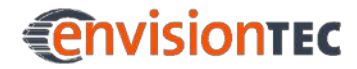

## **11 Standardvorgänge**

## **11.1 Maschine einschalten**

Stellen Sie sicher, dass die Maschine am Stromnetz angeschlossen und das Ethernet-Kabel eingesteckt ist (wenn Sie die Maschine direkt verbinden).

Drücken Sie auf den Ein-/Aus-Schalter vorne an der Maschine und halten Sie ihn eine Sekunde lang gedrückt. Der Schalter leuchtet auf und der Bildschirm schaltet sich ein. Die Maschine durchläuft eine Startsequenz und zeigt ca. 20 Sekunden lang einen Desktop-ähnlichen Bildschirm, bevor die Steuersoftware geladen wird.

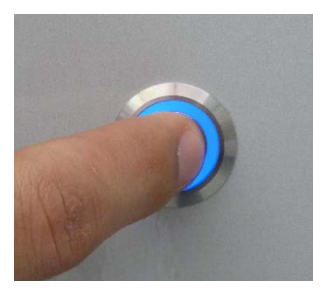

Abbildung 14: Ein-/Aus-**Schalter** 

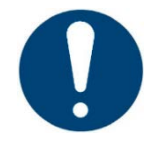

### **WICHTIG!**

Stellen Sie sicher dass der Projektor ausreichend Zeit hatte, die LED zu erwärmen, um das erforderliche Energieniveau an der Plattformoberfläche zu erreichen.

Wenn das Gerät längere Zeit ausgeschaltet war, schalten Sie den Projektor mindestens 20 Minuten vor Starten eines Baujobs ein!

### **HINWEIS**

Versuchen Sie nicht, auf dem Bildschirm auf Schaltflächen zu drücken oder Menüs zu öffnen, bevor die Steuersoftware hochgefahren ist! Dadurch könnten die Dateien auf der Maschine beschädigt werden!

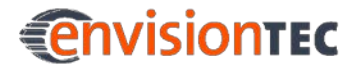

## **11.2 Basement einsetzen und entfernen**

Um das Basement einzusetzen bzw. zu entfernen, lösen Sie die beiden Drehknöpfe links und rechts vom Baufeld.

Schieben Sie dann das Basement in die Schienen an den Seiten und dann so weit wie möglich nach hinten. Ziehen Sie schließlich die beiden Drehknöpfe gegen die Platte fest.

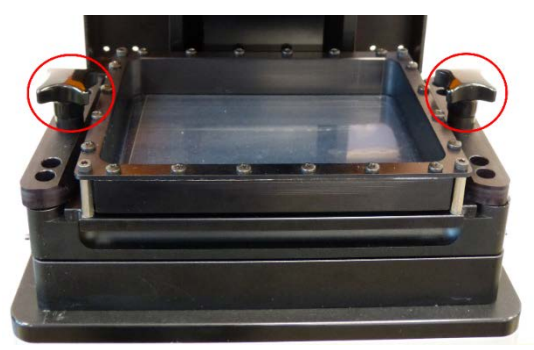

Abbildung 15: Drehknöpfe

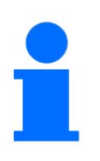

### **HINWEIS**

Das Festziehen der Drehknöpfe ist sehr wichtig. Wenn die Drehknöpfe nicht festgezogen werden, wird das Material aus dem Basement herausgedrückt und läuft ins Innere der Maschine!

Prüfen Sie vor jedem Baujob, ob die Drehknöpfe festgezogen sind!

## **11.3 PSA austauschen**

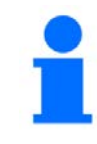

### **HINWEIS**

Dieser Vorgang ist nur relevant wenn Sie das PSA-Basement verwenden.

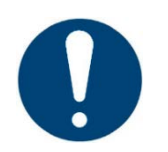

### **WICHTIG!**

### **Gefahr der Beschädigung der Maschine!**

Es ist wichtig, dass Sie stets die Bauplattform entfernen, bevor Sie das Basement aus der Maschine herausnehmen! Sonst kann Material in oder auf den Projektor tropfen, was zu fehlerhaften Baujobs und Schäden an der Maschine führen kann!
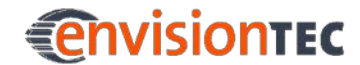

Nach ungefähr 60 bis 100 Baujobs müssen Sie das PSA des Basements (den oberen Teil) austauschen. Dazu müssen Sie zunächst jegliches Material aus dem Basement entfernen. Verwenden Sie Panzerband, um einen Trichter zu bilden und so das Material in einen separaten lichtdichten Behälter zu füllen.

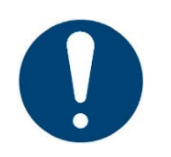

## **WICHTIG!**

#### **Gefahr der Beschädigung der Maschine!**

Füllen Sie kein Material aus dem Basement in die Originalmaterialflasche! Das kann zur Verunreinigung des gesamten Materials in der Flasche führen und es so ruinieren!

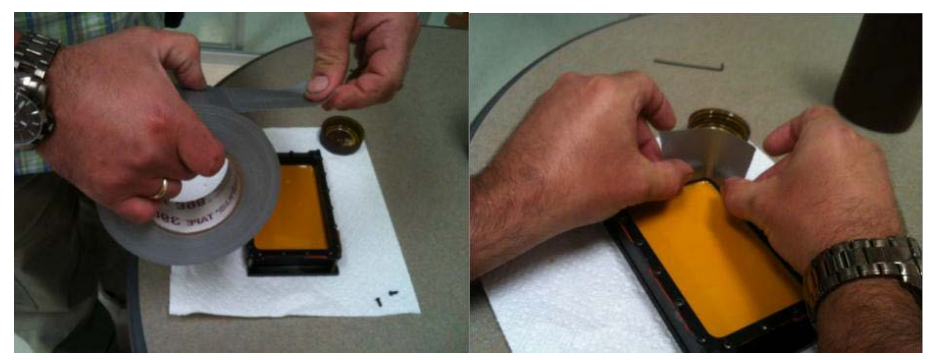

Abbildung 16: Entfernen des Materials aus dem Basement vorbereiten

Nehmen Sie sich Zeit, um so viel Material wie möglich aus dem Basement zu entfernen. Es wird empfohlen diese Gelegenheit zu nutzen, um Ihr Material zu filtern und so ausgehärtetes Material zu entfernen. Verwenden Sie eine Visitenkarte oder Spielkarte, um so viel Material wie möglich zu entfernen.

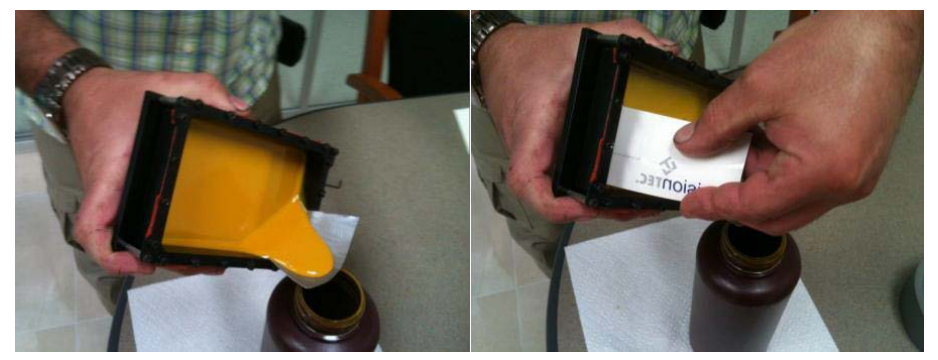

Abbildung 17: Material aus dem Basement entfernen

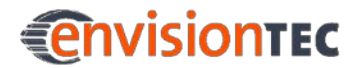

Reinigen Sie das Basement schließlich gründlich mit einem sauberen, trockenen Papiertuch.

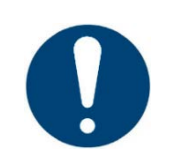

### **WICHTIG!**

Verwenden Sie niemals Chemikalien am PSA! Dadurch würde das Material im Basement verunreinigt und ruiniert werden!

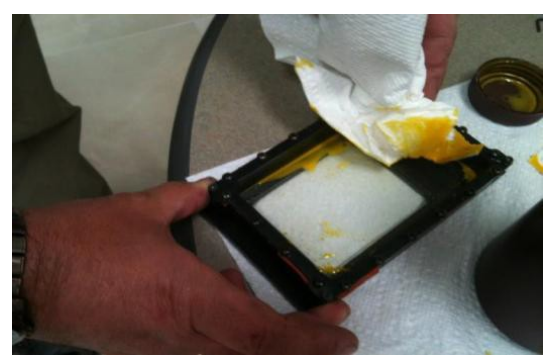

Abbildung 18: Basement reinigen

Nachdem Sie das PSA gereinigt haben, entfernen Sie es von der Bodenplatte des Basements. Dazu benötigen Sie einen 2-mm-Inbusschlüssel. Verwenden Sie den Inbusschlüssel, um die vier Schrauben in den Ecken zu lösen. Trennen Sie vorsichtig die beiden Hälften des Basements.

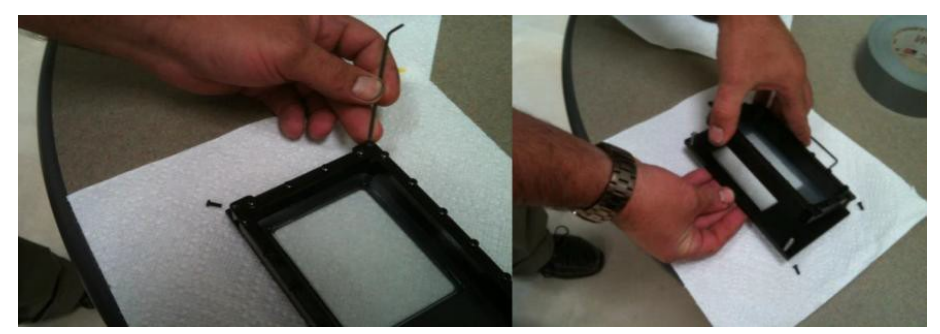

Abbildung 19: PSA vom Basement entfernen

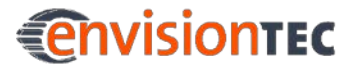

Die Metallplatte des Basements ist der in *[Abbildung 20](#page-74-0)* ähnlich.

Stellen Sie sicher, dass ein Stück rechteckige Trennfolie über der nun freien Glasplatte liegt. Die raue Seite muss in Richtung Glasplatte zeigen! Legen Sie das neue PSA auf und fixieren Sie es mit den vier Schrauben in den Ecken. Verpacken Sie das alte PSA in der Verpackung, in der Sie das neue PSA erhalten haben, und senden Sie es zurück zum Hersteller bzw. Seriden Sie es Zurück zum Hersteller DZW. Abbildung 20: Metallplatte des Basements<br>Distributor.

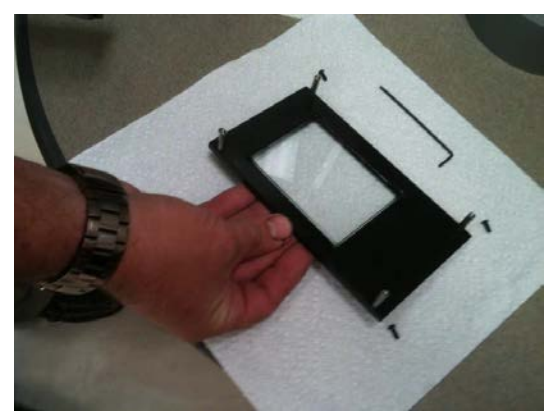

# **11.4 Bauplattform befestigen und lösen**

Um die Bauplattform an der Maschine zu befestigen, lösen Sie zunächst den Drehknopf oben an der Bauplattform (siehe *[Abbildung 21](#page-74-1)*).

Schieben Sie dann die Bauplattform in den dafür vorgesehenen Halter an der Z-Achse (siehe *[Abbildung 22](#page-74-2)*).

Ziehen Sie schließlich den Drehknopf oben auf der Bauplattform fest.

Stellen Sie stets sicher, dass der Drehknopf richtig festgezogen ist, bevor Sie einen Baujob starten. Sonst wird die Bauplattform uneben, was zu Baufehlern führen kann.

<span id="page-74-0"></span>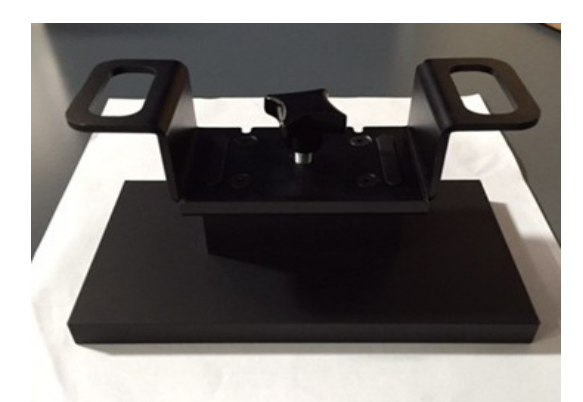

Abbildung 21 Bauplattform

<span id="page-74-2"></span><span id="page-74-1"></span>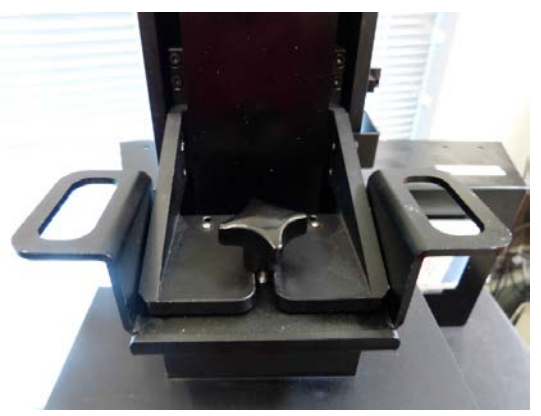

Abbildung 22: Befestigte Bauplattform

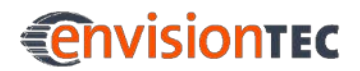

# **12 Nachbearbeitung und Nachhärten**

# **12.1 Zubehör für Reinigung und Nachhärten**

Liste des empfohlenen Zubehörs für die Reinigung:

- Sprühflasche (optional)
- 2 Glasbecher oder Plastikbehälter mit Deckel zum Aufbewahren des Isopropanols
- Isopropanol (99%) zum Entfernen von überschüssigem Material von den ausgehärteten Modellen
- weicher Künstler- oder Kosmetikpinsel
- Skalpell/Nagelschere zum Entfernen der Supportstrukturen von den Modellen
- Druckluftkompressor zum Entfernen von überschüssigem Material und Alkohol von den Bauteilen
- Papierhandtücher
- Nachhärteeinheit

# **12.2 Bauteile von der Bauplattform entfernen**

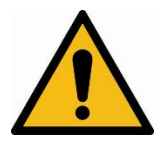

# **WARNUNG!**

#### **Verletzungsgefahr!**

Da beim Umgang mit Chemikalien die Gefahr besteht, mit ätzenden Stoffen in Berührung zu kommen, Verbrennungen zu erleiden, giftige Dämpfe einzuatmen usw. tragen Sie stets angemessene Schutzkleidung (Handschuhe, Schutzbrille, Schutzkittel usw.), bevor Sie mit Baumaterialen arbeiten.

- Vermeiden Sie unter allen Umständen Chemikalien in die Augen zu bekommen oder chemische Dämpfe einzuatmen.
- Waschen Sie sich nachher stets gründlich die Hände.
- Vermeiden Sie Chemikalien zu verschütten.

Wenn der Baujob fertiggestellt ist, befindet sich das fertige Bauteil an der Unterseite der Bauplattform. Die Bauplattform ist ganz nach oben gefahren, so dass Sie die Bauplattform zur Reinigung des Bauteils herausnehmen können.

# Phvisiontec

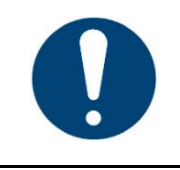

### **WICHTIG**

Schließen Sie die Haube nachdem Sie die Bauplattform entfernt haben.

Nachdem Sie die Bauplattform aus der Maschine genommen haben, schieben Sie einen Metallspachtel unter das Bauteil. Beginnen Sie an einer Ecke und lösen Sie das Bauteil vorsichtig von der Bauplattform. Zu forsches Ablösen kann filigranere Teile des Modells beschädigen.

Das Bauteil sollte sich ohne große Kraftanstrengung ablösen lassen. Jetzt können Sie mit der Reinigung der Bauteile beginnen.

Reinigen Sie anschließend auch die Bauplattform.

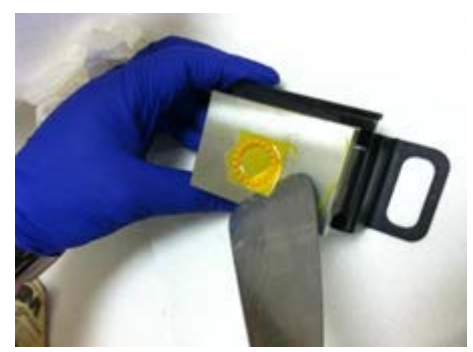

Abbildung 23: Bauteil von der Bauplattform lösen

# **12.3 Bauteile reinigen und Supportstrukturen entfernen**

Informationen über die Reinigung von Bauteilen finden Sie im entsprechenden Cookbook des Materials, das Sie von Ihrem Hersteller oder Distributor erhalten.

# **12.4 Nachhärten**

Nachdem die Bauteile gereinigt wurden, müssen sie in einem Aushärteofen nachhärten.

Informationen über das Nachhärten finden Sie im entsprechenden Cookbook des Materials, das Sie von Ihrem Hersteller oder Distributor erhalten.

# **12.5 Vorbereitung für den nächsten Build-Job**

Bevor Sie mit dem nächsten Build-Job beginnen, wird dringend empfohlen, dass Sie das Basement auf gehärtete Teile im Material prüfen. In dem Fall filtern Sie das Material, um diese Teile zu entfernen.

Reinigen Sie auch die Bauplattform vor dem nächsten Build-Job.

# **13 Instandhaltung und Wartung**

# **13.1 Verbrauchsmaterialien**

Die folgenden Maschinenteile werden als Verbrauchsmaterialien:

- PSA: Das PSA muss etwa alle 60 bis 100 Baujobs ausgetauscht werden. Wenn das Basement seine Transparenz verliert oder zerkratzt ist, oder Baujobs fehlschlagen, müssen Sie das Basement austauschen. Sie können weitere Basements bei EnvisionTEC bestellen.
- M-Type: Das Basement muss nach etwa 200-300 Arbeitsstunden (je nach Nutzung und Material) gewechselt werden.
- LED: Wenn die LED ausgetauscht werden muss, kontaktieren Sie den technischen Kundendienst und schicken Sie die Maschine zurück zu EnvisionTEC, damit eine neue LED eingebaut werden kann.

Die Materialien haben Lagerfähigkeiten zwischen sechs und zwölf Monaten. Sie werden wahrscheinlich das gesamte Material vor Ablaufdatum verbrauchen. Weiteres Material können Sie bei EnvisionTEC bestellen.

# **13.2 Wartung**

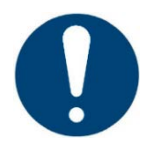

# **WICHTIG!**

#### **Gefahr der Beschädigung der Maschine!**

Verwenden Sie niemals harte oder scharfkantige Gegenstände zum Reinigen des Basements, da das Basement dadurch beschädigt werden könnte!

Mischen Sie das Material nicht, während sich das Basement in der Maschine befindet! Entfernen Sie vor dem Mischen stets das Basement aus der Maschine!

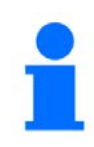

# **HINWEIS**

Die Durchführung von Wartungsarbeiten, inklusive Datum und durchführende Person, sollten aufgrund der Nachvollziehbarkeit dokumentiert werden.

Die Maschine wurde so konzipiert, dass sie sehr wenig Wartung benötigt. Sie müssen nur Ihr Material und Ihr Basement warten sowie die Maschine frei von Staub halten.

Es wird empfohlen, einmal im Quartal die Frontplatte abzunehmen. Gehen Sie dabei vorsichtig vor, um die an der Rückseite befestigten Kabel nicht abzureißen. Entfernen Sie jeglichen Staub mit einem trockenen Staubtuch. Reinigen Sie dann das Sicherheitsglas und die Linse.

Wenn Sie zufällig Material auf der Maschine verschütten, reinigen Sie sie sofort mit einem trockenen Tuch. Die Verwendung von Alkohol auf Glasflächen wird nicht empfohlen, da dadurch Streifen entstehen können, die das Licht vom Projektor hemmen. Verwenden Sie stattdessen Glasreiniger.

Es ist sinnvoll, Basements an einem lichtgeschützten Ort zu lagern, wenn sie nicht verwendet werden. Das Material in den Basements wird so vor dem Aushärten geschützt. Mischen Sie das Material im Basement vor jedem Baujob mit einer Visitenkarte oder Spielkarte gut durch. Mischen Sie das Material gut durch, bis sich eine einheitliche Färbung ohne Wirbel ergibt.

Verwenden Sie niemals Alkohol im Basement, da dadurch das Material verunreinigt und das Basement beschädigt werden kann.

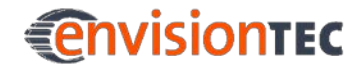

# **Anhang 1: Fehlersuche und Fehlerbeseitigung**

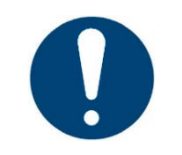

### **WICHTIG!**

Für jeden Vorgang sind die in dieser Betriebsanleitung enthaltenen Sicherheitshinweise zu beachten.

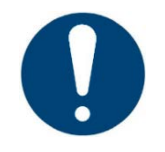

### **WICHTIG!**

Wenn an Ihrer Maschine Störungen auftreten, die nicht in dieser Auflistung enthalten sind, kontaktieren Sie Ihren technischen Kundendienst!

Versuchen Sie nicht, das Problem ohne Rücksprache mit Ihrem technischen Kundendienst zu lösen, da sonst Ihre Garantien ihre Gültigkeit verlieren!

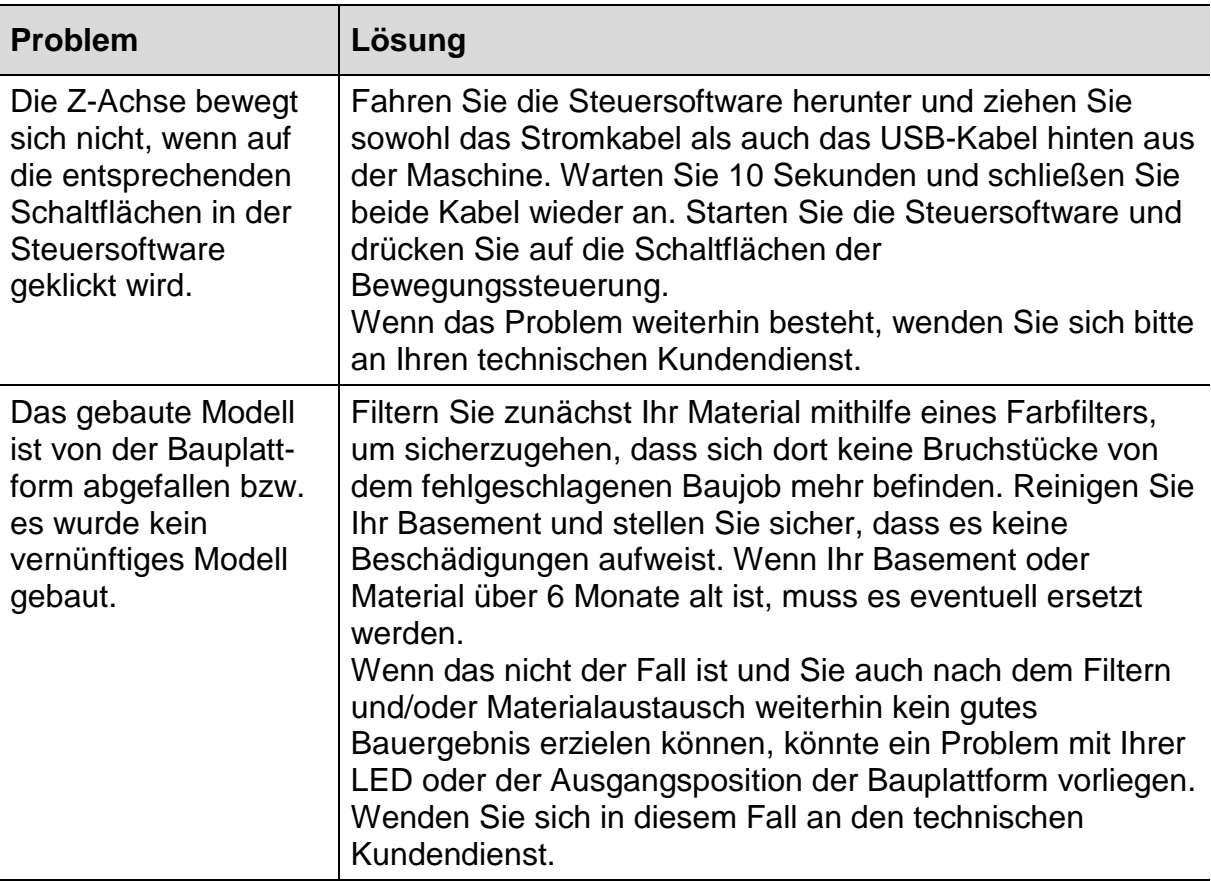

# **EnvisionTEC**

#### **Micro Plus™ Anhang 1: Fehlersuche und Fehlerbeseitigung**

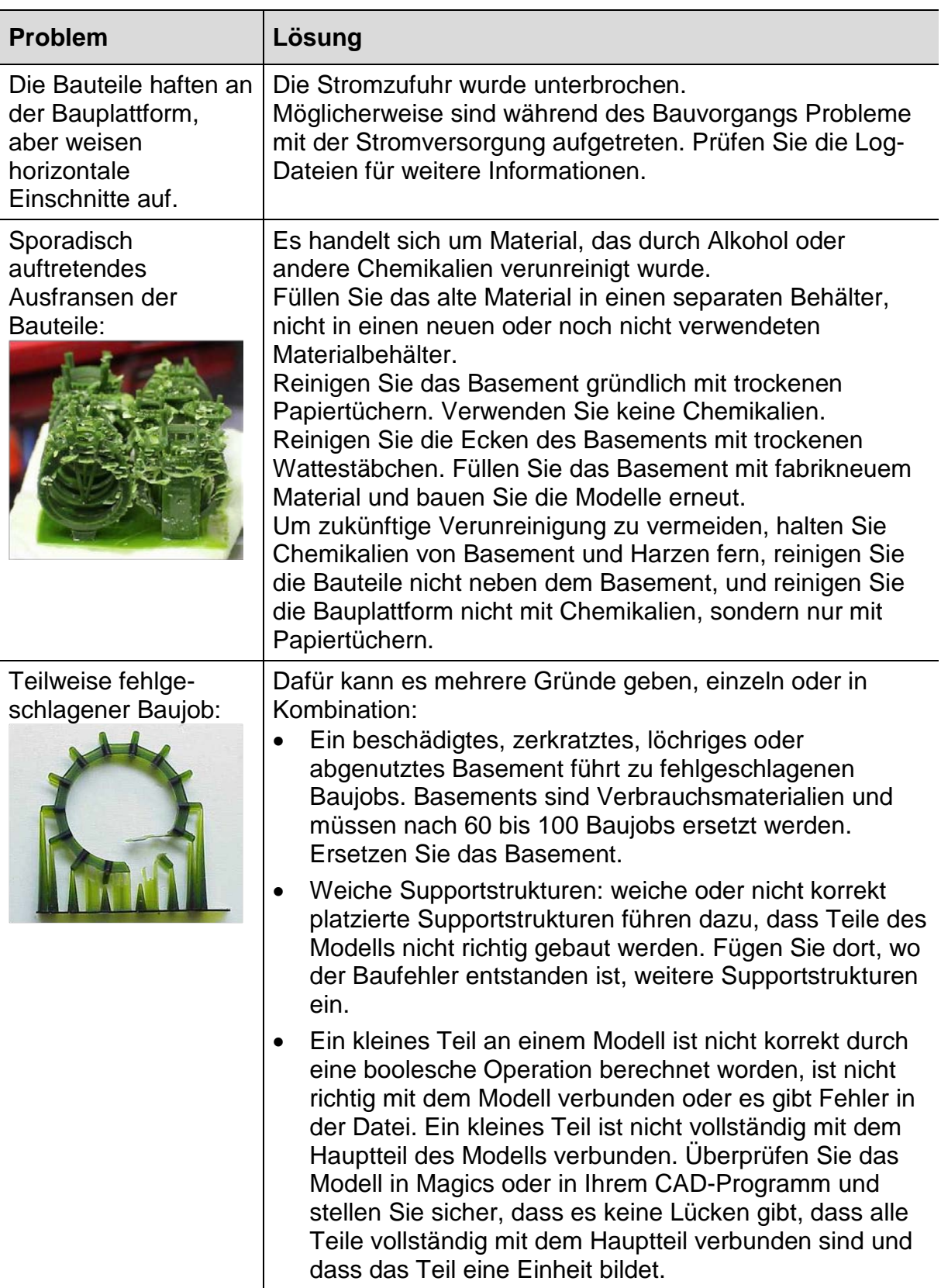

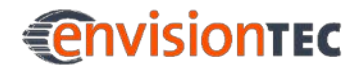

#### **Micro Plus™ Anhang 1: Fehlersuche und Fehlerbeseitigung**

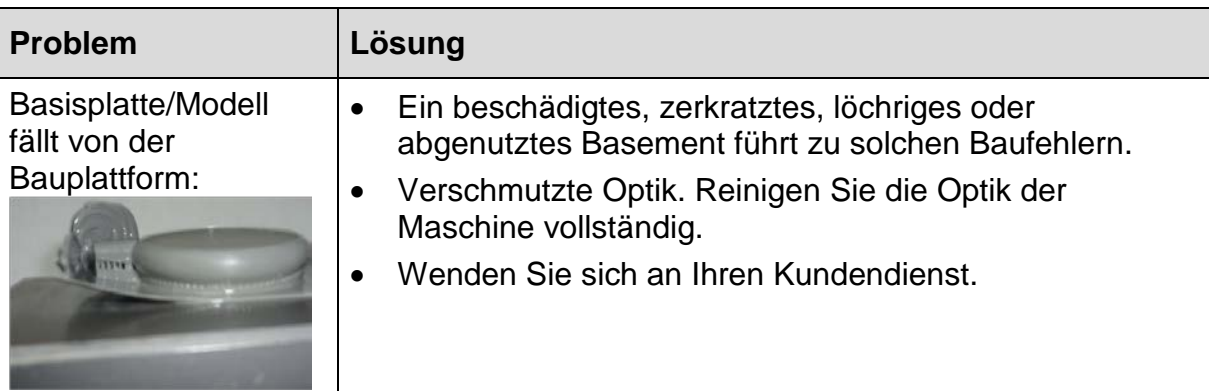

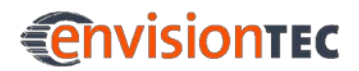

# **Anhang 2: Schnellanleitung**

#### **Arbeitsschritte**

- 1. Exportieren Sie die stl-Datei aus Ihrem CAD-Programm.
- 2. Wenn Sie **Magics** verwenden:
	- o Importieren Sie das Modell in **Magics**.
	- o Reparieren Sie das Teil mit dem Reparaturassistenten.
	- o Positionieren Sie das Modell.
	- o Speichern Sie jetzt das Modell.
	- o Öffnen Sie das SG Modul zum Erzeugen von Supportstrukturen.
	- o Fügen Sie dem Modell nach Wunsch Supportstrukturen hinzu.
	- o Exportieren Sie jetzt die Supportstrukturen um sie zu speichern.
	- o Speichern Sie das Modell innerhalb des SG Moduls, wenn Sie eine Magics-Datei speichern möchten (Modell und Supports werden zusammen in einer Datei gespeichert – wird nicht für den Baujob verwendet).
	- o Schließen Sie das SG Modul.
	- o Bei Verwendung von Kegel- Supportstrukturen: Speichern Sie jetzt das Modell.
	- o Löschen Sie das Bauteil von der Plattform (**Unload Part**).
	- o Wiederholen Sie diese Schritte für alle Modelle, die Sie bauen möchten.
	- o Nachdem Sie alle Modelle repariert und mit Supportstrukturen versehen haben, importieren Sie alle Modelle in **Perfactory RP**. Stellen Sie sicher, dass Sie sowohl die stl -Dateien als auch die s-Supportdateien importieren.
- 3. Wenn Sie nur **Perfactory RP** verwenden:
	- o Öffnen Sie die stl -Datei in **Perfactory RP**.
	- o Verwenden Sie die Funktion **Automatische Anordnung**, um Modelle zu positionieren. Nehmen Sie die endgültige Positionierung manuell über die Steuerschaltflächen vor.
	- o Erzeugen Sie die Supportstrukturen.
- 4. Generieren Sie den Baujob in **Perfactory RP** und speichern Sie ihn in einem eigenen Ordner.
- 5. Stellen Sie sicher, dass die Maschine mit dem Computer verbunden ist.
- 6. Greifen Sie über Ihr lokales Netzwerk auf die Maschine zu.
- 7. Kopieren Sie den Baujob auf die Maschine.
- 8. Aktivieren Sie die Bewegungssteuerung.
- 9. Setzen Sie das Basement mit dem Material in die Maschine ein.
- 10.Schließen Sie die Haube.
- 11.Laden Sie die Job-Datei (den Ordner, der die png-Dateien enthält).
- 12.Starten Sie den Baujob.

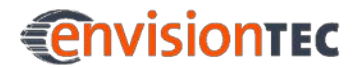

#### **Micro Plus™ Anhang 2: Schnellanleitung**

#### **Perfactory Micro Plus Steuersoftware**

- 1. Verbinden Sie die Bewegungssteuerung mit **[Connect]**. Der Status wechselt zu **Connected**.
- 2. Öffnen Sie den Baujob-Ordner, der alle Bilder für den Baujob enthält, mit **[Load Job]**.
- 3. Starten Sie den Job mit **[Start]**.

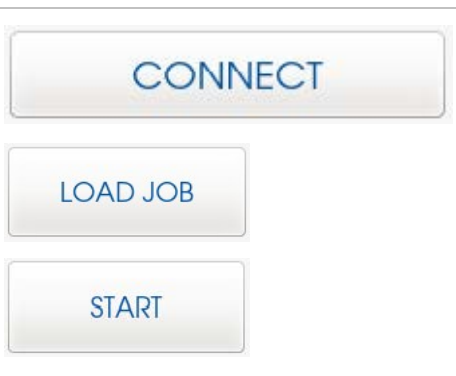